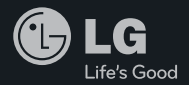

# experience LG-LU6500 LG Mobile 경험하기

 $51/8$ 

사고나 위험을 미리 막기 위해 사용 전에 '안전을 위한 주의사항'을<br>반드시 읽고 정확하게 사용하여 주십시오. (2~7쪽) 사용설명서의 화면과 그림은 실물과 다를 수 있습니다. www.lgmobile.co.kr

### 주요기능

#### 를 누른 후 원하는 메뉴기능을 선택하세요.

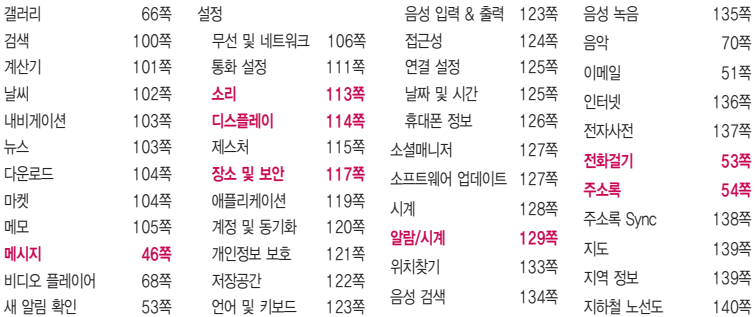

#### � 빨간색으로 표시된 메뉴 기능은 자주 사용되는 기능을 표시했습니다.

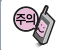

.<br>'KC마크( ) )가 있는 표준형 충전기를 사용하지 않으면 터치 오동작의 원인이 될 수 있습니다.

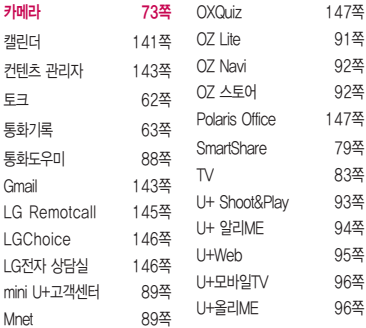

[U+즐기GO 97쪽](#page-98-0) [Wi-Fi Cast 148쪽](#page-149-0) [YouTube 86쪽](#page-87-0)

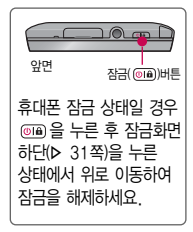

참고 - Google 서비스(예 : Gmail, 지도 등)의 경우 버전이 업데이트되면 화면구성이 변경될 수 있습니다.

### <span id="page-3-0"></span>안전을 위한 주의사항

'안전을 위한 주의사항'은 제품을 안전하고 올바르게 사용하여 사고나 위험을 미리 막기 위한 것이므로 반드시 지켜 주세요.

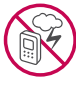

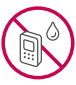

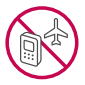

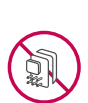

#### 경고 지시사항을 위반하였을 때, 심각한 상해나 사망이 발생할 수 있습니다. 폭풍 주의

�천둥, 번개가 심할 때는 휴대전화 사용을 자제하고, 전원코드와 충전기를 뽑으세요. 낙뢰로 인해 심각한 상해 및 화재가 발생할 수 있습니다.

#### 물 주의

- �휴대전화가 물에 젖었을 경우에 휴대전화를 건조하기 위해 난로, 전자렌지 등에 넣지 마세요. 폭발하거나 변형 또는 고장의 원인이 될 수 있습니다.
- �휴대전화가 액체에 젖은 경우 제품 내부 라벨의 색상이 바뀝니다. 이 경우 제품 고장 시 무료 서비스를 받을 수 없으므로 주의하세요.
- �젖은 배터리를 사용하거나 충전하지 마세요. 배터리의 발화, 파열, 발열, 누액의 원인이 됩니다.

#### 사용 금지 구역 내 사용 주의

- �비행기, 병원 등 휴대전화 사용이 금지된 경우에는 사용하지 마세요. 병원 및 비행기 기기에 영향을 미칠 수 있습니다.
- 휴대전화 사용 시 극히 일부 전자/통신 제품이 전자파에 영향을 받을 수 있으므로 주의하시기 바랍니다.
- �공공장소에서 휴대전화를 사용하실 때는 주위를 배려해서 이용하세요.

#### 분해 주의

- �휴대전화를 마음대로 분해하거나, 충격을 주지 말고, 충전 중인 상태로 전화를 걸거나 받지 마세요. 감전, 누전 또는 화재의 위험이 있습니다.
- �휴대전화를 파손된 상태로 사용하지 마세요. 화재, 화상, 부상, 감전의 원인이 됩니다.

#### 경고 지시사항을 위반하였을 때, 심각한 상해나 사망이 발생할 수 있습니다.

- 오작동으로 인하여 화면이 깨지거나 액정이 새어 나온 경우, 얼굴이나 손 등의 피부에 닿지 않게 하세요. 실명이나 피부에 상해를 일으키는 원인이 될 수 있습니다.
- 액정이 눈이나 입으로 들어갔을 경우 즉시 깨끗한 물로 씻어 내고, 의사의 진단을 받으세요. 또, 피부나 옷에 묻은 경우는 즉시 알콜 등으로 닦아 내고 비누로 씻어 주세요.
- �배터리 커버를 벗긴 상태로 사용하지 마세요. 배터리가 떨어지거나 고장, 파손의 원인이 됩니다.

#### 전원 주의

- �전원 코드는 흔들리지 않도록 바르게 꽂아 주세요. 전원코드를 구부리거나, 잡아당기거나, 비틀거나, 가열하거나, 절단하지 마세요. 코드가 파손되어 화재나 감전의 원인이 될 수 있습니다.
- ▪전원코드 위에 무거운 것을 놓지 마세요. 청소 시 전원 코드를 빼고, 전원 플러그의 먼지는 깨끗이 닦아 주세요. 화재나 감전의 위험이 있습니다.
- �덮개류는 꼭 끼워 이물질이 들어가지 않도록 하세요.
- �진동 및 충격을 피하고, 사용하지 않을 때는 전원 코드를 빼 두세요.
- �휴대전화가 젖은 상태에서는 절대로 전원 버튼을 누르지 마세요. 젖은 손으로 휴대전화나 어댑터 또는 전원 코드를 만지지 마세요.
- �콘센트 끼우는 부분이 헐거울 때에는 사용하지 마세요. 접속이 불안정한 경우 발열 또는 발화의 원인이 될 수 있습니다.

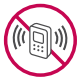

#### 빛, 소리 주의

- �적외선 통신을 할 때 적외선 창을 직접 쳐다보지 마세요. 카메라 플래시 사용 시, 눈에 직접 빛을 쏘이지 마세요. 시력이 손상될 수 있습니다.
- 귀에 직접 대고 휴대전화의 전원을 켜거나 끄지 마세요.
- �이어 마이크 음량을 크게 한 상태로 장시간 음악을 듣거나 보행 중에 사용하지 마세요. 청각장애가 될 수 있습니다.

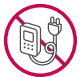

### 안전을 위한 주의사항

#### $\bigwedge$  경고 지시사항을 위반하였을 때, 심각한 상해나 사망이 발생할 수 있습니다.

- 해즈프리로 설정해서 통화할 때나 착신음이 울릴 때, 스피커 모드로 설정된 경우에는 반드시 휴대 전화를 귀에서 떼어 두세요. 또, 이어폰 마이크 등을 휴대전화에 장착하여 게임이나 음악을 들을 때는 적당한 볼륨으로 조절하세요.음량이 과도하게 크면 난청의 원인이 될 수 있으며, 주위 소리가 들리지 않으면 사고의 원인이 될 수 있습니다.
- �심장이 약한 분은 착신 진동이나 착신 음량의 설정에 주의해 주세요. 심장에 악영향을 주는 원인이 될 수 있습니다.

#### 정품 사용

- �반드시 정품 배터리와 충전기(EK 인증) 액세서리, 소프트웨어를 사용하고 당사 휴대전화를 임의의 다른 용도로 사용하지 마세요.
- �정품이 아닌 배터리와 충전기를 사용하면 휴대전화 수명이 단축되거나 폭발할 수 있습니다. 불법 소프트웨어를 사용하면 휴대전화에 손상을 줄 수 있으며 이 경우에는 무료 서비스를 받을 수 없습 니다.

#### 운전 중 사용 주의

- �운전 중에는 매우 위험하오니 휴대전화를 작동하거나 전화번호를 찾는 등 휴대전화를 사용하지 마세요.
- �부득이한 경우 이어 마이크 또는 핸즈프리 카 키트를 사용하거나, 차를 세운 후 통화하세요.
- �자동차 에어백 근처에 휴대전화를 두거나, 핸즈프리 카 키트를 설치하지 마세요. 에어백이 터지는 경우에 다칠 수 있습니다.

#### 고온다습 주의

- �휴대전화를 고온다습한 곳에서 사용하지 마세요.
- �직사광선이 드는 자동차 유리창 부근 이불, 전기장판, 카펫 위에 장시간 올려 놓거나, 찜질방 등 고온다습한 환경에 두지 마세요. 외관이 변형되거나 고장, 또는 폭발할 수 있습니다.

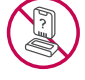

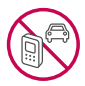

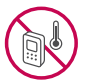

#### 경고 지시사항을 위반하였을 때, 심각한 상해나 사망이 발생할 수 있습니다.

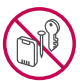

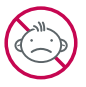

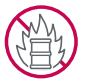

#### 화학물질 주의

- �휴대전화를 청소하기 위해 알코올, 벤젠, 시너, 세제 등을 사용하지 마세요. 화재가 발생할 수 있습니다.
- �휴대전화와 충전기는 부드러운 헝겊으로 닦아 주세요.

#### 금속 주의

• 배터리를 목걸이, 열쇠, 동전, 못, 시계 등 금속에 가까이 두지 마세요. 합선될 경우, 폭발의 위험이 있습니다.

#### 어린이/애완동물 접근 주의

- �어린이나 애완동물의 손에 닿지 않는 곳에 보관하세요. 배터리를 입에 넣거나 충격을 주면 감전 또는 전자파 노출 등의 위험이 있을 수 있습니다.
- �제품 또는 부품을 삼키지 않도록 주의하세요. 질식의 위험이 있습니다.

#### 위험지역 주의

- �폭발 위험 지역에서는 휴대전화를 사용하지 마세요. 고주파용 기기에 영향을 미칠 수 있습니다. 주유 중에는 휴대전화를 꺼두는 것이 안전합니다.
- �휴대전화용 목걸이가 전철 문, 자동차 문 등에 낄 경우 매우 위험하오니 주의하세요.
- �흔들리는 곳이나 경사진 곳 등, 고정되지 않은 곳에 두지 마세요. 떨어져서 부상의 원인이 될 수 있습니다.

#### 화재 주의

- �충전단자나 외부접속단자(microUSB 접속단자)에 전도성 이물질(금속 조각, 연필 심 등)을 접촉시키 거나 내부로 넣지 마세요.
- �사용 중이나 충전 중에 이불 등으로 덮거나 감싸지 마세요.
- �배터리가 새거나 냄새가 날 때는 즉시 사용을 중지하고 화기에서 멀리 두세요. 새어 나온 액체에 불이 붙거나 발화, 파열의 원인이 될 수 있습니다.
- �일반 쓰레기와 같이 버리지 마세요. 발화, 환경 파괴의 원인이 됩니다.

### 안전을 위한 주의사항

#### 주의 지시사항을 위반하였을 때, 상해나 제품 손상이 발생할 수 있습니다.

#### 안테나 주의

- �통화 중에는 안테나 부위를 손으로 잡거나 신체 부위에 닿지 않도록 하세요. 장시간 통화 시 휴대전화에서 열이 발생되며, 통화 성능이 나빠질 수 있습니다.
- �휴대전화를 일반 전화와 같이 똑바로 세워서 받으세요.

#### 자성 주의

- �신용카드, 전화카드, 통장, 승차권 등의 자성을 이용한 제품은 휴대전화 가까이 두지 마세요. 휴대전화 자기에 의해 정보가 훼손될 수 있습니다.
- �차량용 자석 거치대를 사용할 경우 휴대전화가 정상 동작하지 않을 수 있습니다.

#### 보관 주의

- �휴대전화를 윗주머니에 넣거나 허리 등에 차지 마세요. 휴대전화를 심하게 떨어뜨리거나, 두드리거나, 흔들지 마세요. 휴대전화가 파손되어 다칠 우려가 있으며, 내부의 보드가 망가질 수 있습니다.
- �장기간 사용하지 않을 때나 부재 시에는 전원 코드를 콘센트에서 뺀 후, 안전한 곳에 보관하세요.
- �신체의 일부가 오랜시간 휴대전화에 닿지 않도록 하세요. 휴대전화 장시간 사용중 오랫동안 피부에 접촉 시 피부가 약하신 분은 저온에서도 피부에 영향을 미칠 수 있습니다.

#### 배터리 주의

- ◆ 고온다습한 환경에서 배터리가 자동으로 꺼진 경우 배터리를 휴대전화에서 뺀 후, 다시 끼워 사용하세요. 고온다습한 곳에서는 배터리가 충전이 잘 되지 않고, 금방 닳을 수 있습니다.
- �배터리를 장시간 방치 후에 다시 사용하려면 완전히 충전한 후, 사용하세요. 배터리가 변형되었을 때에는 바로 분리한 후, 가까운 서비스 센터에 문의하세요.

#### USIM카드 사용 주의

�UIM카드에 라벨이나 씰이 붙은 상태로 휴대전화에 설치하지 마세요. 고장의 원인이 될 수 있습니다.

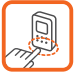

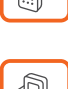

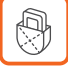

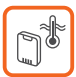

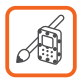

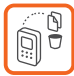

#### 주의 지시사항을 위반하였을 때, 상해나 제품 손상이 발생할 수 있습니다.

#### 색칠 주의

�휴대전화에 색을 칠할 경우 외관이나 화면이 훼손되거나 고장날 수 있습니다. 외관의 도료가 벗겨지거나 휴대전화 재질에 따라 알레르기 반응을 보일 경우 휴대전화 사용을 멈추고 의사와 상담하세요.

#### 데이터 손실 주의

- ▪제품의 고장 수리 또는 업그레이드 시, 부득이한 경우 휴대전화에 저장된 주요 내용이 지워질 수 있으니, 중요한 번호는 미리 메모해 두세요.
- �데이터 유실로 인한 피해는 제조업체가 책임지지 않으니 특별히 주의하세요.
- �휴대전화 설정, 벨소리, 문자/음성 메시지, 캐릭터, 사진/동영상 등이 초기화 될 수 있습니다.

#### 장비 연결 주의

- �사용설명서에 표기되지 않은 방법으로 휴대전화를 다른 장비에 연결하지 마세요.
- �데이터 통신 및 충전 겸용 어댑터는 휴대전화 연결구에 바르게 꽂아 사용하세요. 휴대전화 사용 시 어댑터를 꽂아두면 연결구가 파손될 위험이 있으니, 어댑터를 사용한 후에는 반드시 휴대전화에서 분리해 주세요.

#### 파손 주의

�휴대전화 화면(LCD)이 강화 유리로 되어 있으나, 강화 유리도 딱딱한 바닥에 떨어 뜨리거나 심한 충격을 받을 경우 파손될 수 있으니 주의하세요.

#### 분실 주의

�분실 및 도난이 발생한 경우, 신속하게 이용 중단을 신청해 주세요.

#### Bluethooth 사용 주의

- �휴대전화는 Bluetooth기능을 사용한 통신 시의 보안으로, Bluetooth기준규격에 준거한 보안기능에 대응하고 있으나, 설정 내용 등에 따라 보안이 충분히 이루어지지 않을 수 있으니 Bluetooth기능을 사용한 통신을 이용할 때는 주의해 주세요.
- �Bluetooth기능을 사용한 통신 시, 데이터나 정보가 샐 경우가 발생하더라도 당사에서는 그에대한 책임을 지지 않으므로 미리 양해 부탁드립니다.

## 차례

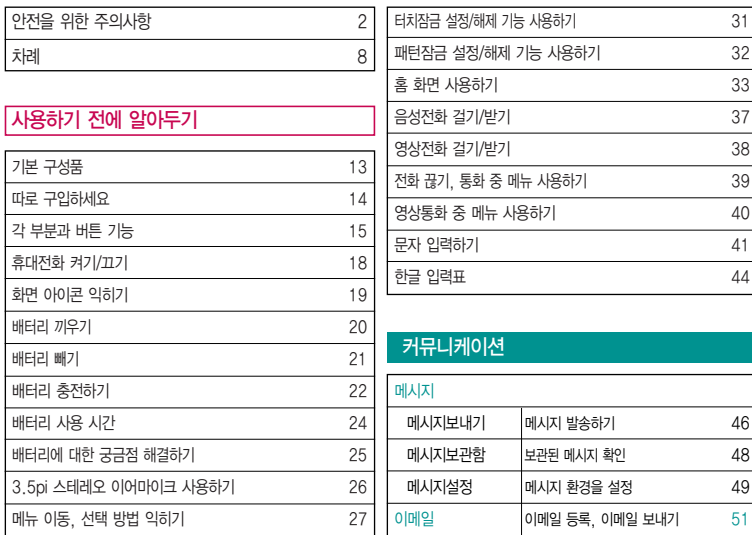

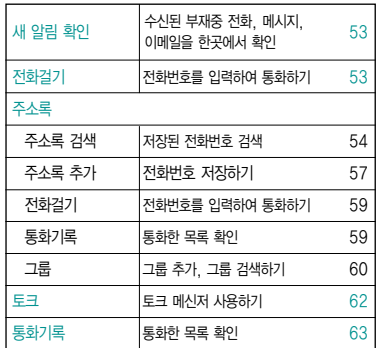

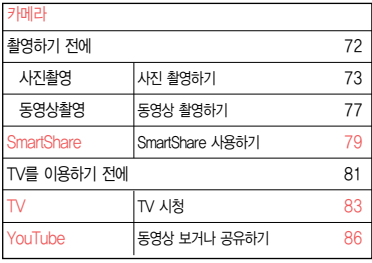

### OZ/편리서비스

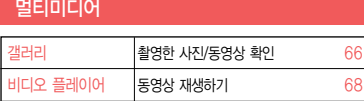

음악 [음악 재생하기](#page-71-0) 70

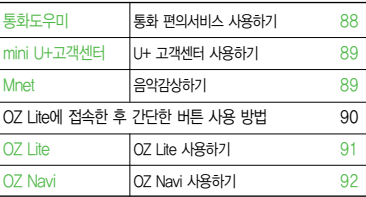

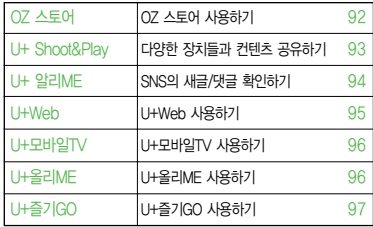

### 기본응용프로그램

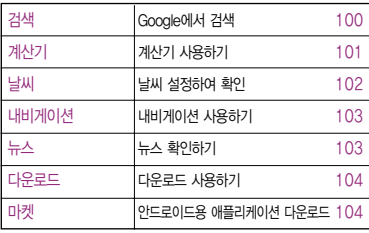

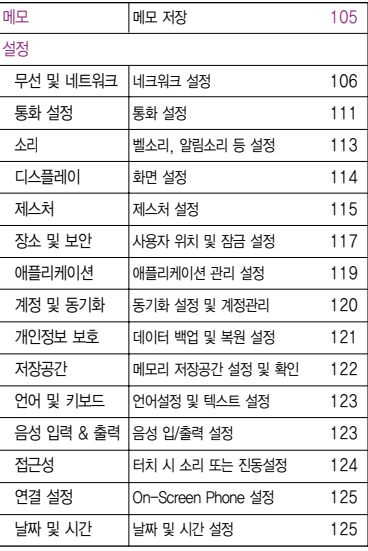

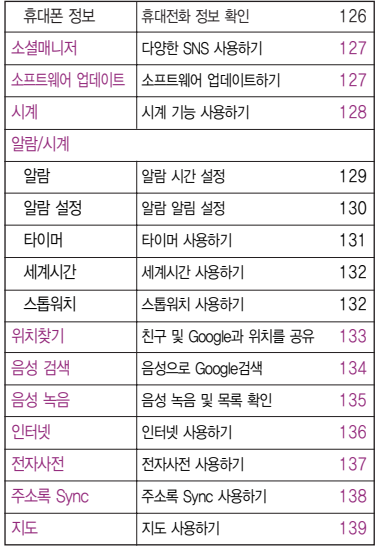

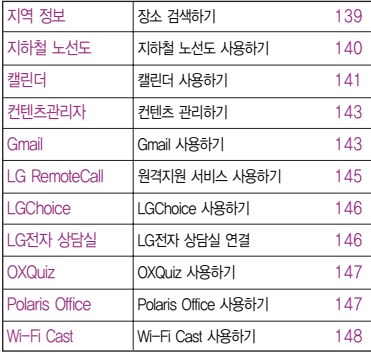

### 기타 기능 사용하기

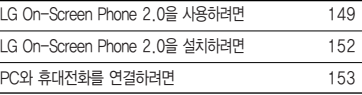

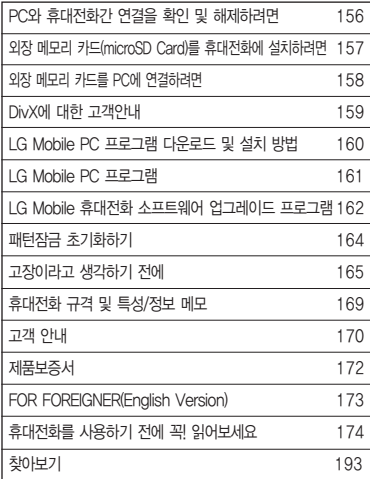

본문 내용 중 제목 ★의 갯수가 많을수록 기능의 난이도가 높은 것을 의미합니다.

### <span id="page-14-0"></span>기본 구성품

- � 구입 시 박스 안에 들어있는 구성품입니다.
- � 구성품을 확인하세요. 누락된 구성품이 있을 경우에는 구입처나 LG전자 고객 상담실(T.1544-7777)로 문의하세요.
- □ 실제 제품과 그림이 다를 수 있으며 사정에 따라 일부 품목이 사전 통보 없이 변경될 수 있습니다.

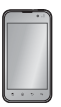

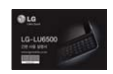

휴대전화 기대 대표 가능한 기대 사용 설명서 기대 기대 대비리 배터리

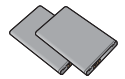

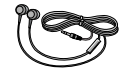

스테레오 이어마이크 매 대 대 대 대 대 대 대 전용 충전거치대

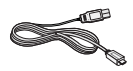

USB 데이터 통신 및 TELERA TELERA AT THE 중전용 어댑터 충전 겸용 케이블

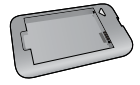

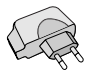

### <span id="page-15-0"></span>따로 구입하세요

� 구입 시 박스 안에 들어있지 않은 구성품입니다. 필요에 따라 별도 구매하세요.

- � 안전을 위해 LG전자의 정품을 사용하세요. 추가 구입 시 LG전자 고객 상담실로 구입가능 여부 확인 후 LG전자 서비스 센터에서 구입하세요.
- � 실제 제품과 그림이 다를 수 있으며 사정에 따라 일부 품목이 사전 통보 없이 변경될 수 있습니다.

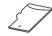

외장 메모리 카드 지수는 어렵다. 이 아이들은 어디에 있는 어디에 있는 어댑터

- 주의 별도의 보호 케이스를 사용할 경우 통화 성능 등의 문제가 발생할 수 있으니 규정된 제품 외에는 사용하지 마세요.
	- 터치 사용 시에 손가락을 이용하여 터치하여야 하며, 터치펜은 지원하지 않습니다. 구입한 터치펜을 사용 할 경우, 터치 오동작의 원인이 될 수 있습니다.

<span id="page-16-0"></span>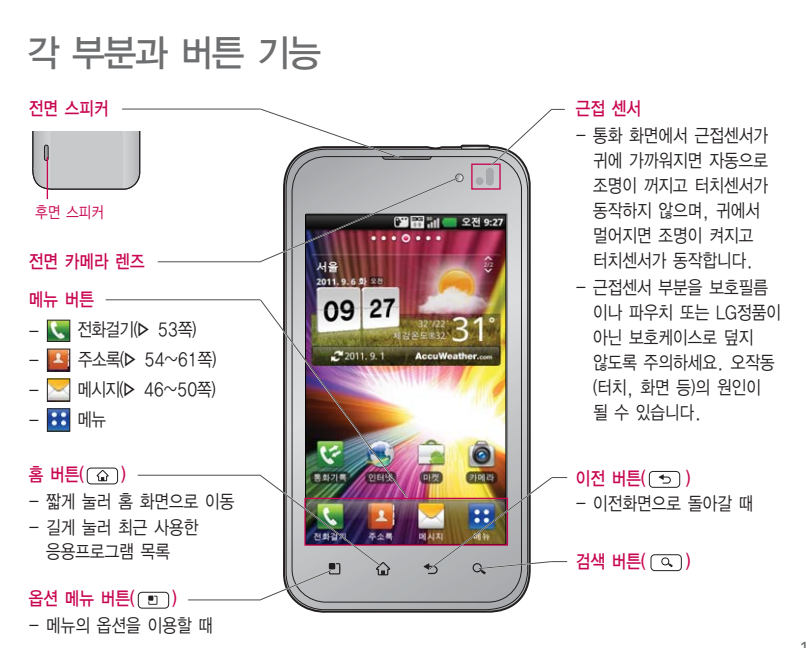

15

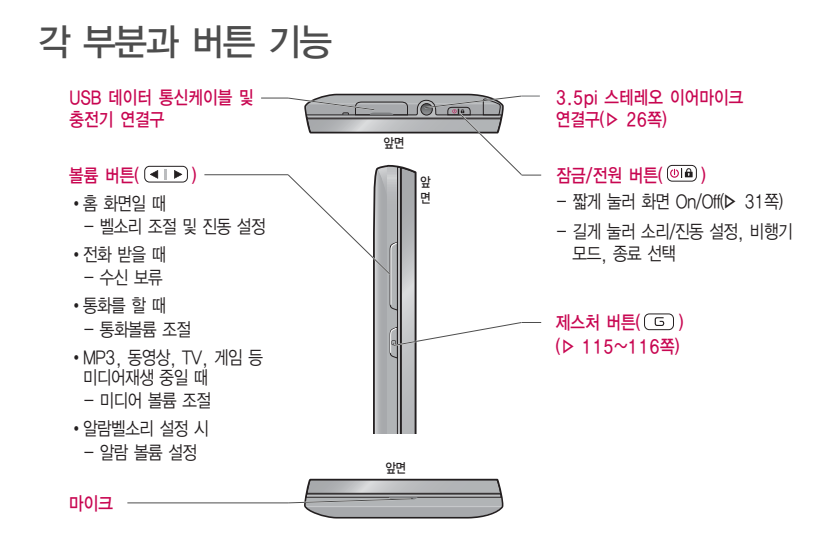

주의 - 휴대전화 화면이 강화 유리로 되어 있으나, 단단한 바닥에 떨어 뜨리거나 심한 충격을 받을 경우 파손될 수 있으니 주의하세요. 파손된 경우에는 다칠 우려가 있으므로 주의하시고, 가까운 서비스 센터에서 수리 받으세요.

#### 가로화면 사용하기

□ 휴대전화의 자판을 꺼내면 가로화면으로 변경됩니다.

#### 홈 선택하기

- □ 홈이 아닌 곳에서 (△ )버튼을 눌러 홈화면으로 이동할 수 있습니다.
- □ 홈화면에서 두 손가락으로 동시에 터치 후 손가락 사이 거리를 줄이면 혹 프리뷰 화면으로 이동할 수 있으며, 홈 프리뷰 화면에서 두 손가락으로 동시에 터치 후 손가락 사이 거리를 늘리면 홈화면으로 이동할 수 있습니다.
- □ 메뉴 선택 시 정전방식 특성상 손가락 두개 이상 눌렀을 때 터치 인식이 안되니 반드시 손가락 하나로 눌러 주시기 바라며, 화면에 지문이나 오염된 상태에서는 터치 오동작의 원인이 될 수 있으니 주의하세요.
- � 휴대전화를 일반 전화와 같이 똑바로 세워서 받으세요. 통화 중이거나 데이터 교환 중에 안테나가 내장된 아랫부분을 손으로 잡게 될 경우 통화품질에 영향을 줄 수 있으므로 주의하세요.
- □ 휴대전화의 안테나 부분에 영향을 주는 금속 재질의 스티커 등 액세서리 사용시 통화 성능이 크게 저하될 수 있으니 주의하세요.
- □ 불필요한 터치동작 방지 및 배터리 절전을 위해 사용하지 않을 경우에는 항상 잠금 버튼을 눌러 주세요.

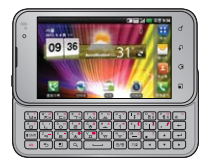

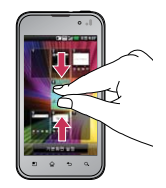

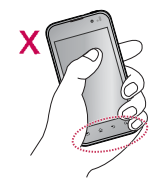

### <span id="page-19-0"></span>휴대전화 켜기/끄기

#### 휴대전화를 켜려면

**□ <sup>(이</sub>) 버튼을 약 3초 동안 누르세요.**</sup>

### ∩ ∩ ⊶ 앞면 <u>참금( ora</u>) 버튼

#### 휴대전화를 끄려면

� 버튼을 약 2초 동안 누른 후'종료'를 선택하여 을 누르세요.

#### 무음 모드 설정하기

- □ 혹 화면에서 전원 버튼( ⓒê) 음 길게 눌러 무음 모드를 선택하면 화면 상단에 표지가 나타납니다.
- □ 홈 화면에서 볼륨 버튼( □ )을 눌러 0으로 만들어 진동모드를 설정하거나 홈 화면에서 ■를 누른 후 區 淌를 길게 누르면 화면 상단에 표시가 나타납니다.
- □ 진동(▶ 113쪽)을 '선택 안함'또는 '무음 모드가 아닐 때만'을 설정한 경우 홈 화면에서 전원 버튼( ◎ )을 길게 눌러 소리/무음 설정을 설정하면 화면 상단에 企★ 표시가 나타납니다.
- 참고 휴대전화 사용 중 이상동작이 발생하거나 전원이 켜지지 않으면 배터리를 빼서 다시 끼운 후, 휴대전화를 켜 주세요. 다시 켤 때는 약 5초 정도 경과 후에 켜 주세요.
	- 전화는 자동으로 끊기지 않으므로 다른 기능을 사용하기 전에는 전화가 끊겼는지 반드시 확인하시기 바랍니다.
	- 진동/무음모드 상태에서는 알람, 카메라 촬영음, 미디어음을 제외하고 스피커로 소리가 송출되지 않습니다.
	- 진동/무음모드 간의 전환은 [소리\(� 113쪽\)](#page-114-0)에서만 가능합니다.

## <span id="page-20-0"></span>화면 아이콘 익히기

#### 홈 화면이란? 전원을 켰을 때 나타나는 첫 화면을 말합니다.

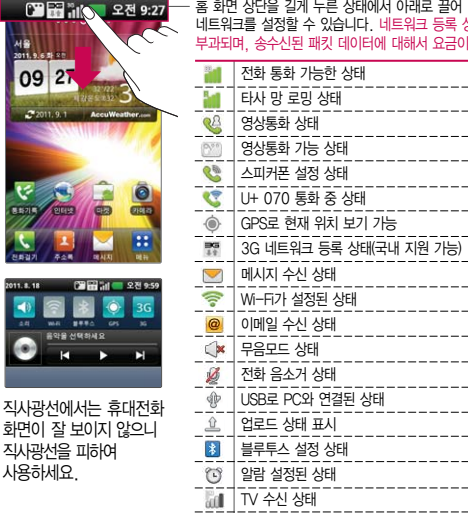

CHE MIN 2전 9:27 - 홈 화면 상단을 길게 누른 상태에서 아래로 끌어 내리면 소리, Wi-Fi, Bluetooth, GPS, 3G 데이터 네트워크를 설정할 수 있습니다. 네트워크 등록 상태인 경우 통화나 문자 수신/송신 시 요금이 부과되며, 송수신된 패킷 데이터에 대해서 요금이 부과됩니다.

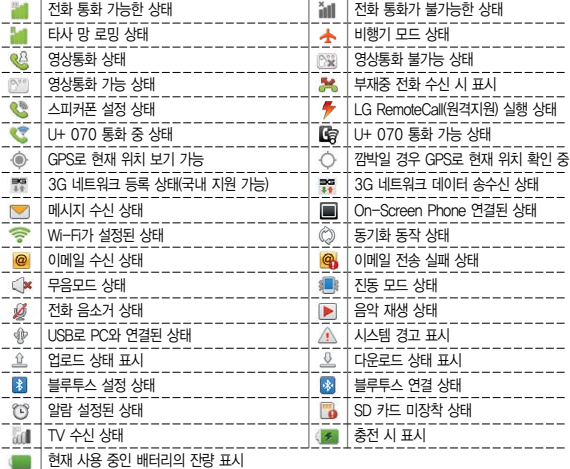

### <span id="page-21-0"></span>배터리 끼우기

#### 1. 배터리 커버 열기

한손으로 휴대전화 커버 중앙을 누르고, 다른 한손으로 분리 홈을 잡아 �화살표 방향으로 여세요.

#### 2. 배터리 끼우기

배터리의 접촉 단자(금속부위) 부분을 휴대전화의 접촉 단자에 맞춰 �화살표 방향으로 끼운 후 �아래로 눌러 끼우세요.

#### 3. 배터리 커버 끼우기

배터리 커버의 홈에 맞춰 �방향으로 배터리 커버를 끼우고,  $\bigcirc$  방향으로 커버를 내리세요.

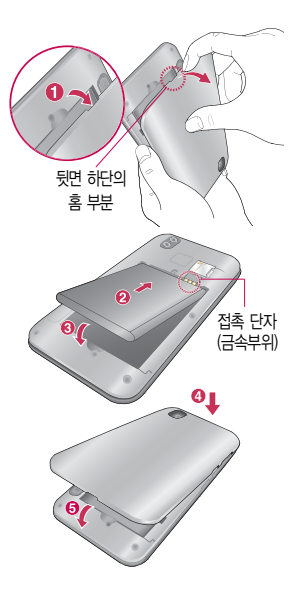

<span id="page-22-0"></span>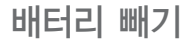

#### 배터리를 빼려면

□ 휴대전화의 홈 부분을 이용하여 배터리를 ❶ 접촉단자 쪽으로 밀면서 �위로 들어 올려서 빼세요.

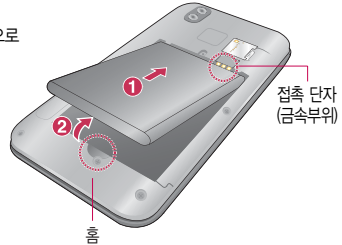

주의 - 배터리를 휴대전화에서 빼기 전에 휴대전화의 전원을 반드시 끈 후, 배터리를 빼 주세요. (갑작스런 전원차단은 고장의 원인이 될 수 있습니다.)

### <span id="page-23-0"></span>배터리 충전하기

#### 휴대전화에 충전기를 연결하여 충전하기

□ 충전용 어댑터에 충전기를 연결하여 'B' 글자가 위로 향하도록 휴대전화에 연결하세요.

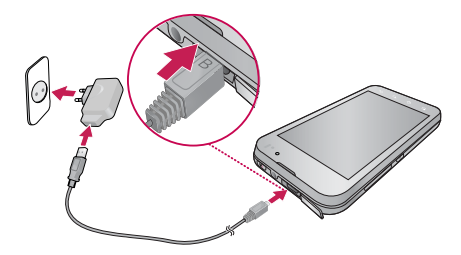

- $\tilde{P}$ 의 KC 인증 $(\mathbb{C})$ 을 획득한 표준형 충전기를 사용하세요.
	- 정품이 아닌 경우 무료 서비스를 받을 수 없으며, 터치 오동작의 원인이 될 수 있습니다.
	- 충전 중 사용 시 감전의 우려가 있을 수 있으니 반드시 충전기와 분리 후 사용하세요.
	- 휴대전화 완전히 충전되면 충전기에 의한 불필요한 에너지 소모를 줄이기 위해 충전기를 콘센트에서 빼 주세요.

#### 배터리 전용 충전거치대를 사용해서 충전하기

□ 배터리의 접촉단재금속부위) 부분을 충전 거치대의 충전단자 부분에 맞춘 후 눌러 끼우세요. � 충전이 완료되면, 배터리를 위로 들어 올려 빼세요.

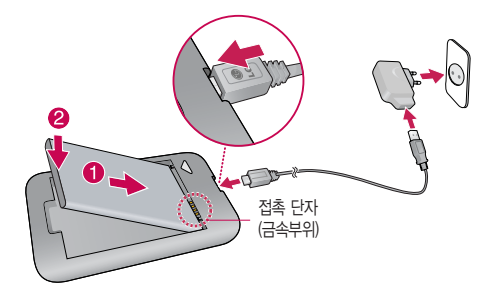

- 참고 'LG'글자가 위로 향한 채 꽂으세요. 반대로 하면 치명적인 손상을 줄 수 있습니다.
	- 충전기나 배터리 단자가 이상하면 무리한 충전을 하지 말고, 가까운 서비스 센터에서 수리 받으세요. (화재의 위험이 있습니다.)
	- 별도 구입품을 구입을 원할 경우 가까운 대리점 및 서비스 센터에 문의하세요.
	- USB 데이터 통신 케이블로 PC와 연결하여 충전가능하나 충전 시간이 기준 시간보다 오래 걸릴 수 있습니다.

### <span id="page-25-0"></span>**배터리 사용 시가 │ 완전충전 상태의 배터리 기준(1500mAh)**

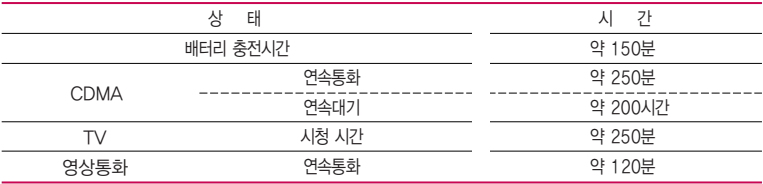

- 참고 배터리 연속통화시간과 대기시간은 당사의 실험실에서 계측기로 측정된 수치이며, 사용형태에 따라 사용설명서의 수치와 다를 수 있습니다.
	- 일정시간이 지나면 배터리의 손상을 방지하기 위해 전원이 자동으로 꺼집니다. 충전한 후 사용 하세요.
	- 배터리 사용 시간은 이동통신 사업자에서 서비스하는 형태, 사용온도, 배터리 사용기간, 사용자의 유동성 등에 따라 달라집니다.
	- 스마트폰 프로그램을 사용하지 않을 때에도 메모리가 동작되어 배터리 소모되며, 실행중인 프로그램 개수가 많거나 다양한 부가기능을 사용할 경우 배터리 소모시간이 짧아질 수 있습니다.
	- TV 시청 시 배터리 사용 시간은 스테레오 이어마이크를 사용한 경우의 사용 시간입니다.
	- Wi-Fi, 블루투스 및 이메일 기능을 사용할 경우 배터리 소모량이 많아집니다.
	- 배터리 사용시간은 소비자원에서 제정한 스마트폰 배터리 사용시간 측정 및 표기 방법에 대한 기준에 따라 측정하였으며, 배터리의 사용시간이 표기보다 짧을 경우 LG전자 고객 상담실로 문의하세요.
	- 배터리 문제로 서비스 센터 방문 시에는 휴대전화, 배터리, 충전기를 지참해 주세요.

### <span id="page-26-0"></span>배터리에 대한 궁금점 해결하기

#### 배터리 교체 시점은?

□ 배터리는 소모품이므로 구입 시보다 사용시간이 점차적으로 단축됩니다. 사용 시간이 구입 시보다 반으로 떨어지면 새 배터리를 구입하세요.

□ 보증기간은 구입 후 6개월입니다.

#### 전화 사용 중에 배터리가 방전이 되었다면?

- � 휴대전화 사용 중에 배터리 부족 시 경고창과 경고음이 나타납니다. 휴대전화 고장이 아니오니 안심하시고, 휴대전화를 즉시 충전하여 주세요.
	- 화면이 꺼져있거나 잠금이 설정된 경우, 경고창이 보이지 않습니다.

#### 완전히 방전하고 충전해야 하나요?

- � 최첨단 리튬폴리머 또는 리튬이온 배터리 채용으로 완전히 방전하지 않고 충전하여도 배터리 수명에는 전혀 영향을 주지 않습니다.
- � 게임, 인터넷 등의 부가 기능을 사용할 때, 또는 서비스가 되지 않는 지역에 서 오랫동안 있을 때에는 배터리 소모가 많아 사용 시간이 짧아질 수 있습니다.

#### 전화를 사용하지도 않았는데도 배터리가 줄었다면?

� 소모 전류가 과다하게 많은 휴대전화는 배터리의 사용 시간이 짧으므로 서비스 센터에서 확인하세요.

- �소모 전류란? 휴대전화를 사용하기 위해서 일정한 양의 전류가 필요한데 이 전류를 소모 전류라고 합니다.
- 참고 휴대전화 통화할 때에 주기적으로 기지국과 교신하면서 휴대전화의 위치를 기지국으로 알려주는 슬롯모드가 될 수 있습니다. 슬롯모드 적용지역은 사용자에게 통보 없이 이동통신 서비스 사업자가 임의로 변경할 수 있습니다.

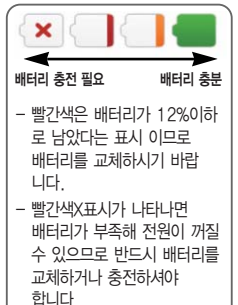

### <span id="page-27-0"></span>3.5pi 스테레오 이어마이크 사용하기

음악을 듣거나 동영상을 시청할 때 스테레오 사운드를 감상할 수 있습니다.

� 휴대전화 스테레오 이어마이크 연결구에 스테레오 이어마이크를 연결하세요.

대기상태에서 스테레오 이어마이크의 통화/종료 버튼을 누를시에는 음악파일을 재생/종료합니다.

#### 3.5pi 스테레오 이어마이크로 통화하기

� 휴대전화에 스테레오 이어마이크를 연결한 상태에서 전화가 올 경우 스테레오 이어마이크의 통화/종료 버튼을 누른 후 통화하세요.

� 통화를 마치려면 스테레오 이어마이크의 통화/종료 버튼을 누르세요.

□ 전화 수신 시 통화/종료 버튼을 길게 누르면 전화 수신 거절을 할 수 있습니다.

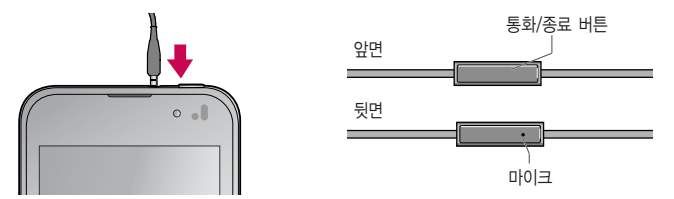

주의 - 별도의 휴대전화 보호 케이스를 사용할 때는 스테레오 이어마이크가 휴대전화에 완전히 삽입되지 않을 수 있습니다. 또한, 쉽게 빠지거나 오작동 및 잡음이 발생할 수 있습니다.

- 정품 스테레오 이어마이크를 사용하지 않을 경우 스테레오 이어마이크가 인식되지 않는 경우가 발생할 수 있습니다.

# <span id="page-28-0"></span>메뉴 이동, 선택 방법 익히기

### 터치화면 이동하기

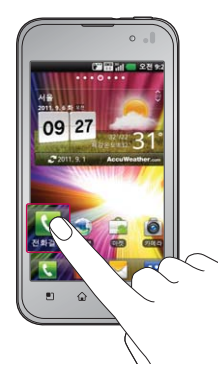

□ 화면을 터치하여 메뉴를 선택할 수 있습니다.

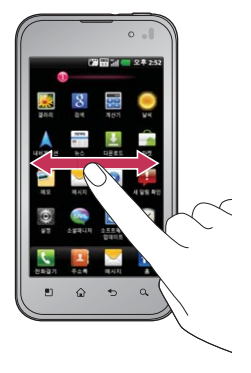

□ 화면을 상/하/좌/우로 가볍게 움직여 화면이동을 할 수 있습니다.

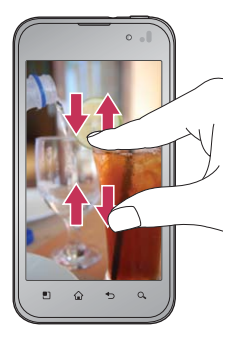

□ 손가락 두개로 화면을 터치상태 에서 손가락 사이를 좁히고 넓혀서 화면을 작게 또는 크게 볼 수 있습니다.

### 메뉴 이동, 선택 방법 익히기

### 홈화면 이동하기

 $\square$  홈 화면에서 터치상태에서  $\bigodot$  좌/우로 움직이면 원하는 와이드 화면으로 이동하며, ■ 화면 상단의 점으로 페이지 위치를 확인할 수 있습니다.

 $\overline{2}$  - 화면을 천천히 이동할 때는 화면을 터치상태에서 좌/우로 움직이고 화면을 빨리 이동할 때는 원하는 방향으로 넘기듯이 터치하세요.

#### 메뉴화면 사용하기

- □ 혹 화면에서 BB를 눌러 나타나는 메뉴화면에서 화면을 이동하려면 ❸ 터치상태에서 좌/우로 움직이면 메뉴가 이동하며, 4 화면 상단의 번호로 페이지 번호를 확인할 수 있습니다.
- $\overline{2}$  홈 화면에서  $\overline{3}$ 를 누른 후  $\overline{1}$  그 레이아웃, 항목 편집, 초기화를 선택할 수 있습니다,

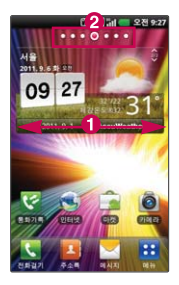

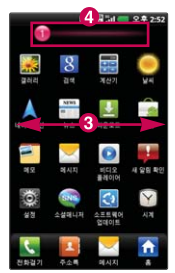

#### 메뉴아이콘 홈화면으로 이동하기

1. 메뉴화면에서 원하는 메뉴아이콘을 ❶ 길게 터치하면 선택한 메뉴아이콘이 ② 홈 화면으로 복사되어 이동합니다. 2. 홈화면에 �메뉴아이콘이 이동됩니다.

참고 - 홈화면에 메뉴아이콘이 이동할 공간이 없을 때는 공간이 있는 화면을 선택할 수 있는 화면이 나타나며,  $\Phi$  원하는 화면을 선택하세요.

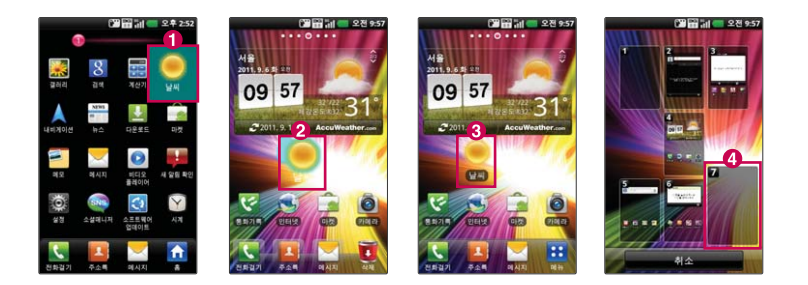

## 메뉴 이동, 선택 방법 익히기

### 탭 이동하기

 $\square$  메뉴 실행 후 나타나는 화면에서 여러가지 탭이 있을 경우 $\bigodot$  원하는 탭을 선택하여 이동할 수 있습니다.

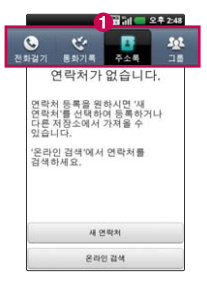

### 메뉴 선택/해제하기

 $\Box$  옵션 메뉴에 선택/해제 버튼이 있을경우 @ 버튼을 선택하여 설정( $\blacksquare$  또는 ...) 해제 $($  $E =$  $($  $)$ 할 수 있습니다.

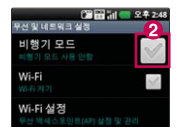

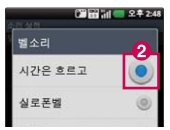

### <span id="page-32-0"></span>터치잠금 설정/해제 기능 사용하기

#### 터치잠금을 설정하려면

□ 잠금 버튼(@@)을 누르면 화면이 꺼지고, 터치잠금상태가 설정됩니다.

#### 터치잠금을 해제하려면

- $\square$  화면이 꺼진 터치잠금상태에서 잠금 버튼(  $\square$  a)을 누른 후  $\bigodot$  을 위로 올리면 잠금이 해제됩니다.
- □ 화면 잠금 설정에서 패턴 설정(▶ 117쪽)으로 패턴을 지정한 후 휴대전화 화면이 잠금상태로 설정되면, 설정했던 패턴을 그려 잠금 해제를 할 수 있습니다.
- 참고 불필요한 터치동작 방지 및 배터리 절전을 위해 사용하지 않을 경우에는 항상 잠금 버튼을 눌러 주세요.
	- - [화면 시간제한\(� 114쪽](#page-115-0))에서 지정한 일정 시간이 지나면 휴대전화 화면이 자동 잠금상태로 설정됩니다.
- 주의 '화면 잠금 설정'에서 [패턴 설정\(� 117쪽\)](#page-118-0)시에는 필히 Gmail 계정을 생성 후 사용하세요. 패턴설정 후 해제오류시(5회 실패) 구글 계정으로 로그인하여 잠금해제할 수 있습니다. 계정이 없는 경우 서비스 센터를 방문하거나 웹페이지 프로그램을 다운로드하여 잠금해제를 할 수 있습니다.(웹페이지에서 다운로드한 프로그램으로 잠금해제하는 경우, 패턴 뿐만 아니라 PIN과 비밀번호 잠금도 초기화됩니다.)
	- 터치 동작 시 열쇠/동전/목걸이/시계 등 전도성이 있는 물체 또는 전도성이 있는 책상 및 바닥에 화면이 닿으면 오동작의 원인이 될 수 있으며, 물방울/습기/성에 등 화면에 물기가 있을 경우에도 터치 오동작의 원인이 될 수 있습니다.
	- 잠금모드 상태에서도 사용 중이던 프로그램이 계속 실행 중일 수 있습니다. 불필요한 과금을 줄이려면 반드시 프로그램을 종료한 후에 잠금모드로 진입하세요.(예 : 전화, 웹 접속, 데이터 통신 등)

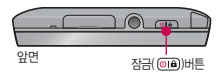

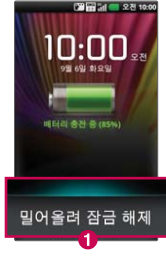

### <span id="page-33-0"></span>패턴잠금 설정/해제 기능 사용하기

#### 패턴잠금을 설정하려면

1. 홈화면에서 图 ▶ 2 (설정) ▶ 장소 및 보안을 선택 후 화면 잠금 설정에서 ● 패턴을 선택하세요.

- 2. 잠금 패턴을 처음 설정할 경우 도움말 화면에서 정보를 확인 후  $($  $\overline{u}$ a) 을 누르세요.
- 3. �4개 이상의 점을 연결하여 잠금패턴을 그린 후 손가락을 떼세요.
- $4.$  패턴이 기록이 되면  $(74)$ 을 누르세요.
- 5. 확인을 위해 다시 잠금패턴을 그린 후 (확인)을 눌러 패턴 잠금을 설정하세요.

#### 패턴잠금 설정을 해제하려면

- 1. 홈화면에서  $\overline{14}$  ▶ 234 (설정) ▶ 장소 및 보안을 선택 후 화면 잠금 변경을 선택하세요.
- $2.$  잠금패턴을 그린 후 화면 잠금해제 보안 화면에서  $\bigodot$  선택 안함을 선택하세요.

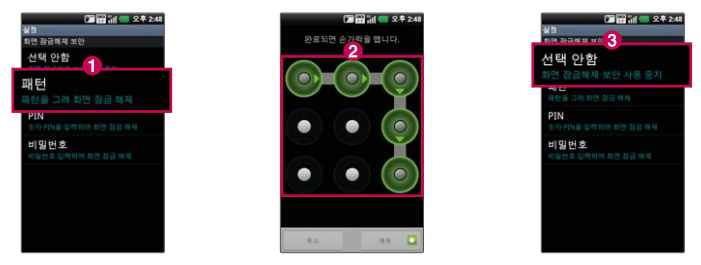

주의 - 위의 패턴 그림은 예시이며, 원하는 모양으로 자유롭게 패턴을 설정할 수 있으며, 해제 오류(5회) 시 잠금을 해제할 수 없으니 주의하세요.

32

### <span id="page-34-0"></span>홈 화면 사용하기

홈 화면에서 터치한 후 좌/우로 움직이면 와이드 배경화면과 함께 바로가기 아이콘을 사용할 수 있습니다. 홈 화면에서 빈 공간을 길게 눌러 편집모드에서 위젯, 바로가기, 폴더, 배경화면을 추가할 수 있습니다.

#### □ 위젯 사용하기

- �편집모드에서 위젯 메뉴를 선택하여 U+ 알리ME 바로가기, U+ 알리ME 위젯, Wi-Fi 컨트롤, YouTube, 검색, 교통정보, 날씨, 뉴스, 디지털 시계, 마켓, 메모, 모바일 데이터, 배터리, 북마크, 블루투스 컨트롤, 사진 액자, 세계 시간, 소셜+, 아날로그 시계, 위치찾기, 음악, 이메일, 장소 평가, 전원 컨트롤, 즐겨찾기한 주소록, 캘린더, 프렌즈+, 홈 화면 도움말을 선택할 수 있습니다.
- 위젯을 혹 화면에 추가하려면 위젯메뉴에 있는 워하는 ❶ 위젯아이콘을 길게 눌러 ❷ 혹 화면에 위젯을 추가할 수 있습니다.
- 홈 화면에 있는 위젯을 삭제하려면 원하는 ❸ 위젯을 길게 누른 상태에서 표시삭제로 가져가면 위젯을 삭제할 수 있습니다.

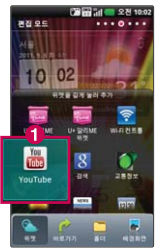

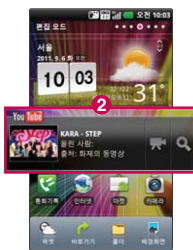

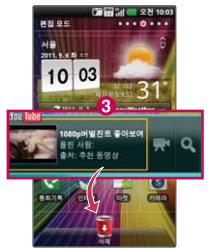

참고 - 교통정보 위젯은 구글이 서비스를 시작하면 사용 가능합니다.

### 홈 화면 사용하기

#### □ 바로가기 사용하기

- 혹 화면에서 표를 눌러 홈 화면에 바로가기를 추가하고 싶은 메뉴의 아이콘을 길게 누르면 선택한 메뉴가 홈 화면으로 이동하여 홈 화면에 추가할 수 있습니다.
- �편집모드에서 바로가기 메뉴를 선택하여 응용프로그램, OZ Lite, 길찾기 및 내비게이션, 바로 메시지 보내기, 바로 전화 걸기, 북마크, 설정, 연락처, 위치찾기, 음악 재생 목록을 선택할 수 있습니다.
- 편진모드에서 바로가기를 추가하려면 ❹ 메뉴를 선택 후 ❷ 워하는 바로가기 아이콘을 선택( ◇ )하여 혹 화면에 바로가기를 추가할 수 있습니다.
- 홈 화면에 있는 바로가기 아이콘을 삭제하려면 원하는 ❸ 바로가기 아이콘을 길게 누른 상태에서 △ 산제로 가져가면 바로가기 아이콘을 삭제할 수 있습니다.

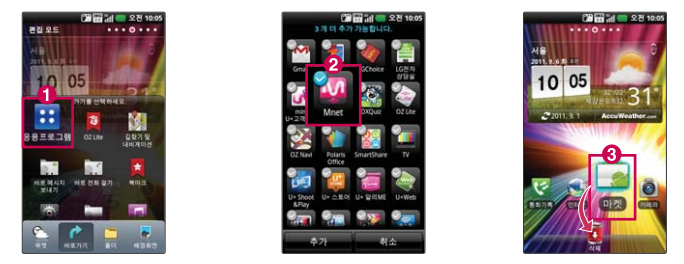

참고 - 홈 화면에는 자주쓰는 메뉴가 기본으로 설정되어 있으며, 기본으로 설치된 프로그램은 삭제가 불가능 합니다.(단, 홈 화면에서의 바로가기 아이콘 삭제는 가능합니다.)
#### □ 폴더 사용하기

- 편집모드에서 폴더 메뉴를 선택하여 새 폴더, Bluetooth 수신함, 모든 연락처, 사전 단어장, 사전 히스토리, 전화번호가 있는 연락처, 즐겨찾기, 최근 다운로드, 최근 문서를 선택할 수 있습니다.
- 폴더를 추가하려면 ❶ 새 폴더를 선택하여 홈 화면에 폴더를 추가할 수 있습니다. 원하는 ❷ 바로가기 아이콘을 길게 누른 상태에서 폴더로 가져가면 폴더에 바로가기 아이콘을 담을 수 있습니다.
- •폴더의 이름을 수정하려면 원하는 폴더를 선택 후 ❸ 폴더 상단을 길게 눌러 폴더 이름을 수정할 수 있습니다.
- 홈 화면에 있는 폴더를 삭제하려면 원하는 4 폴더를 길게 누른 상태에서 (삭제)로 가져가면 폴더를 삭제할 수 있습니다.

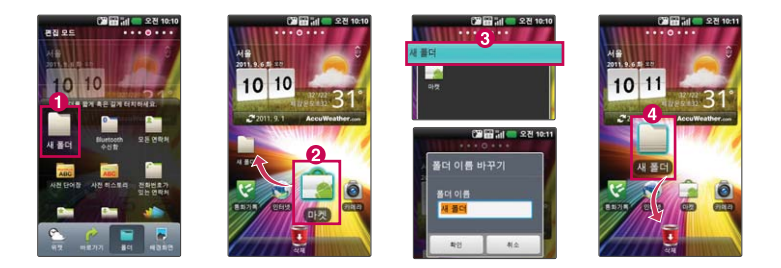

## 홈 화면 사용하기

#### □ 배경화면 사용하기

�편집모드에서 배경화면 메뉴를 선택하여 갤러리, 라이브 배경화면을 선택할 수 있습니다.

갤러리를 선택한 경우 촬영한 사진을 선택할 수 있습니다.

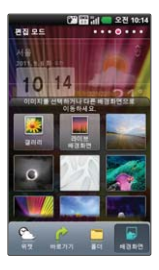

#### □ 화면 캔처하기

- •혹 버튼( ⊙ )과 잠금 버튼( ⊙ )을 동시에 누르면 촼영음과 함께 현재 화면이 캡쳐됩니다.
- �캡쳐된 이미지는 내장 메모리에 저장되며 [갤러리\(� 66쪽\)](#page-67-0)에서 확인할 수 있습니다. (단, 동영상 화면은 캡쳐할 수 없습니다.)
- 참고 제스처(> 115쪽)의 항목 이동을 설정한 경우 홈 화면에서 제스처 버튼((G))을 길게 누르면서 휴대폰을 기울이면 항목의 위치를 이동할 수 있습니다.
	- 홈 화면에서 [3] 를 누르면 추가, 배경화면, 검색, 알림, 설정을 선택할 수 있습니다.

## 음성전화 걸기/받기

#### 전화 걸기

- $\square$  홈 화면에서  $\square$  (전화걸기)를 누르고, 지역번호와 전화번호 입력 후  $\square$  를 누르세요.
	- 번호를 지우려면 【지 을 누르세요.
- □ 기본지역번호 설정 시 지역번호를 누르지 않고 전화할 수 있습니다 (▷ 기본지역번호 112쪽)

#### 전화 받기

- $\Box$  전화벨이 울리면  $\Box$  (통화)를 누르세요.
	- 화면이 꺼진 상태인 경우 전화벨이 울리면 (@ (통화)를 터치한 상태에서 오른쪽으로 밀어 전화를 받을 수 있습니다.

#### 전화 수신이 불가능할 경우

- □ 수신벨이 울릴 때 |■시/거절메시지)를 눌러 거절메시지를 보낼 수 있으며, 볼륨 버튼( ) 또는 잠금 버튼 ( )을 누르면 수신벨이 멈추고 수신보류 중 상태로 전환할 수 있습니다.
	- 화면이 꺼진 상태인 경우 전화벨이 울리면 Rsa ya arxa (전화 거절 메시지)를 누른상태에서 위로 올려 거절메시지 를 보낼 수 있으며, (끊기)를 터치한 상태에서 왼쪽으로 밀어 전화 끊기를 할 수 있습니다.
- 참고 스테레오 이어마이크를 연결한 경우, 스테레오 이어마이크의 통화/종료 버튼을 누르고 통화하세요.
	- 전화걸기 화면에서 숫자버튼 입력 시 단축번호를 우선 검색하여 표시가 되며, 두자리 이상부터는 주소록에서 번호 조합에 따른 초성검색이나 해당번호를 주소록과 통화기록에 검색하는 번호검색을 동시에 처리하여 팝업창으로 조회된 목록이 표시됩니다.
	- - [제스처\(� 115쪽\)의](#page-116-0) 무음모드를 설정할 경우 전화 수신 시 휴대폰을 뒤집으면 무음모드(수신보류)로 전환 됩니다.

## 영상전화 걸기/받기

#### 영상전화 걸기

□ 홈 화면에서 (전화걸기)를 누르고, 전화번호 입력 후 [] 를 누르세요.(번호를 지우려면 ■ ■ 늘 누르세요.) � 전화 연결이 되면 카메라 렌즈에 내 모습을 맞춘 후 통화하세요.

#### 영상전화 받기

- � 전화벨이 울리고 화면에"영상통화가 왔습니다"라는 문구가 나타납니다.
	- 화면이 꺼진 상태인 경우 전화벨이 울리면 (金) (통화)를 터치한 상태에서 오른쪽으로 밀어 전화를 받을 수 있으며, [영상통화 설정\(� 112쪽\)](#page-113-0)에서 대체영상을 설정해 놓은 상태이면 통화 연결 후 상대방에게 대체영상이 전송됩니다.

#### 영상전화 수신이 불가능할 경우

- □ 영상통화 벨이 울릴 때 볼륨 버튼( ■■■ )을 눌러 전화수시을 보류할 수 있으며, ( #7)버튼을 누르면 수시된 전화는 종료됩니다.
	- 영상통화 벨이 울릴 때 | | (거절메시지)를 눌러 거절메시지를 보낼 수 있으며, 화면이 꺼진 상태인 경우 전화 벨이 울리면 <sub>전화 가절에서</sub>(전화 거절 메시지)를 누른상태에서 위로 올려 거절메시지를 보낼 수 있으며, KG (끊기) 를 터치한 상태에서 왼쪽으로 밀어 전화 끊기를 할 수 있습니다.
- $\overline{\text{d}}$ 고 영상통화 미 지원 지역에서 전화하거나, 상대방이 영상통화가 지원되지 않는 번호일 경우 음성통화로 자동 전환됩니다.
	- $-$  영상통화가 가능한 상태이면 대기화면 상단에 아이콘( ...) (20)이 표시됩니다.
	- 전면의 카메라 렌즈 부위를 깨끗이 해 주세요. 이물질(모래, 먼지, 담뱃재 등)이 들어가면 휴대전화가 정상 동작하지 않을 수 있습니다.
	- 영상통화 중의 통화품질(화질, 음질 등)은 기지국의 상태에 따라 달라질 수 있습니다.
	- 영상통화 중 사용환경에 따라 전류소모가 많으므로 사용중인 배터리의 잔량표시가 급격히 변화될 수 있습니다.
	- 배터리가 부족하거나 3G 네트워크가 연결되지 않은 경우 또는 영상통화 미 지원지역에서는 대기화면 상단에 영상통화 불가 아이콘( )이 표시됩니다.

## 전화 끊기, 통화 중 메뉴 사용하기

#### 전화 통화를 종료하려면

- $\square$  통화 중  $\Omega$   $\square$  (끊기)를 누르세요.
	- '전원 버튼으로 통화 종료'( $\triangleright$  112쪽)로 설정한 경우 통화 중 @@ 을 눌러도 통화가 종료됩니다.
	- [五] 또는 혹 버튼( ⊙ )을 눌러 통화를 종료하지 않고 다른 메뉴를 사용할 수 있습니다.

#### 통화 중 메뉴

- □ □ ]를 눌러 주소록, 메모, 메시지, 통화추가, 전화번호 전달을 선택할 수 있습니다.
	- �주소록 : 통화 중 주소록을 검색할 수 있습니다.
	- �메모 : 통화 중 메모를 작성할 수 있습니다.
	- �메시지 : 통화 중 메시지를 보낼 수 있습니다.
	- �통화 추가 : 통화 중 현재의 통화를 대기시키고 새로운 통화를 할 수 있습니다.
	- �전화번호 전달 : 통화 중 상대방에게 문자 메시지로 선택한 전화번호를 전송할 수 있습니다.
- � 통화 중 화면에 있는 버튼을 눌러 원하는 기능을 설정할 수 있습니다.
	- $\cdot$   $\mathbf{0}$ 을 눌러 통화 중 녹음을 할 수 있습니다. 녹음된 내용은 통화 종료 후 음성 녹음(b 135쪽)에서 ( $\blacksquare$ )을 눌러 확인하세요. 단, 블루투스 사용 중에는 통화 중 녹음 기능을 사용할 수 없습니다.
	- $\cdot$   $\Omega$  을 누르면 수자 입력화면이 나타납니다.
	- ❹ 를 눌러 음소거/음소거 해제를 설정할 수 있습니다.
	- � 을 눌러 스피커 켜기/스피커 끄기를 설정할 수 있습니다.(스피커 켜기로 설정되어 있을 경우 휴대전화를 귀에 직접 대고 통화하면 소리가 크게 나므로 주의하세요.)
	- ⓒ 를 눌러 블루투스 켜기/블루투스 끄기를 설정할 수 있습니다.
- 참고 회의통화 또는 3자통화 상태에서는 [□] 를 눌러 녹음 기능을 선택할 수 있습니다.

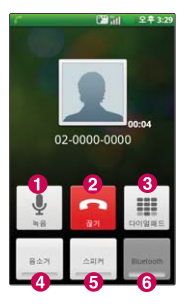

## 영상통화 중 메뉴 사용하기

#### 영상통화 중 메뉴

- $\Box$   $\Box$  를 눌러 후면카메라/전면카메라, 캡쳐, 블루투스, 카메라 설정을 선택할 수 있습니다.
	- �후면카메라/전면카메라 : 내 화면 영상을 후면카메라/전면카메라로 전환할 수 있습니다.
	- �캡쳐 : 영상통화 중 상대영상/내영상을 캡쳐할 수 있습니다. 상대영상이나 내화면을 길게 터치해도 캡쳐가 가능합니다.
	- �블루투스 : 블루투스 켜기/블루투스 끄기를 설정할 수 있습니다.
	- �카메라 설정 : 밝기/화이트 밸런스/필터/줌/야간 모드 기능을 설정할 수 있습니다.
- � 통화 중 화면에 있는 버튼을 눌러 원하는 기능을 설정할 수 있습니다.
	- ● 을 눌러 미리 설정된 영상을 내 모습을 대체할 영상으로 선택할 수 있습니다.
	- $\cdot$   $\odot$ 을 눌러 현재 영상통화를 종료할 수 있습니다.
	- ❷을 눌러 숫자 입력 가능한 다이얼패드를 보여지게 할 수 있습니다.
	- 4 을 눌러 상대방에게 전송되는 내 음성과 영상을 차단/해제 할 수 있습니다. 단, 대체영상이 설정되지 않은 상태여야 합니다.
	- 奇를 눌러 상대방에게 전송되는 내 음성을 차단/해제 할 수 있습니다.
	- $\cdot$   $\odot$  를 눌러 스피커를 켜거나 끌 수 있습니다.

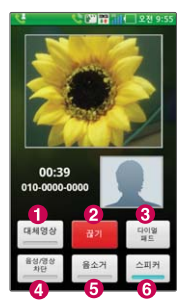

## <span id="page-42-0"></span>문자 입력하기

#### $3X4$  키패드 사용하기  $\overline{\phantom{a}}$  기능 기능 기능 기능 기능 기능 메모 입력 시 나타나는 화면입니다.

□ 3X4 키패드란 자음, 모음 버튼을 직접 터치하여 문자를 입력하는 방법입니다. □ 입력창을 길게 누르면 입력 방법(LG 입력기)을 선택할 수 있습니다.

- $\bigcirc$  한 칸을 띄울 수 있습니다.  $\odot$  한글, 영문을 선택할 수 있습니다.  $\bigcirc$  줄을 바꿀 수 있습니다. � LG 입력기의 환경[\(언어 및 키보드\(� 123쪽\)](#page-124-0)를 참조하세요.)을 설정할 수 있습니다. � 커서 앞의 글자가 한글자씩 지워집니다. 길게 누르면 한글자씩 빠르게 지워집니다.
- $\bigcirc$  수자와 기호를 선택할 수 있습니다.
- $\bigcirc$  문자입력 화면을 숨길 수 있습니다.

참고 - [제스처\(� 115쪽\)](#page-116-0)의 입력화면을 설정한 경우 휴대폰 상/하/좌/우 측면을 두드리면 커서가 움직입니다.

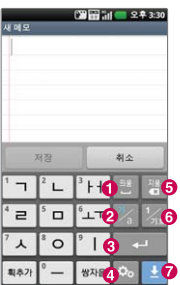

## 문자 입력하기

#### 쿼티 키패드 사용하기

- □ 쿼티 키패드란 일반 컴퓨터 자판과 같은 키 배열을 이용하여 문자를 입력하는 방법입니다.
- □ 쿼티 키패드를 사용하려면 물품를 눌러 한글에서 쿼티 키패드를 선택하세요.
	- � 한번 눌러 복자음/복모음(한글), 대문자(영문)를 한글자만 입력할 수 있으며 두번 연속 눌러 복자음/복모음(한글), 대문자(영문)를 연속으로 입력할 수 있습니다.
	- **② 숫자와 기호를 입력할 수 있습니다. 길게 누르면 LG 입력기의 환경(언어 및** [키보드\(� 123쪽\)](#page-124-0)를 참조하세요.)을 설정할 수 있습니다.
	- $\bigcirc$  한글, 영문을 선택할 수 있습니다.
	- $\Omega$  한 칸을 띄울 수 있습니다.
	- $\bigcirc$  줄을 바꿀 수 있습니다.
	- $\bigcirc$  문자인력 화면을 숨길 수 있습니다.
	- � 커서 앞의 글자가 한글자씩 지워집니다. 길게 누르면 한글자씩 빠르게 지워집니다.

� 메모 입력 시 나타나는 화면입니다.

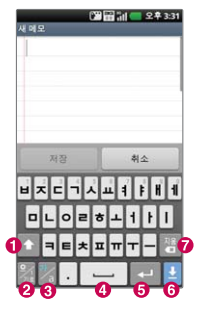

#### 자판 입력 방법 사용하기 � 일반적인 컴퓨터 자판과 비슷한 기능을 이용하여 문자를 입력하는 방법으로 자판을 꺼내면 가로화면으로 바뀝니다.

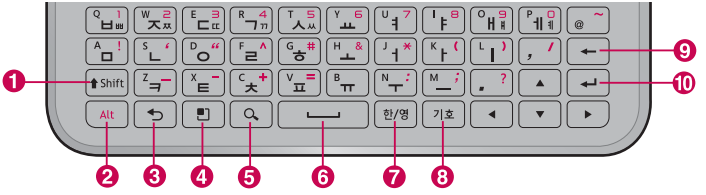

- $\bigoplus$   $\overline{f}$   $\overline{f}$   $\overline{f}$  and  $\overline{f}$   $\overline{f}$   $\$ 있습니다.
- $\bigcirc$   $\bigcirc$   $\bigcirc$
- 
- 

 $\bigcirc$   $\bigcirc$   $\bigcirc$  를 눌러 Space(한칸 띄우기)를 할 수 있습니다.  $\bigcirc$   $\bigcirc$   $\bigcirc$   $\bigcirc$   $\bigcirc$  를 눌러 하글/영어를 선택할 수 있습니다.  $\bigcirc$   $\bigcirc$   $\overline{\phantom{a}}$   $\overline{\phantom{a}}$  를 눌러 기호를 선택할 수 있습니다.

- 
- 
- 
- 
- 
- -
- $\bigcirc$   $\bigcirc$   $\bigcirc$  를 눌러 이전 메뉴로 이동할 수 있습니다.  $\bigcirc$   $\bigcirc$   $\bigcirc$   $\bigcirc$   $\bigcirc$  그 를 옵션 메뉴를 선택할 수 있습니다.  $\bigcirc$   $\bigcirc$   $\bigcirc$  를 눌러 단어를 검색하여 해당 단어를 이용하여 응용프로그램을 선택할 수 있습니다.
	-

- 43
- $\bigcirc$   $\overline{ }$   $\leftarrow$  ] 를 눌러 커서 앞글자를 지우기할 수 있습니다.(길게 눌러 한글자씩 빠르게 지우기할 수 있습니다.)
- $\bigcirc$   $\bigcirc$   $\bigcirc$  를 눌러 줄바꿈을 할 수 있습니다.
- 주의 마켓에서 다운로드 한 애플리케이션 중에는 쿼티 자판과 연동이 되지 않는 경우가 발생할 수 있습니다.

## 한글 입력표

휴대전화의 버튼에 표시되어 있지 않은 모음은 (록과)(획 추가)와 (₩자음) 버튼을 이용하여 입력하세요.

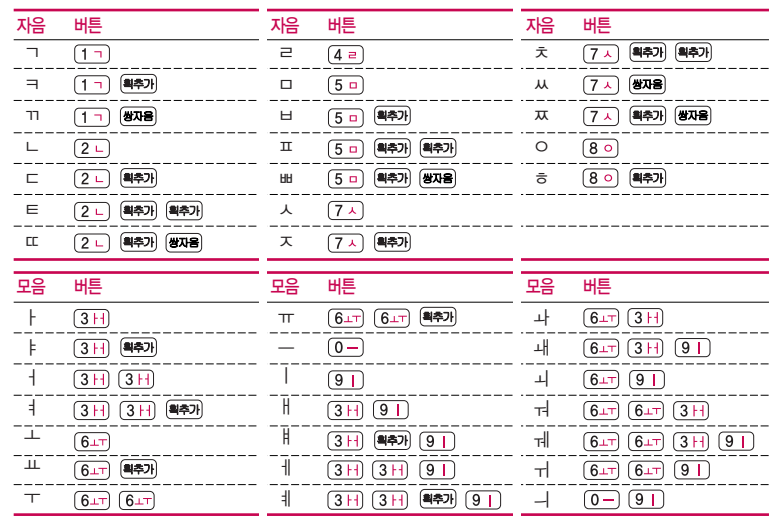

# 커뮤니케이션

메시지, 이메일, 새 알림 확인, 전화걸기, 주소록, 토크, 통화기록, Gmail을 선택하여 설정할 수 있습니다.

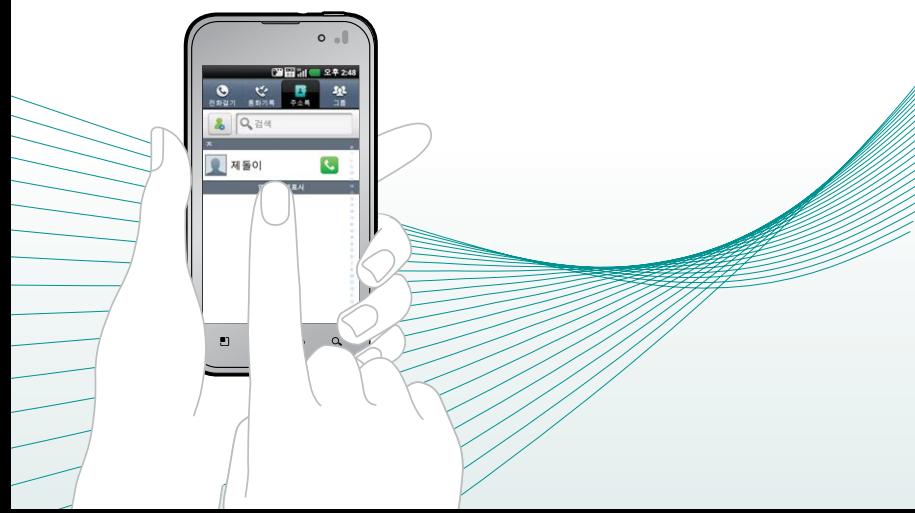

메시지 보내기 ★

## $1.$   $\text{H}\text{H}$ 누른 후 ▶  $\text{H}\text{H}$  메시지를 선택하세요.

- 홈 화면에서 | 특 눌러도 메시지에 진입할 수 있습니다.
- 수발신 메시지가 있을 경우 (3) 로 검색, 삭제, 첨부파일함, 스팸 보관함, 환경 설정, 정렬 기능을 바로할 수 있습니다.(선택한 탭의 종류에 따라 달라질 수 있습니다.)
- $2.$  메시지를 작성하려면  $(400)$ 를 누르세요.

#### 3. 받는 사람의 번호/이름/이메일을 입력하세요.

- $\cdot$   $\sqrt{2}$ 를 눌러 숫자 입력모드로 진입할 수 있습니다.
- $\Box$  ]로 발신번호 변경, 내 이메일 입력, 예약전송, 환경 설정 기능을 바로할 수 있습니다.
- 2 로 통화기록 또는 주소록에서 원하는 번호를 선택할 수 있습니다.
- 전화번호(3자리 이상)를 입력 후 로 새로운 수신자를 입력할 수 있습니다. 동시에 20명에게 메시지를 보낼 수 있으며, 추가한 전화번호 개수만큼 요금이 청구됩니다. (단축번호가 설정되어 있는 경우 단축번호(최대 2자리)를 입력 후 눌러 수신자를 입력할 수 있습니다.)
- �받는이 입력창에 전화번호의 일부를 입력하면 입력한 번호에 해당하는 주소록에 저장된 번호나 통화기록에 있는 번호가 아래에 나타나 원하는 번호를 선택할 수 있으며, 이름 일부를 입력하면 주소록에 저장된 이름의 번호가 나타나 원하는 번호를 선택할 수 있습니다.
- �받는이 입력 창을 길게 눌러 받는 이 편집을 할 수 있습니다.

#### 4. 내용을 입력하세요.

- $\Box$  그 발신번호 변경, 상용구, 연락처 전송, 편지지, 예약전송, 환경 설정, 임시 메시지 저장, 미리보기 기능을 바로할 수 있습니다.(임시 메시지 저장, 미리보기는 내용이 입력된 경우 나타나는 메뉴입니다.)
- 한글 1,000자, 영문 2,000자까지 입력할 수 있으며, 문자 입력방법(▶ 41~ [44쪽\)을](#page-42-0) 참조하세요.
- �메시지가 입력되어 있을 경우 입력창을 길게 눌러 텍스트 수정 항목을 선택할 수 있습니다.
- $\cdot$  파일을 첨부하려면  $\sqrt{\phantom{a}}$ 로 사진, 동영상, 편지지, 그림카드, 음악, 음성, 사진(유료 컨텐츠), 동영상(유료컨텐츠)을 선택 후 파일을 첨부할 수 있습니다. 저장된 사진, 동영상, 오디오가 없는 경우 해당 메뉴 진입 후 촬영, 오디오를 음성 으로 녹음할 수 있습니다.
- $5.$  메시지를 보내려면  $(25)$ 을 누르세요.
- 참고 한글 120자, 영문(숫자) 240자 초과 입력 시, 첨부 선택 시 멀티미디어 메시지로 전송됩니다.
	- 검색기능은 번호, 본문 내용을 검색합니다.

메시지 보관함

★

#### $1.$   $\overline{BB}$  누른 후 ▶  $\overline{9}$  메시지를 선택하세요.

- 수발신 메시지가 있을 경우 [편]로 검색, 삭제, 첨부파일함, 스팸 보관함 환경 설정, 정렬 기능을 바로할 수 있습니다.(선택한 탭의 종류에 따라 달라질 수 있습니다.)
- •메시지를 길게 눌러 통화, 영상통화, U+070, 주소록에 추가(연락처 보기), 삭제 전달, 보관함으로 복사, 메시지 보호, 간편답장, 답장, 스팸번호 등록, 스팸 신고를 선택할 수 있습니다. (선택한 탭의 종류 및 수신, 발신, SMS, MMS 메시지에 따라 항목이 달라질 수 있습니다.)

#### 2. 원하는 탭을 선택 후 원하는 메시지를 선택하세요.

- �대화, 수신, 발신, 보관 탭을 선택할 수 있습니다.
- 각 탭에서 □□ 로 사용가능한 기능을 바로할 수 있습니다.
- • 를 눌러 연락처를 저장할 수 있으며, 저장된 연락처일 경우에는 저장된 연락처로 전화, 영상통화, U+070, 전화번호정보, 메시지보내기를 선택할 수 있습니다.
- �메시지 내용을 길게 눌러 사용가능한 기능을 바로할 수 있습니다.
- 참고 대화 메시지 탭에는 대화 상대별로 메시지가 저장되어 있습니다.
	- 애플리케이션 설치 등으로 메모리가 부족하여 화면 상단에 메모리 부족알림 문구가 나타나면 메시지는 수신되지 않습니다. 설치된 애플리케이션이나 수신받은 메시지 등을 삭제하여 메모리를 확보한 후 화면 상단에 메모리 부족 알림 문구가 사라지면 수신받지 못한 메시지가 수신됩니다.

메시지 설정 ★

- $1.$   $\text{BE}$  누른 후 ▶  $\blacktriangledown$  메시지를 선택하세요.
- 2. [9] 를 눌러 환경 설정을 선택 후 원하는 기능을 선택하여 설정 하세요.
	- �발신 환경설정
	- 발신 메시지 저장 : 메시지 전송 후 발신 메시지를 저장할 지 여부를 설정(☑)/ 해제( )할 수 있습니다
	- MMS 전환 알림 : 메시지 작성 시 SMS에서 MMS로 전환 시 알림음 설정  $\alpha$ 부륵 설정 $(\sqrt{ }$ )/해제 $(\sqrt{ }$ )학 수 있습니다.
	- �수신 환경설정
		- 수신알림 판업 : 메시지 수신 시 수신 알림 판업 여부를 설정(√)/해제( )할 수 있습니다.(수신 알림 팝업 해제 시 화면 상단에 아이콘만 표시됩니다.)
		- 수신내용 표시 : 메시지 수신 시 수신 알림 팝업을 설정했을 경우 수신 내용을 표시할지 여부를 설정(☑)/해제(■)할 수 있습니다.(수신 내용 표시 해제를 선택할 경우 팝업에 내용을 보여주지 않습니다.)
		- 알림음 종류 : 메시지 수신 시의 알림음을 선택할 수 있습니다.
		- $-$  진동 : 알림 시 진동도 함께 울림 여부를 설정( $\blacksquare$ )/해제( $\blacksquare$ )학 수 있습니다.
		- $-$  알림주기 설정 : 한 번만 알림, 2분 마다 알림을 설정 $(\sqrt{N})$ 해제 $(\sqrt{N})$ 학 수 있습 니다.
		- 통화 중 알림 설정 : 통화 중 메시지 수신 시의 알림방법을 설정할 수 있습니다. 소리, 진동, 무음 선택(●)할 수 있습니다.
		- 대화당 메시지 한도 설정
			- 1. 오래된 메시지 자동 삭제 : 메시지 저장 한도에 도달하면 이전 메시지를 삭제할 것인지 설정(  $\sqrt{\frac{1}{2}}$  )해제 $\sqrt{\frac{1}{2}}$  )할 수 있습니다.
- 2. 문자 메시지 한도 : 저장할 메시지 개수를 설정할 수 있습니다.
- 3. 멀티미디어 메시지 한도 : 저장할 멀티미디어 메시지 개수를 설정할 수 있습니다.
- 도움말
	- 1. 메시지 저장공간 도움말 : 메시지 저장공간에 대한 도움말을 확인할 수 있습 니다.
- 공익채널 설정
	- 1. 공의채널 석정 : 공의채널 메시지를 수시할 것이지 석정( )/해제( )할 수 있습니다.
- �스팸 관리
	- 스팸차단 설정 : 등록된 번호와 문자를 스팸처리할 것인지 설정(√)/해제( )할 수 있습니다.
- 스팸문구 관리 : 단어를 입력하여 스팸문구로 등록할 수 있습니다.
- 스팸번호 관리 : 번호를 입력하여 스팸번호로 등록할 수 있습니다.
- 불법 스팸 신고 안내 : 스팸 신고에 대한 도움말을 확인할 수 있습니다.
- �상용구 설정 문구를 등록하여 간편답장과 작성 중 상용구로 사용할 수 있습니다.
- 글자 크기 설정 글자 크기를 조절할 수 있습니다.
- �메시지 사용 기록
	- 발신 메시지 : 문자 메시지, MMS 메시지의 발신 사용 기록을 확인할 수 있습니다.
	- 수신 메시지 : 문자 메시지, MMS 메시지의 수신 사용 기록을 확인할 수 있습니다.
- 하단의 버튼을 눌러 메시지 사용기록을 초기화 할 수 있습니다.

## 이메일 ★★

## $1.$   $\text{H}$  +  $\equiv$  후  $\blacktriangleright$   $\boxed{\text{Q}}$  이메일을 선택하세요.

#### 2. 이메일을 등록하세요.

- �메일계정 처음 등록 시
- 1. 기타 선택 후 이메일 주소와 비밀번호 입력 후 (파) 누름(내 이름을 임의로 정할 수 있습니다.)
- 2. 메일 서버 유형(POP3, IMAP4)을 선택 후 (다음) 누름
- 3. 수시 서버와 발신 서버 입력 후 (다음) 누름
- 4. 설정완료 화면이 나타나면 (저장) 누름(설정에서 계정이름과 내이름을 수정할 수 있습니다.)
- �메일계정 추가 등록 시
- 1. [3]를 눌러서 새 계정 만들기를 누름
- 2. 이후 과정은 메일계정 처음 등록 시 과정과 동일
- 전자 메일 보내기
- $-$  메인 화면에서 보내기 :  $\sqrt{2}$  누름  $\rightarrow$  편지쓰기 선택  $\rightarrow$  받는 사람에 이메일 주소와 제목, 내용 입력(등록된 메일계정이 2개 이상일 경우 보내는 메일 계정 확인) →  $($ 전종) 누름
- $-$  계정 선택 후 화면에서 보내기 : 등록한 메일 계정 선택  $\rightarrow$   $\Box$  누름 $\rightarrow$  편지 쓰기 선택 ➡ 받는 사람에 이메일 주소와 제목, 내용 입력 ➡ (전종)누름

#### 3. 계정 선택 후 원하는 폴더 및 메일을 선택하세요.

참고 - 인터넷 상에서 사용중인 전자 메일 계정을 등록하면 PC에서 이메일을 이용 하듯이 휴대전화에서 바로 이메일을 보내거나 받을 수 있습니다.

## 커뮤니케이션 | 이메일

- Microsoft Outlook 프로그램은 기본 제공되지 않으므로 별도 구입 후 사용 하세요.
- 이메일 기능 사용 시 데이터 요금이 부과될 수 있습니다.(Wi-Fi 이용 시 에는 Data 요금이 부과되지 않습니다.) 자세한 사항은 이동통신 사업자에 문의하세요.
- 사용자의 계정 등록 편의성을 제공하기 위해 널리 사용되는 메일 공급 업체 의 계정은 자동 서버 설정 기능을 지원합니다. 이 경우 간단하게 몇 단계 설정만으로 계정을 등록할 수 있습니다.
	- �IMAP : Naver(naver.com), Daum(daum.net), Gmail(gmail.com)
	- �POP3 : Hotmail(hotmail.com), Yahoo(yahoo.co.kr)
- 자동 서버 설정 기능의 경우 PC에서 해당 사이트에 접속해서 외부 메일 사용 여부를 설정한 후 사용하세요.

## 커뮤니케이션 | 새 알림 확인/전화걸기

<span id="page-54-0"></span>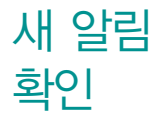

★

★

사용자에게 수신된 부재중 전화, 메시지, 이메일 등을 한 곳에서 바로 확인할 수 있는 기능입니다.

- 1.  $\overline{\text{BE}}$  누른 후 ▶  $\overline{\text{BE}}$  새 알림 확인을 선택하세요.
- 2. 원하는 새 알림을 확인하세요.
	- [8] 로 미확인수 보기/시간수 보기를 선택할 수 있습니다.
	- 第기 / 를 둘러 새 알림을 통합 리스트/종류별 리스트로 확인할 수 있습니다.
- $\overline{2}$  잠금 화면에서 나타나는 새 알림 상자를 끌어 내려 모든 알림을 시간 순서대로 확인할 수 있습니다.
	- 최근 일주일 동안의 알림만 확인할 수 있습니다.
- **전화걸기 : 빠**는후▶■ 전화걸기를 선택하세요.<br>• 축화면에서 대표 전화 가능합니다.
	- 홈 화면에서 < 를 눌러도 진입 가능합니다.
	- 2. 전화번호 입력 후 를 누르세요.
		- �번호를 지우려면 를 누르세요.
	- $\overline{2}$  전화번호를 입력 후  $\overline{1}$  로 OZ Lite, 주소록에 추가, 발신번호숨김, 자동대기, 수동대기 기능을 바로할 수 있습니다.
		- $\overline{0}$  $\overline{1}$ 로 입력한 번호로 영상통화를 할 수 있습니다.
		- $\frac{1}{2}$  로 입력한 번호로 U+070 인터넷 전화를 할 수 있습니다.
		- $\blacksquare$ 로 입력한 번호로 메시지를 보낼 수 있습니다.

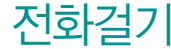

## 커뮤니케이션 | 주소록

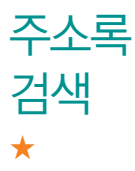

#### $1.$   $\text{BE}$  누른 후 ▶  $\text{E}$  주소록을 선택하세요.

- 홈 화면에서 표를 눌러도 진입 가능합니다.
- �전화걸기, 통화기록, 주소록, 그룹 탭을 선택할 수 있습니다.
- $\cdot$   $\boxed{2}$  그 문 온라인 검색, 새 연락처, 전송, 공유, 삭제, 더보기(표시 옵션, 단축번호 관리, 계정, 가져오기/ 내보내기, 내 프로필) 기능을 바로할 수 있습니다.

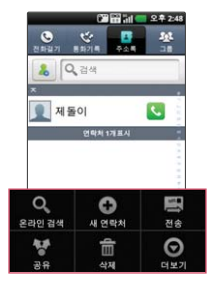

#### 2. 저장된 전화번호가 있는 경우 원하는 이름을 선택하세요.

• 저장된 연락처를 길게 눌러 연락처 보기, 통화, 메시지 전송, 영상통화, U+070, 연락처 전송, 즐겨찾기 추가, 홈 화면에 추가, 내장메모리로 내보내기, 연락처 수정, 연락처 삭제를 선택할 수 있습니다.(외장메모리를 장착 할 경우'SD카드로 내보내기'메뉴가 나타납니다.)

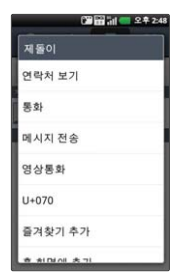

#### 3. 저장된 내용 확인 후 원하는 항목 선택하세요.

- $\cdot$   $\Box$  $\Box$  로 연락처 수정, 공유, 옵션, 홈 화면에 추가, 내보내기, 더보기(연락처 삭제, 단축번호 설정) 기능을 바로할 수 있습니다.
- • • 즉겨찬기를 석정/해제학 수 있습니다. (즐겨찾기로 설정한 전화번호는 즐겨찾기 그룹에서 확인할 수 있습니다.)
- $\cdot$  @ . 영상통화를 할 수 있습니다.
- $\cdot$  ( $\overline{v}$  $\overline{v}$ ) 으로 인터넷 전화를 할 수 있습니다.
- $\bullet$  정보  $\bullet$  로 선택한 전화번호로 통화하거나, 로 메시지를 보낼 수 있습니다.

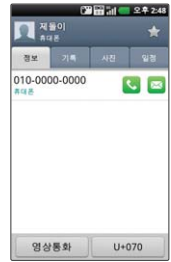

- 기록 서택하 번호의 통화기록을 확인할 수 있습니다.
- �사진 선택한 번호의 사진을 확인할 수 있습니다.(Facebook for LG 등의 SNS 계정의 주소록일 경우)
- 일정 예전택한 번호의 일정을 확인할 수 있습니다.

#### 커뮤니케이션| 주소록

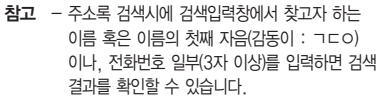

- 전송, 공유, 내보내기 메뉴를 통해 생성한 주소록 vcf 파일은 타(사) 휴대전화와 일부 항목이 호환 되지 않을 수 있습니다.
- 주소록 리스트에서 두 손가락으로 동시 터치 후 손가락 사이 거리를 줄이면 주소록 인덱스 리스트 로 화면이 전환되어서 주소록을 쉽게 찾을 수 있습니다. 두 손가락으로 동시에 터치 후 손가락 사이 거리를 늘리면 원래 주소록 리스트 화면으로 전환됩니다.

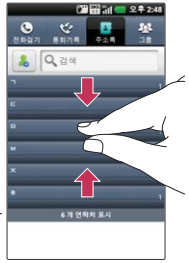

 $-$  Facebook for LG는 홈 화면에서  $\Box \rightarrow (\Box) \rightarrow$  더보기  $\rightarrow$  계정  $\rightarrow$  계정 추가에서 추가할 수 있습니다.

## 커뮤니케이션| 주소록

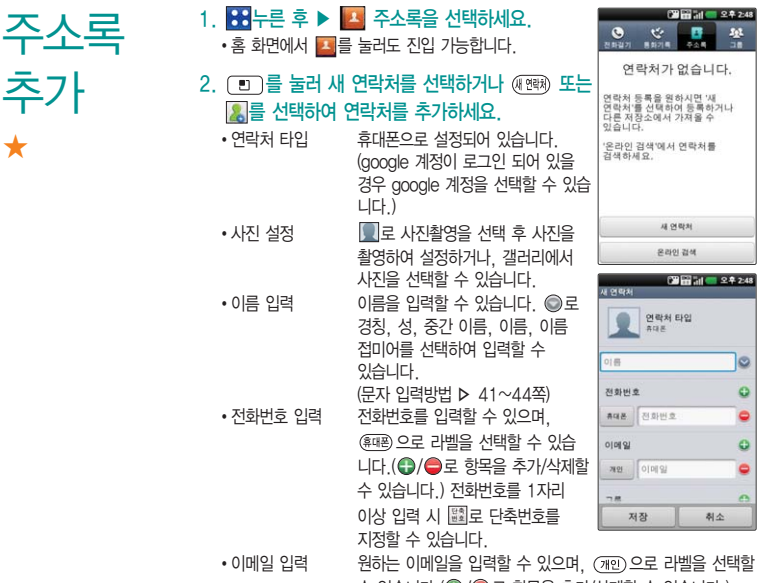

추가

★

• 그룹 입력 | 원하는 그룹을 선택할 수 있습니다 (△/△로 항목을 추가/ 삭제할 수 있습니다.) • 주소 입력 | 시/도, 시/군/구, 읍/면/동 번지, 아파트/건물을 입력할 수 있으며, 으로 라벨을 선택할 수 있습니다.( / 로 항목을 추가/삭제할 수 있습니다.) • 조직 입력 기능 회사, 직위를 입력할 수 있으며, (직장)으로 라벨을 선택할 수  $Q$  승니다.  $Q$  /  $Q$  로 항목을 추가/삭제학 수 있습니다.) • 벨소리 선택 | 기본벨소리, 나의 오디오를 선택하여 벨소리를 선택할 수 있습 니다. • 더보기 선택 기 메신저, 메모, 닉네임, 웹사이트, 일정을 선택 후 설정할 수  $Q$  승니다.  $Q$  /  $Q = 2$  항목을 추가/삭제할 수 있습니다.)

#### $3.$   $(\overline{AB})$ 을 눌러 설정한 기능들을 저장하세요.

• (취소)를 선택 시 입력한 정보는 저장되지 않고 주소록 화면으로 이동합니다.

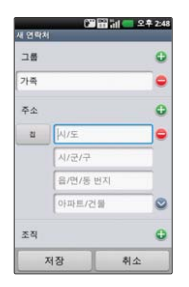

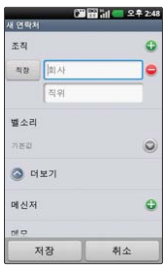

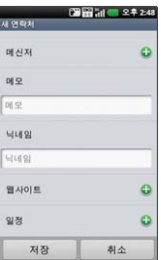

#### <span id="page-60-0"></span>전화걸기  $1.$   $\mathbf{H} = \mathbf{P} \cdot \mathbf{A}$  주소록  $\mathbf{P}$  전화걸기 탭을 선택하세요.

�홈 화면에서 를 눌러도 진입 가능합니다.

#### 2. 전화번호 입력 후 를 누르세요.

 $\overline{\mathbf{a}}$ 고 - 전화걸기의 자세한 이용방법은 [53쪽을](#page-54-0) 참조하세요.

#### $1.$   $\overline{BB}$  누른 후 ▶  $\overline{12}$  주소록 ▶ 통화기록 탭을 선택하세요.

- $\Box$  ] 로 종류별 보기, 삭제, 전체 삭제 기능을 바로할 수 있습니다.
- $\cdot$   $\bullet$  로 바로 통화할 수 있습니다.

통화기록

★

★

�통화목록 중 원하는 번호를 길게 눌러 통화, 영상통화, U+070, 메시지 전송, 주소록에 추가(연락처 보기), 전화수신 차단, 스팸번호 등록, 발신 전 번호 수정, 삭제 기능을 바로할 수 있습니다.

#### 2. 원하는 전화번호를 선택하여 내용을 확인하세요.

- �통화, 영상 통화, U+070, 문자 메시지 보내기, 주소록에 추가(연락처 보기)를 선택할 수 있으며,  $\Box$  로 삭제, 수신차단/스팸 기능을 바로할 수 있습니다. (전화번호 종류에 따라 옵션메뉴가 달라질 수 있습니다.)
- 참고 표시되는 통화시간은 사용 요금과 차이가 있을 수 있습니다. 요금에 대한 자세한 내용은 이동통신 사업자로 문의하세요.

커뮤니케이션 | 주소록

#### 그룹 추가  $1.$   $\mathbf{H}$ 누른 후 ▶  $\mathbf{A}$  주소록 ▶ 그룹 탭을 선택하세요. 2. 을 눌러 새 그룹을 선택하세요.

★

- 그룹 유형 | 휴대폰을 선택할 수 있습니다.
- 3. 그룹이름을 입력 후 그룹원 추가를 눌러 그룹원을 선택 후 그룹 벨소리를 지정하여  $($ 확인 $)$ 을 누르세요.
- 4. (제장)을 눌러 저장하세요.
	- (취소)를 선택 시 입력한 정보는 저장되지 않고 그룹 탭 화면으로 이동합니다.

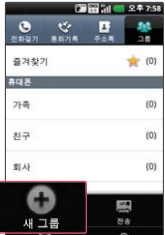

皿

## 커뮤니케이션 | 주소록

#### 그룹 검색 1. BBH 누른 후 ▶ 24 주소록 ▶ 그룹 탭을 선택하세요.

•  $\Box$  ] 로 새그룹, 전송, 공유, 삭제 기능을 바로할 수 있습니다.

#### 2. 저장된 그룹이 있는 경우 원하는 그룹을 선택하세요.

•  $\Box$  그룹 그룹원 추가, 전송, 그룹원 삭제, 공유, 그룹 편집 기능을 바로할 수 있습니다.

#### 3. 저장된 그룹원을 확인 후 원하는 항목을 선택하세요.

- $\rightarrow$  로 즐겨찾기를 설정/해제할 수 있습니다.
- [편] 로 연락처 수정, 공유, 옵션, 홈 화면에 추가, 내보내기, 더보기(연락처 삭제, 단축번호 설정) 기능을 바로할 수 있습니다.
- 정보 주 영 로 선택한 전화번호로 통화하거나 주 로 메시지를 보낼 수 있습니다.
- 기록 선택한 번호의 통화기록을 확인할 수 있습니다.
- 사진 선택한 번호의 사진을 확인할 수 있습니다.
- 일정 기술 선택한 번호의 일정을 확인할 수 있습니다.

#### ★

## 커뮤니케이션 | 토크

토크

★★

#### 1. 88 누른 후 ▶ (48 토크를 선택하세요.

 $\cdot$  계정을 선택 후 대화명 입력,  $\blacksquare$ 로 원하는 사진을 선택,  $\blacksquare$ 로 온라인, 다른 용무 중, 숨김을 선택하여 내 상태표시를 변경할 수 있습니다.

#### $2.$   $\Box$  $\Box$ 로 원하는 기능을 선택 후 설정하세요.

- 모든 친구 목록을 확인할 수 있습니다.
- 친구 추가 기구를 채팅에 초대할 수 있습니다.
- 검색 Google 토크 검색을 할 수 있습니다.
- 로그아웃 \_ 토크를 로그아웃할 수 있습니다.
- �설정 자동 로그인, 모바일 연결중, 자동 자리 비움 상태, 검색기록 지우기, 메신저 알림, 벨소리 선택, 진동, 초대 알림, 이용 약관 및 개인정보 보호를 확인 또는 설정할 수 있습니다.
- �더보기 모든 채팅 닫기, 초대한 친구 목록, 차단 목록을 선택할 수 있습니다.
- 참고 Google 토크 로그인 상태에서는 메신저 서버와 주기적인 통신이 이루어 지므로, 배터리 소모가 늘어날 수 있습니다.
	- Google과 관련된 기능을 사용하려면 먼저 Google 계정을 설정해야 합니다. Google 계정 등록 창은 Google 관련 기능 초기 사용시에 자동으로 나타나며, Google 계정이 없으면 휴대전화에서 새롭게 등록할 수 있습니다.

## 커뮤니케이션 | 통화기록

#### 통화기록 ★ 1. <mark>38</mark> 누른 후 ▶ <mark><<</mark> 통화기록을 선택하세요. 2. 원하는 전화번호를 선택하여 내용을 확인하세요.

 $\overline{\text{d}}$ 고 - 통화기록의 자세한 이용방법은 [59쪽을](#page-60-0) 참조하세요.

# 멀티미디어

갤러리, 비디오 플레이어, 음악, 카메라, TV, YouTube를 선택하여 설정할 수 있습니다.

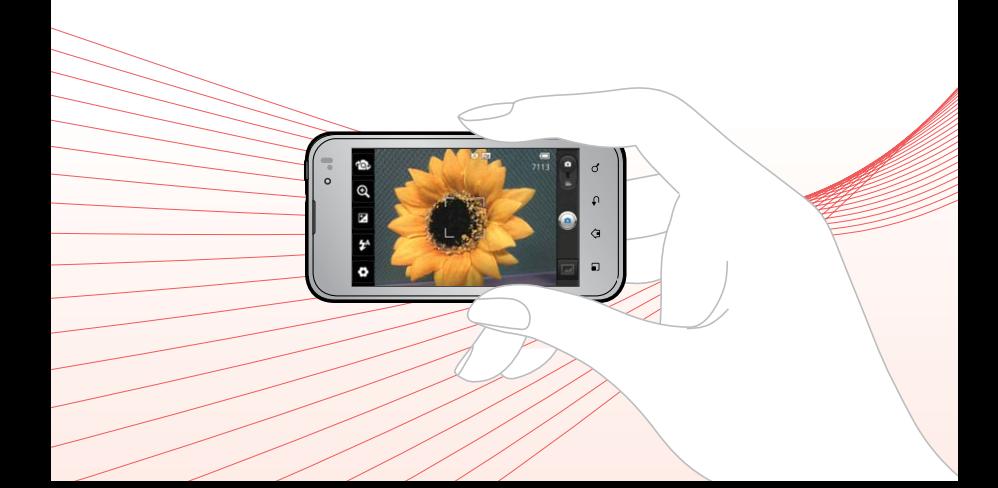

×

## <span id="page-67-0"></span>멀티미디어 | 갤러리

갤러리

★

## 1. 누른 후 ▶ 갤러리를 선택하세요.

- $\cdot$   $\overline{E}$  그 로 전체선택, 항목, 전체해제, 공유, 삭제, 더보기 기능을 바로할 수 있습 니다.(항목을 선택했을 경우 더보기를 선택하면 세부정보를 확인할 수 있습니다.)
- $\cdot$  우측 상단의  $\overline{O}$ 로 사진/동영상 촬영을 바로할 수 있습니다.
- 2. 원하는 폴더 선택 후 원하는 사진/동영상 파일을 선택하세요.

#### 사진 이미지를 선택한 경우

- @ 의로 촬영된 사진을 연속해서 볼 수 있습니다.
- � 로 공유(Wi-Fi Cast, 소셜+, 메시지, Picasa, U+ Shoot&Play, Gmail, 이메일, Bluetooth, SmartShare), 삭제(삭제 확인, 취소), 더보기(세부정보, 다음 으로 설정, 자르기, 왼쪽으로 회전, 오른쪽으로 회전)을 선택할 수 있습니다.  $\cdot$  @ / @ 로 선택한 사진을 축소/확대할 수 있습니다.
- 참고 동영상 보기 화면에 대한 자세한 사항은 [비디오 플레이어\(� 68쪽\)](#page-69-0)을 참조 하세요.
	- 한장보기 화면에서는 좌/우로 드래그하면 다음/이전 이미지로 이동가능 합니다.
	- - [제스처\(� 116쪽\)](#page-117-0)의 이전/다음 항목을 설정한 경우 사진보기에서 휴대폰 좌/우 측면을 두드리면 이전/다음 사진이 보여집니다.
- 내장 카메라로 촬영한 사진이 아닌, PC 등의 외부 사진을 다운로드한 경우 해당 파일의 화면표시가 느리거나 표시가 안될 수 있습니다.
- 외장 메모리의 여유 공간이 없으면 사진의 화면표시가 느려질 수 있습니다.
- 사진 이미지 선택 시 <sup>(</sup> 또 )로 공유를 선택할 경우 나타나는 메뉴들은 다운 로드한 애플리케이션에 따라 변경될 수 있습니다.

## <span id="page-69-0"></span>멀티미디어 | 비디오 플레이어

비디오 플레이어 ★

#### $1.$   $\overline{BB}$  누른 후  $\triangleright$   $\overline{Q}$  비디오 플레이어를 선택하세요.

- $\cdot$   $\Box$  로 삭제, DivX $\mathbb R$  VOD 기능을 바로할 수 있습니다.
- �파일을 길게 눌러 삭제, 파일 정보 기능을 바로할 수 있습니다.

#### 2. 원하는 동영상을 선택하세요.

• [T] 로 자막, 세부정보, 화면비율 기능을 바로할 수 있습니다.

#### 재생 화면

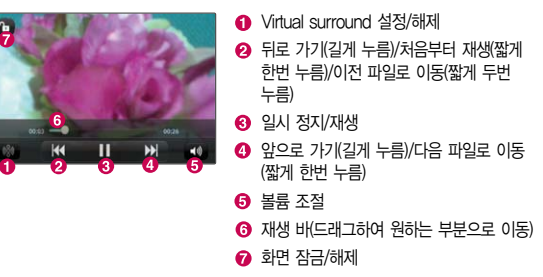

- 참고 재생 중  $\overline{a}$  그 볼륨을 조절할 수 있습니다.
	- 동영상을 지원하는 파일 형식은 AVI, DIVX, MP4, K3G, 3GP, WMV, ASF, Xvid, MKV, SKM을 지원합니다.

#### 멀티미디어 | 비디오 플레이어

- 지원하는 비디오 코덱은 MPEG4, DivX, XviD, H.264, H.263, WMVpro9입니다
- 지원하는 오디오 코덱은 MP3, MP2, AAC, WMA9, EVRC, AMR-NB, AC3, DTS, QCELP입니다.
- 지원하는 코덱이 없는 경우 재생이 불가능할 수 있으며, 일부 동영상 파일은 CPU 및 메모리 한계로 정상적으로 재생되지 않을 수 있습니다.
- 자막의 파일의 형식(확장자)은 smi 또는 srt이며, 지원 언어는 한글, 영어 입니다.
- 외장메모리카드는 멀티미디어 성능 최적화를 위해 class6 이상을 권장 합니다.
- - [제스처\(� 115쪽\)](#page-116-0)의 일시정지를 설정한 경우 비디오 재생 시 휴대폰을 뒤집으면 일시정지됩니다.

## 멀티미디어 | 음악

음악 ★

#### $1.$   $\mathbf{B}$  +  $\mathbf{F}$  =  $\mathbf{F}$  +  $\mathbf{F}$  =  $\mathbf{F}$  +  $\mathbf{F}$  +  $\mathbf{F}$  +  $\mathbf{F}$  +  $\mathbf{F}$  +  $\mathbf{F}$  +  $\mathbf{F}$  +  $\mathbf{F}$  +  $\mathbf{F}$  +  $\mathbf{F}$  +  $\mathbf{F}$  +  $\mathbf{F}$  +  $\mathbf{F}$  +  $\mathbf{F}$  +  $\mathbf{F}$  +  $\mathbf{F}$

- �노래, 앨범, 아티스트, 재생 목록, 폴더를 선택할 수 있습니다.
- $\Box$  그로 온라인스토어, 모두 재생, 재생 목록에 추가, 파티 셔플, 재생, 더보기 (삭제, 설정)을 선택할 수 있습니다.

#### 2. 원하는 앨범을 선택 후 원하는 곡을 터치하여 재생하세요.

- 원하는 곡을 길게 누르면 재생, 재생 목록에 추가, 벨소리로 설정, 삭제, 공유, 검색, 세부정보를 선택할 수 있습니다.
- $\Box$  로 즐겨찾기에 추가, 라이브러리, U+ Shoot&Play, 재생 목록에 추가, 삭제, 더보기(공유, 벨소리로 설정, 세부정보, 설정)를 선택할 수 있습니다.
- $\cdot$   $\overline{4}$   $\overline{1}$   $\overline{2}$   $\overline{2}$   $\overline{3}$   $\overline{3}$   $\overline{4}$   $\overline{2}$   $\overline{3}$   $\overline{4}$   $\overline{2}$   $\overline{3}$   $\overline{4}$   $\overline{2}$   $\overline{3}$   $\overline{4}$   $\overline{2}$   $\overline{4}$   $\overline{2}$   $\overline{3}$   $\overline{4}$   $\overline{2}$   $\overline{4}$   $\overline{2}$
- $\overline{2}$  음악을 지원하는 파일 형식은 mp3, mp4, 3gp, 3g2, WMA, AAC, MID, WAV, OGG 등이며, 지원하는 코덱이 없는 경우 재생이 불가능할 수 있습니다.
	- $-$  (•• Shoot&Play 선택 시 "U+ Shoot&Play 설치 후 다른장치에서 재생가능합니다"가 표시되면 U+ Shoot&Play를 설치 후 다시 실행하세요. 자세한 사항은 [93쪽](#page-94-0)을 참조하세요.
#### 음악 재생 화면

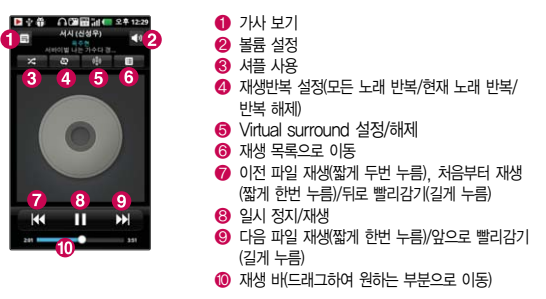

- $\overline{\text{A}}$ 고 가사가 저장된 음악파일 재생 시 가사 버튼을 터치하면 가사 보기 On/Off 기능을 설정할 수 있습니다.
	- 음악 재생 중 (< D 로 볼륨조절 가능합니다.
	- Virtual surround를 사용하려면 이어잭을 연결해 주세요.

## 멀티미디어 | 카메라

# 촬영하기 전에

- □ 전면/후면 카메라를 이용하여 비디오나 사진을 찍고 저장하며, 저장된 사진을 상대방에게 보낼 수 있습니다.
- □ 카메라 사용 시 휴대전화의 배터리 소모가 많습 니다. 홈 화면의 배터리 아이콘이 모양이면 배터리 충전 후 사용하세요.
- □ 진동모드/무음모드 설정 시에도 사진 및 동영상 촬영음은 스피커로 송출 됩니다.

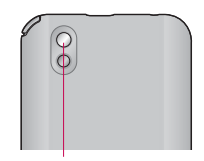

- 후면 카메라
- □ 선명한 사진을 얻기 위해서는 적절한 밝기에서 촬영(◎)버튼을 누르고, 촬영음이 나올 때까지 카메라를 움직이지 마세요.
- □ 빛이 많은 곳에서 촥영 시 흑점현상이 나타날 수 있으나 이는 일반 캠코더에서도 나타나는 증상이며, 고장이 아닙니다.
- □ 충격에 약하므로 주의하고, 카메라 렌즈는 부드러운 천으로 닦아 주세요.
- � 분해 또는 개조를 하지 마세요. 화재나 감전, 고장의 원인이 됩니다.
- □ 다른 제품에서 촬영, 편집된 사진 및 동영상은 재생되지 않을 수 있습니다.
- □ 어두운 곳에서 촬영할 경우, Auto Focus 동작시간이 길어질 수 있습니다.
- □ Digital Zoom을 확대할 경우, 일정 배율 이상은 화질의 차이를 보일 수 있습니다.
- � 자동 얼굴 인식 초점 선택 시 동시에 5명의 얼굴까지 인식할 수 있습니다.(단, 촬영 환경이나 방향, 밸런스 및 필터설정에 따라 얼굴 인식이 되지 않을 수도 있습니다.)
- □ 접사촬영시 일정거리(10cm)이상을 유지하세요.
- □ 카메라 주위에 적연 코팅이 되어 있으니 코팅 벗겨짐 또는 긁힘에 주의하세요.

## 사진촬영 ★

## 1. 누른 후 ▶ 카메라를 누르세요.

�촬영 시 휴대전화를 가로로 돌려서 편리하게 사용하세요.

#### $2.$  촬영 $\textcircled{\scriptsize{a}}$ )버튼을 누르세요.

- 촥영을 종료하려면 [5] 를 누르세요.
- $\cdot$   $\bigcirc$ 를 아래로 내리면 동영상촬영으로 전환됩니다.
- �촬영 후 저장한 사진은 [갤러리\(� 66~67쪽\)](#page-67-0)에서 확인할 수 있습니다.
- 사진 촬영 전 (OD) 를 누르면 확대/축소 기능이 가능합니다.

#### 사진촬영 전 화면

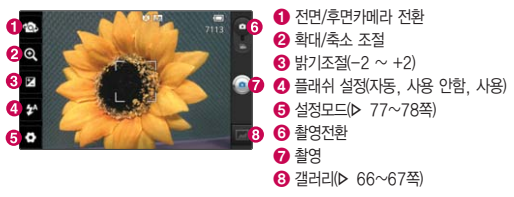

- 주의 사용 중에 전원이 꺼지면 저장된 파일이 지워지거나 초기화될 수 있으니 주의하세요.
	- 저온 및 고온/고습 환경에서 장시간 방치 시 카메라 및 셔터가 정상적으로 동작하지 않을 수도 있습니다.

## 멀티미디어 | 카메라

사진촬영 후 화면

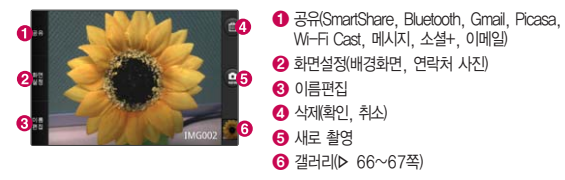

## 동영상 촬영 ★

- $1.$   $\overline{3}$  +  $\overline{4}$  +  $\overline{5}$  +  $\overline{9}$  +  $\overline{2}$  +  $\overline{2}$ 
	- �촬영 시 휴대전화를 가로로 돌려서 사용하세요.
- 2. 촬영전환(⊙)버튼을 아래로 내리면 동영상으로 전환됩니다.
	- $\cdot$   $\odot$  를 다시 위로 올리면 사진촬영으로 전환됩니다.
- $3.$  촬영 $\textcircled{\scriptsize\bullet}$ )버튼을 짧게 누르세요.
	- 동영상 촬영 전, GID 를 누르면 확대/축소 기능이 가능합니다. 단, 동영상 Full HD(1920X1088) 해상도의 경우 줌 기능이 제한됩니다.
- 4. 촬영을 완료하려면 ■를 누르세요.
- 참고 저온 및 고온/고습 환경에서 장시간 방치 시 카메라 및 셔터가 정상적으로 동작하지 않을 수도 있습니다.
	- 동영상 촬영 시 소리는 마이크로 녹음됩니다.
	- 촬영크기 176X144에 촬영용량 300KB 이내의 동영상만 전송이 가능 합니다.
	- 동영상 촬영 중 메시지 수신 시 화면 끊김 현상이 발생할 수 있습니다.
	- 특정 제조사의 외장메모리카드로 비디오 촬영을 하면 화면 끊김 현상이 나타날 수 있습니다.
- 주의 사용 중에 전원이 꺼지거나 외장메모리카드를 장/탈착 시 저장된 파일이 지워지거나 초기화 될 수 있으니 주의하세요.

## 멀티미디어 | 카메라

동영상 촬영 전 화면

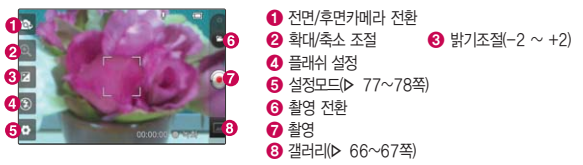

**O** 제장

#### 동영상 촬영 중 화면

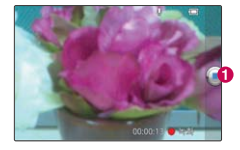

#### 동영상 촬영 후 화면

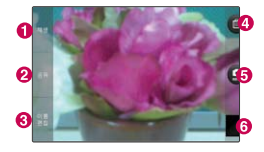

- **1** 재생 2 공유(SmartShare, Bluetooth, Gmail, U+ Shoot&Play, Wi-Fi Cast, YouTube, 메시지, 이메일) **8 이름편집**
- $\bigcirc$  삭제확인, 취소)
- $\theta$  새로 촬영
- **←** 갤러리(▶ 66~67쪽)

<span id="page-78-0"></span>설정모드 설명

• 초적

- 자동 : 대상에 따라서 자동으로 초점을 맞추어 촬영함
- 자동 얼굴 인식 : 인물의 얼굴 중심으로 초점을 맞추어 촬영함

�해상도

- 사진 촬영 : 5M(2592X1944), 3M(2048X1536), 2M(1600X1200), 1M(1280X960)
- 동영상 촬영 : Full HD(1920X1088), HD(1280X720), TV(720X480), VGA(640X480), QVGA(320X240), QCIF(176X144)(MMS)
- �장면 모드 자동, 인물화, 풍경, 스포츠, 노을, 야간 모드를 선택할 수 있습 니다.
- �ISO 빛의 감도를 선택할 수 있으며, 수치가 높을 수록 빛에 더 민감 하므로 어두운 곳에서 촬영 시에는 높은 수치를, 밝은 곳에서 촬영 시에는 낮은 수치를 선택하세요. 단, 수치가 높으면 노이즈 가 발생할 수 있습니다.(자동, 400, 200, 100 선택)
- �화이트 밸런스 자동, 백열등, 맑은 날, 형광등, 흐린 날의 조명 조건을 선택 하여 촬영할 수 있습니다.
- 필터 イン 없음, 모노, 세피아, 네거티브의 색상을 선택할 수 있습니다.
- �타이머 사용 안함, 3초, 5초, 10초를 선택하여 타이머를 설정할 수 있습니다.
- •촬영 모드 일반 촬영, 연속 촬영, 파노라마를 선택할 수 있습니다.
- 소리녹음 동영상 촬영 시 소리녹음 여부를 사용, 사용 안함으로 선택할 수 있습니다.

### 멀티미디어 | 카메라

- �촬영 후 확인 촬영 후 완료된 사진/동영상을 확인할지 여부를 사용, 사용 안함 으로 선택할 수 있습니다.
- 위치 정보 표기 자기 위치 정보를 표기할 것인지에 대한 여부를 사용, 사용 안함 으로 선택할 수 있습니다.
- 저장 공간 내장 메모리, SD 카드로 저장위치를 선택할 수 있습니다.
- $\cdot$  @ 로 촬영설정을 초기화 시킬 수 있으며, @ 로 카메라 도움말을 확인할 수 있습니다.
- $\overline{\mathbf{a}}$ 고 촬영( $\widehat{\mathbf{a}}$ )버튼을 누를 경우에는 자동으로 초점이 맞춰진 후 촬영이 됩니다. 자동 얼굴 인식을 선택한 경우 사람의 얼굴을 인식하여 인식된 얼굴에 네모 박스를 그려주며 촬영 후에 인식된 얼굴을 하단에 출력해 줍니다. 출력된 (인식된) 얼굴들 가운데 한 명을 선택할 경우 선택된 얼굴이 크게 출력 됩니다.
	- 연속촬영, 파노라마 등 특수 촬영으로 휴대전화 뒷면의 5 Mega pixel 센서를 이용하여 촬영하지만 해상도 및 센서 설정항목이 일반 사진 촬영인 경우와 상이합니다.
	- 촬영크기(QCIF(176X144)(MMS))에 촬영용량 300KB 이내로 멀티미디어 메시지가 전송될 수 있는 크기로 동영상을 촬영할 수 있습니다.
	- 동영상 Full HD(1920X1088) 해상도의 경우 줌 기능이 제한됩니다.

## 멀티미디어 | SmartShare

## **Smart Share** ★★

내 휴대전화의 컨텐츠나 네트워크에서 공유된 미디어 컨텐츠를 다른 재생 장치로 공유하거나 재생할 수 있습니다.

- 1. **88** 누른 후 ▶ 88 SmartShare를 선택하세요.
	- �Wi-Fi로 네트워크 접속이 되어야 하며, Wi-Fi 접속이 되어 있지 않을 경우 Wi-Fi 연결을 위한 화면이 나타납니다.
- 2. From에 컨텐츠를 가져올 라이브러리를 설정하세요.
	- �이전에 연결된 기기가 사용 가능한 상태이면 해당 기기의 컨텐츠 목록을 우선 표시합니다.
	- 4 를 눌러 현재 사용 가능한 기기를 다시 검색할 수 있습니다.
- 3. To에 컨텐츠를 재생할 플레이어를 설정하세요.
	- �재생이 가능한 디바이스(예: TV, PC등) 만 설정할 수 있습니다.
	- 4 를 눌러 현재 사용 가능한 기기를 다시 검색할 수 있습니다.
- 4. 컨텐츠 목록에서 원하는 항목을 선택하여 재생하세요.
	- �항목을 길게 눌러 재생, 세부 정보 보기, 업로드/다운로드를 할 수 있습니다.
	- [3] 로 재생, 업로드/다운로드, 설정, 도움말 기능을 사용할 수 있습니다.
- 5. 컨텐츠 목록에서 업로드나 다운로드하세요.
	- �내 휴대폰의 항목은 다른 기기로 업로드, 외부 라이브러리의 항목은 내 휴대전화 로 다운로드를 할 수 있습니다.
	- �다운로드/업로드 진행상황은 알림 표시줄에서 확인할 수 있습니다.

�다운로드/업로드 한 항목은 SmartShare폴더에 저장됩니다.

#### 6. 설정 메뉴에서 DMS를 설정하세요.

- 검색 가능 다른 장치들에서 내 휴대폰이 검색됩니다.
- �장치 이름 다른 장치들에 표시되는 이름과 아이콘을 설정합니다.
- 자동연결 허용 다른 장치들의 공유 요청을 자동으로 수락합니다.
- •파일 수신 다른 장치가 내 휴대폰으로 파일을 올리도록 합니다.
- 내 미디어 공유 원하는 타입의 미디어만 공유 가능합니다.
- 참고 DMS(Digital Media Server)는 내 휴대전화의 컨텐츠를 같은 네트워크에 연결된 다른 기기에서 공유하는 기능이며, DMC(Digital Media Controller)는 다른 디지털 장비의 컨텐츠 확인 및 재생/정지 등의 제어가 가능한 기능을 말합니다. 또한 DMP(Digital Media Player) 는 다른 기기의 컨텐츠를 내 휴대전화에서 재생하는 기능입니다.
	- 컨텐츠 재생은 재생기기(DMR)에서 재생되는 포맷인 경우에만 가능하며, 재생 기기에 따라 재생되지 않는 컨텐츠가 있을 수 있습니다.
	- 업로드나 다운로드 기능은 DMS에 따라 지원되지 않을 수 있습니다.

# TV를 이용하기 전에

지상파 TDMB(Terrestrial Digital Multimedia Broadcasting) 송신소에서 보내오는 방송 전파를 수신하여 TV 방송 및 라디오 방송을 보고 들을 수 있습니다.

□ TDMB 방송서비스의 시청 및 청취는 무료입니다.

- � TV방송 및 라디오방송은 휴대전화 기지국 신호와는 상관이 없으며 방송국의 신호를 수신하여 사용하므로 수신지점 사이에 고층 건물, 산 등이 있는 경우 및 지상파 중계기가 설치되지 않은 지하나 건물 내부, 음영지역에서는 수신 상태가 좋지 않거나 수신이 제한될 수 있으니 장소를 이동하여 사용해 주세요.
	- �화면의 화질은 방송수신 환경 및 휴대전화 사용환경에 따라 달라질 수 있습니다. 방송 수신 상태가 좋지 않을 경우 방송 화면과 소리가 어긋나는 문제가 발생할 수 있습니다.
	- �충전기가 연결된 상태에서 사용할 경우 감도가 저하될 수 있습니다.
- � TV방송 시청 및 라디오방송 청취 시 배터리 소모가 많습니다. 홈 화면의 배터리 아이콘 모양이 면 배터리를 충전한 후 사용하세요.(배터리 완충상태에서 스테레오 이어마이크로 TDMB 사용 시 약 250분)
- □ 방송 시청중 메시지, 전화걸기로 이동할 시 방송은 중지됩니다. 스테레오 헤드셋이 연결되어 있는 경우 스테레오 헤드셋의 통화/종료 버튼을 눌러 통화할 수 있습니다.
- � TV 시청하기 전 기본으로 제공되는 내장 TDMB 안테나를 사용해야 지상파 TDMB방송을 시청할 수 있습니다.

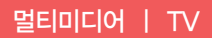

내장 안테나를 설치하려면

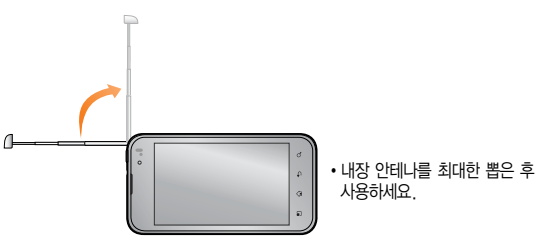

� TV 시청 시 휴대전화를 가로로 돌려서 편리하게 사용하세요.

## TV ★

- $1.$   $\text{H}\text{H}$  +  $\text{H}$   $\text{H}$  +  $\text{H}$  +  $\text{H}$  +  $\text{H}$  +  $\text{H}$  +  $\text{H}$  +  $\text{H}$  +  $\text{H}$  +  $\text{H}$  +  $\text{H}$  +  $\text{H}$  +  $\text{H}$  +  $\text{H}$  +  $\text{H}$  +  $\text{H}$  +  $\text{H}$  +  $\text{H}$  +  $\text{H}$  +  $\text{H}$  +  $\text{$ 
	- 검색된 채널이 없을 경우 자동으로 채널이 검색됩니다.
	- �TV 시청 시 휴대전화를 가로로 돌려서 편리하게 사용하세요.

#### 2. 원하는 채널을 선택하여 방송을 시청 또는 청취하세요.

- �TV채널 여러가지 TV방송을 시청할 수 있습니다.
- 라디오채널 여러가지 라디오 방송을 청취할 수 있습니다.
- �선호채널 선호채널로 등록한 채널을 시청/청취할 수 있습니다.
- 참고 방송 송신 주파수 세기가 약한 지역이나 지하철, 이동 중에는 수신이 안되 거나 휴대전화 위치에 따라 화면이나 소리가 끊길 수 있습니다.
	- 처음 방송을 시청할 경우 사용 지역에 맞는 채널을 검색 후 사용해 주세요.

#### 채널 목록 화면

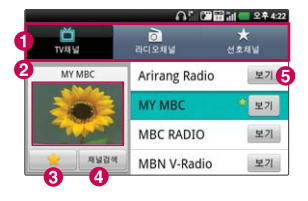

- $\bigcap$  채널 서탠
- $\Theta$  해당채널의 미리보기 화면
- $\bigcirc$  선호채널 등록/해제
- $\Omega$  채널검색
- $\Theta$  채널 시청하기

#### TV 시청 중 화면

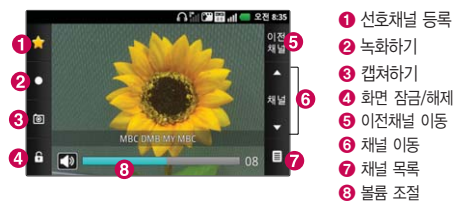

#### 참고 - TV시청/라디오 청취 중 볼륨조절은 (OD) 로 조절가능합니다.

- TV 시청 중 녹화, 캡쳐된 파일의 저작권은 해당 방송국의 소유이며, 관련 법의 보호를 받습니다

#### $3.$  TV 시청 중  $\boxed{1}$  로 원하는 항목을 선택 후 설정하세요.

- �메시지 시청 중 메시지를 보낼 수 있습니다.
- 전화걸기 기능 기능 시청 중 전화를 걸 수 있습니다.
- �화면확대(축소) 시청중인 채널의 화면을 확대/축소할 수 있습니다. (TV방송에서만 나타나는 메뉴입니다.)
- �화면밝기조정 시청중인 화면 밝기를 조절할 수 있습니다.
- 부가정보설정 기대 라디오채널의 부가정보를 설정/해제할 수 있습니다. (라디오 방송에만 나타나는 메뉴입니다.)
- �자동종료설정 '해제, 5분 후, 10분 후, 30분 후, 1시간 후'를 선택하여 자동종료설정을 할 수 있습니다.

�더보기

- 방송보관함 : 시청 중 녹화/캡쳐한 파일을 확인할 수 있습니다.
- 스피커모드설정(해제) : 스피커모드로 설정/해제할 수 있습니다.

## 멀티미디어 | YouTube

YouTube <sub>공유 사이트입니다.</sub> ★★ 비디오 클립을 업로드하고, 동영상을 보거나 공유할 수 있는 무료 동영상 1. BB누른 후 ▶ 圖 YouTube를 선택하세요.  $\cdot$   $\overline{E}$  그 론 홈, 찾아보기, 검색, 내 채널, 업로드, 설정 기능을 바로할 수 있습니다.

- 2. 원하는 파일을 선택하여 동영상을 재생하세요.
	- $\cdot$   $\overline{E}$  그 론 홈, 찾아보기, 검색, 내 채널, 업로드, 설정 기능을 바로할 수 있습니다.
- $\overline{\text{d}}$ 고 일부 서비스는 YouTube 계정등록을 한 뒤, 사용할 수 있습니다. YouTube 내의 일부 기능은 국내 정책상 지원되지 않을 수 있습니다.
	- $-$  3G망/Wi-Fi지역에서 YouTube 동영상을 재생 시  $\left[\text{CO}\right]$ 으로 일반화질/ 고화질을 선택하여 재생을 할 수 있습니다.
	- YouTube에서 동영상을 재생할 때, Wi-Fi 지역에서 사용 시 무료이나 3G망에서 사용 시 요금이 부과될 수 있습니다.

# OZ/편리서비스

통화도우미, mini U+고객센터, Mnet, OZ Lite, OZ Navi, OZ 스토어, U+ Shoot&Play, U+ 알리ME, U+Web 등을 선택하여 설정할 수 있습니다.

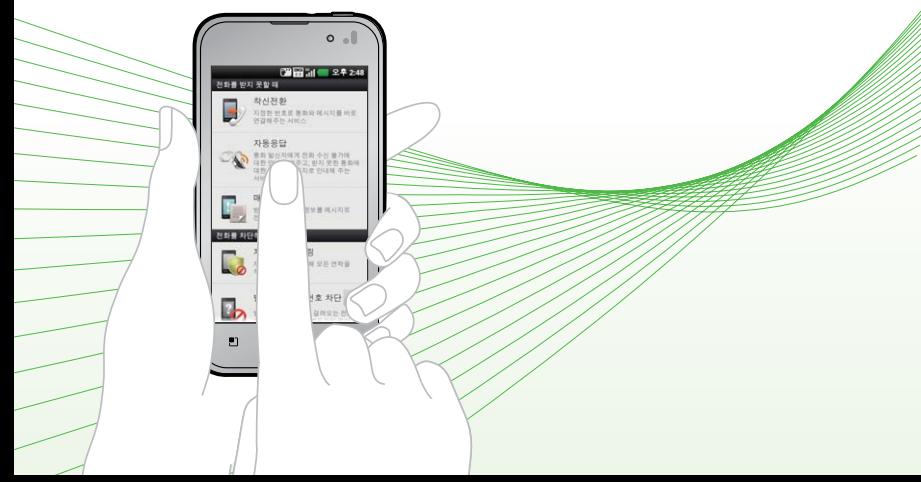

## OZ/편리서비스 | 통화도우미

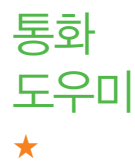

착신전환, 자동응답 등 각종 통화 편의서비스를 원클릭으로 사용할 수 있는 서비스입니다.

### $1.$   $\mathbf{H}$  누른 후  $\blacktriangleright$   $\mathbf{H}$  통화도우미를 선택하세요.

#### 2. 원하는 기능을 선택하세요.

- 착신전환, 자동응답, 매너콜, 지정번호 필터링, 발신자미표시 번호 차단, 통화 중 대기, 음성사서함, 듀얼넘버, 다자간 통화 기능 등을 선택할 수 있습니다.
- 참고 통화도우미에 대한 보다 자세한 사항은 홈페이지(http://www. lguplus.com) 및 이동통신 서비스 사업자에게 문의하세요.

## OZ/편리서비스 | mini U+고객센터/Mnet

## mini U+ 고객센터 ★

- 1.  $\overline{BB}$  누른 후 ▶  $\overline{u}$  mini U+고객센터를 선택하세요.
- 2. 접속화면이 나타나면 주민번호 인증/웹아이디 인증 탭을 선택하여 주민 등록번호를 입력하거나 아이디/패스워드를 입력 후 로그인하세요.

#### 3.원하는 기능을 선택하세요.

 $\overline{\text{2}}$ 고 - mini U+고객센터에 대한 자세한 내용 및 사용방법은 이동통신 서비스 사업자에게 문의하세요.

## Mnet

★

- 1. 누른 후 ▶ Mnet을 선택하세요.
- 2. 원하는 항목을 선택하세요.
	- �TOP 100, 장르별 차트, 실시간 차트, 뮤직비디오 차트를 선택할 수 있으며, 로 엠넷차트, 마이뮤직, Playlist, TV, 찾기, 설정 기능을 바로할 수 있습 니다.

## <span id="page-91-0"></span>OZ/편리서비스 | OZ Lite

O<sub>Z</sub> Lite에 접속한 후 간단한 버튼 사용 방법

| [5] 이전 페이지로 이동하거나 서비스 접속을 종료합니다. |                |                      |
|----------------------------------|----------------|----------------------|
| (빼뉴) 브라우저 메뉴가 활성화됩니다.            | $\circledcirc$ | 메뉴를 선택합니다            |
| ≼  이전 페이지로 이동합니다                 |                | . 화면을 확대/축소할 수 있습니다. |

□ 브라우저 실행 시 (메뉴)로 브라우저 메뉴를 선택하여 실행할 수 있습니다.

- �메뉴 OZ에서 제공하는 컨텐츠에 따라, 특정 컨텐츠에서만 활성화되는 지능 형(Intelligent) 브라우저 메뉴입니다. 컨텐츠에 따라 보다 쉽게 이동할 수 있도록 편리한 메뉴를 제공합니다.
- 보기 북마크에 추가한 페이지 및 사이트를 확인할 수 있습니다.
- ▪추가 현재 페이지 및 사이트를 북마크에 추가할 수 있습니다.
- 이동 아이들 : 가장 상위 사이트인 홈페이지로 이동합니다.
	- : 접속할 사이트의 주소를 직접 입력하여 이동할 수 있습니다.
	- $\mathbf{C}$  : 현재 페이지를 다시 표시합니다.
	- $-$  < $\sqrt{\rightarrow}$  : 이전/다음페이지로 이동합니다.
	- $\Omega$  : 이전에 접속한 사이트 목록을 확인 후 이동할 수 있습니다.
- 설정 한경설정 : 화면보기모드/화면스크롤단위/초기페이지 설정/캐시 삭제/쿠키삭제/쿠키사용/폰트설정을 변경할 수 있습니다.
	- 설정 초기화 : 설정을 초기화 할 수 있습니다.
	- 브라우저 정보 : 브라우저명, 버전, 공급원을 확인할 수 있습니다.
	- 페이지 속성보기 : 현재 컨텐츠의 페이지속성을 확인할 수 있습니다.
- �검색 검색어 입력, 인기검색어 보기, My검색어를 선택하여 검색할 수 있습니다.
- �종료 OZ Lite 서비스를 종료합니다.
- 참고 이동통신 서비스 사업자의 사정에 따라 메뉴가 변경될 수 있으며, 자세한 사항은 이동통신 서비스 사업자에게 문의하세요.
	- OZ Lite는 3G 전용 서비스 입니다.(Wi-Fi접속 불가)

#### O<sub>Z</sub> Lite ★★ 1. **BB** 누른 후 ▶ < OZ Lite를 선택하세요. 2. OZ Lite 접속화면이 나타나면 원하는 항목을 선택할 수 있습니다.

참고 - OZ Lite 접속 후 사용 방법은 [90~91쪽](#page-91-0)을 참조하세요.

## OZ/편리서비스 | OZ Navi/OZ 스토어

OZ **Navi** ★★ 1. **BB** 누른 후 ▶ ※ OZ Navi를 선택하세요. 2. 브라우저 접속 후 원하는 기능을 선택하세요. �통합검색, 최근검색, 업종검색, 주소검색, 마이포인트, 교통정보, 경로관리, 유가정보, 내환경설정 선택  $\overline{\text{d}}$ 고 - 요금 및 이용안내에 대한 자세한 문의는 이동통신 사업자에게 문의하세요.

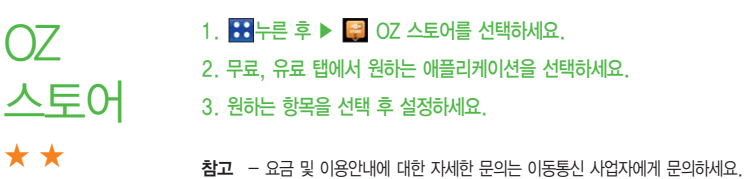

OZ/편리서비스 | U+ Shoot&Play

U+ Shoot& **Play** ★★

U+ Shoot&Play는 DLNA기술을 통해 PC, 휴대전화, TV 등 다양한 장치 들과 컨텐츠를 공유할 수 있습니다.

### 1. HH는 후 ▶ BH U+ Shoot&Play를 선택하세요.

- �Wi-Fi 또는 Wi-Fi Direct 연결 시 이용 가능한 서비스입니다.
- �처음 U+Shoot&Play를 실행할 경우, OZ 스토어에 자동 접속하여 최신 애플리 케이션을 설치한 후 사용할 수 있습니다.

#### 2. 원하는 항목을 선택하세요.

- 참고 U+Shoot&Play 에서는 D1급(MPEG4 H.264) 이하의 컨텐츠 재생만 지원 합니다. 지원하는 코덱이 없는 경우 재생이 불가능할 수 있으며, 일부 동영 상 파일은 CPU 및 메모리 한계로 정상적으로 재생되지 않을 수 있습니다.
	- 홈게이트웨이 설정 시 3G로도 연결할 수 있습니다.
	- 자세한 내용과 사용방법은 이동통신 서비스 사업자에게 문의하세요.

## OZ/편리서비스 | U+ 알리ME

 $| +$ 알리ME ★★

사용자가 등록한 SNS의 새글/댓글 등의 정보가 업데이트 되었음을 실시간 으로 알려주는 서비스입니다.

- 1. ₩ 누른 후 ▶ | ₩ U+ 알리ME을 선택하세요.
	- �OZ 스토어에서 구입 후 사용하세요.
- 2. 원하는 항목을 선택하세요.

 $\overline{\text{d}}$ 고 - 요금 및 이용안내에 대한 자세한 문의는 이동통신 사업자에게 문의하세요.

## OZ/편리서비스 | U+Web

## $\downarrow \downarrow +$ **Web** ★★

U+Web은 이동통신 사업자가 제공하는 무선 인터넷 브라우저입니다. 1. **BB** 누른 후 ▶ ● U+Web을 선택하세요.

2. U+Web 접속화면이 나타나면 원하는 항목을 선택할 수 있습니다.

#### U+Web 접속 시 사용 버튼

- $\cdot$   $\Box$  로 워하는 항목을 선택할 수 있습니다.
- 슈 홈페이지로 이동 - - - - - - - - 화인
- ▶ 앞으로 이동 기대 기대 페이지 공유
- 창 천환
- © 더보기를 눌러 북마크에 추가, 페이지에서 찾기, 페이지 번역, 텍스트 선택, 다운로드, 설정을 선택할 수 있습니다.
- $\overline{\text{d}}$ 고 일부 서비스는 가입 신청을 하여야 사용할 수 있으며, U+Web에 대한 자세한 내용 및 사용방법은 이동통신 서비스 사업자에게 문의하세요.

## OZ/편리서비스 | U+모바일TV/U+올리ME

 $|$ 모바일 TV ★★

올리ME

★★

- 1.  $\mathbf{H} = \mathbf{F} \cdot \mathbf{F}$  +  $\mathbf{F} = \mathbf{F} \cdot \mathbf{F}$  +  $\mathbf{F} = \mathbf{F} \cdot \mathbf{F}$  +  $\mathbf{F} = \mathbf{F} \cdot \mathbf{F}$  +  $\mathbf{F} = \mathbf{F} \cdot \mathbf{F}$  +  $\mathbf{F} = \mathbf{F} \cdot \mathbf{F}$  +  $\mathbf{F} = \mathbf{F} \cdot \mathbf{F}$  +  $\mathbf{F} = \mathbf{F} \cdot \mathbf{F}$  +  $\mathbf{F} = \math$ 
	- �Wi-Fi연결 시 이용가능한 서비스입니다.
- 2. 원하는 항목을 선택하세요.

 $\overline{\text{A}}$ 고 - 요금 및 이용안내에 대한 자세한 문의는 이동통신 사업자에게 문의하세요.

#### $| +$ 1. H 누른 후 ▶ | 99 U+올리ME를 선택하세요.

2. 원하는 항목을 선택하세요.

## OZ/편리서비스 | U+즐기GO

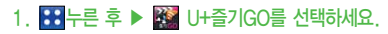

2. 원하는 항목을 선택하세요.

 $U+$ 

★★

즐기GO

#### 97

# 기본 응용프로그램

검색, 계산기, 날씨, 내비게이션, 뉴스, 마켓, 메모 등을 선택하여 설정할 수 있습니다.

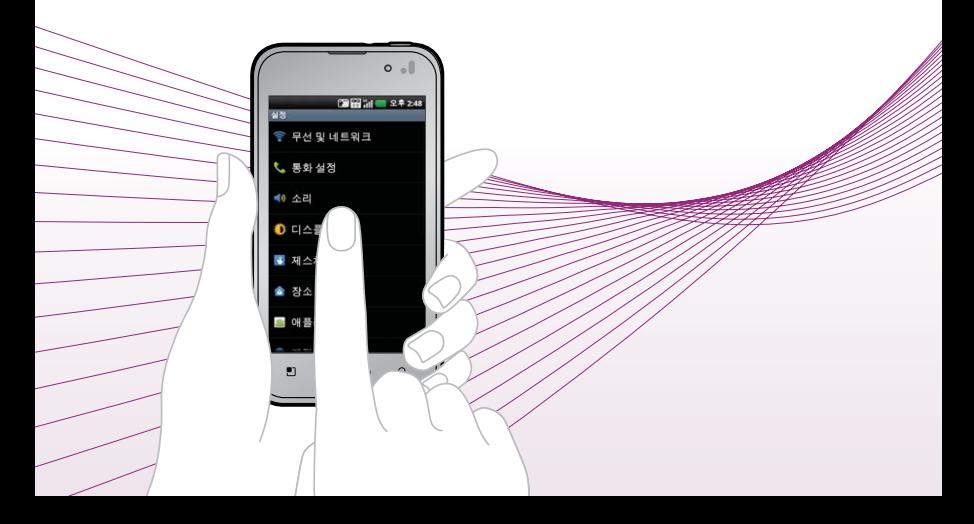

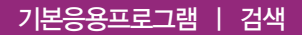

검색 ★★

## $1.$   $\text{H}\text{H}$   $\div$   $\overline{P}$   $\triangleright$   $\boxed{8}$  검색을 선택하세요.

- $\cdot$   $\overline{8}$ 를 터치하여 모두, 웹, 애플리케이션, 주소록을 선택할 수 있으며,  $\overline{\mathbb{Q}}$ 로 음성검색이 가능합니다.
- $\Box$  국 검색 설정을 선택하여 워하는 기능을 선택할 수 있습니다.
	- Google 검색 설정 : Google 계정을 설정하여 Google에서 추천한 검색어를 확인할 수 있습니다.
	- 검색 가능한 항목 : 휴대전화에서 검색할 항목을 선택할 수 있습니다.
	- 바로가기 삭제 : 최근에 선택한 추천검색어에 대한 바로가기를 삭제할 수 있습니다.
- $\cdot$   $8$ 를 눌렀을 때도 웹, 애플리케이션, 음성 검색, 음악, 주소록 등 검색 가능한 항목을 설정할 수 있습니다.
- $2.$  검색어를 입력 후  $\rightarrow$ 를 누르세요.
	- �검색어 입력 후 유사 단어 리스트에서 검색어를 선택할 수 있습니다.

## 기본응용프로그램 | 계산기

# 계산기

★

### $1.$   $\text{H}\text{H}$ 누른 후  $\blacktriangleright$   $\overline{m}$  계산기를 선택하세요.

• ■ 그 고급 패널/기보 패널 기능을 바로할 수 있습니다.

#### 2. 숫자와 연산기호를 입력하여 계산하세요.

- 계산기는 간단한 덧셈, 뺄셈, 곱셈, 나눗셈, 함수 계산을 할 수 있으며, 연속적인 연산이 가능합니다.(단, 소수점 이하는 제한없이 계산 가능합니다.)
- 참고  $($ 한번에 지울 수 있습니다.
	- 터치상태에서 좌/우로 움직여 고급 패널/기본 패널로 이동할 수 있습니다. 함수 입력 후 자동으로 기본 패널로 이동합니다.

## 기본응용프로그램 | 날씨

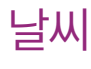

★

## 1.  $\mathbf{H} = \mathbf{F} \cdot \mathbf{F}$  날씨를 선택하세요.

#### 2. 원하는 탭을 선택하여 날씨를 확인하세요.

- 오늘 기대한 현재 위치의 오늘 날씨를 확인할 수 있습니다. ① 그로 도시 목록, 공유, 상세보기, 새로 고침, 애니메이션, 설정 기능을 바로할 수 있습니다.
- 시간별 추재 위치의 시간별 날씨를 확인할 수 있습니다. [ ョ]로 도시 목록, 공유, 상세보기, 새로 고침, 애니메이션, 설정 기능을 바로할 수 있습니다.
- $\cdot$  15일  $\cdot$  현재 위치의 15일 날씨를 확인할 수 있습니다.  $\cdot$  그 도시 목록, 공유, 상세보기, 새로 고침, 캘린더, 설정 기능을 바로할 수 있습니다.
- $\overline{a}$   $\overline{a}$   $\overline{a}$   $\overline{b}$   $\overline{c}$   $\overline{c}$   $\overline$ 소셜+, 이메일로 이미지를 공유할 수 있습니다.

기본응용프로그램 | 내비게이션/뉴스

내비 게이션 ★

- $1.$   $\overline{BB}$  누른 후 ▶  $\Lambda$  내비게이션을 선택하세요.
	- �내비게이션 동의를 선택한 후 사용할 수 있습니다.
- 2. 원하는 항목을 선택하세요.
	- �목적지 말하기, 목적지 입력, 연락처, 별표 표시된 장소
- 참고 구글이 서비스를 시작하면 사용 가능합니다.
- 주의 Google 지도 탐색은 베타버전입니다.
	- 운전 중에는 조작하지 마세요.
	- 교통정보가 실시간으로 제공되지 않으므로 경로가 잘못되었거나 위험할 수 있으며 차단된 도로이거나 수상교통 정보일 수 있습니다.
	- 한국은 아직 Google 지도 내비게이션을 사용할 수 없는 지역이나 Google 서비스를 시작하면 사용 가능합니다.

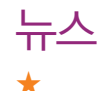

### 1. Hel누른 후 ▶ - - 뉴스를 선택하세요.

- $\cdot$   $\Box$  )로 새로고침, 설정 기능을 바로할 수 있습니다.
- 2. 전체, 주제별 탭을 선택하여 뉴스를 확인하세요.
	- �국가와 섹션을 선택 후 뉴스를 확인할 수 있습니다.

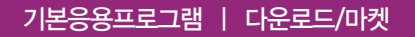

## 다운로드 1. ₩부<sup>른 후 ▶ ₩ 다운로드를 선택하세요.</sup> ★★ 2. 다운로드 항목을 확인하세요.

• [편] 로 크기수 정렬/시간수 정렬 기능을 바로할 수 있습니다.

마켓 ★

마켓은 구글 안드로이드용 애플리케이션을 다운로드할 수 있게 해 주는 서비스입니다.

#### 1. BB누른 후 ▶ - 마켓을 선택하세요.

�Android 마켓 이용약관에 동의를 선택한 후 사용할 수 있습니다.

•  $\Box$  그로 검색, 내 애플리케이션, 설정, 도움말 기능을 바로할 수 있습니다.

#### 2. 원하는 항목을 선택 후 다운로드하세요.

- •애플리케이션 | 원하는 애플리케이션을 다운로드할 수 있습니다.
- •게임 イ니스 2016년 11월 개임을 다운로드할 수 있습니다.
- �LG U+ 다운로드하여 설치한 애플리케이션을 확인할 수 있으며, 열기를 눌러 실행하거나 제거를 눌러 삭제할 수 있습니다.
- $\overline{\text{d}}$ 고 Google 계정 설정 및 로그인을 하여 사용하세요.
	- Google, Android, Android마켓, Gmail, Google Calendar, Google Maps, Google Talk, Google Latitude, YouTube는 Google Inc.의 상표 또는 등록 상표입니다.

### 기본응용프로그램 | 마켓/메모

- 주의 안드로이드 마켓에서 다운로드한 애플리케이션 중에는 특정한 해상도만 지원 하는 애플리케이션이 일부 존재합니다. 이러한 애플리케이션을 다운로드 했을 경우 본 휴대전화의 LCD 해상도에서 원활하게 동작하지 않을 수 있으니 주의하세요.
	- 설치하는 애플리케이션에 따라 휴대전화 작동이 불안정해지거나 위치 정보나 등록된 개인 정보등이 인터넷을 경유하여 외부로 빠져 나가 불법적으로 이용될 가능성이 있습니다. 그러므로 애플리케이션 등의 제공원이나 작동 상황에 대해 충분히 확인 후 이용하세요.

메모 ★

#### $1.$   $\bullet$   $\bullet$  +  $\bullet$   $\bullet$  +  $\bullet$   $\bullet$  +  $\bullet$  +  $\bullet$

• 메모가 작성되어 있는 경우 [80] 로 공유, 삭제, 검색, 전체삭제 기능을 바로할 수 있습니다. 원하는 메모를 선택하여 상세보기 화면으로 진입 후 ( E) 로 새 메모, 공유, 삭제 기능을 바로할 수 있으며, 화면을 터치하면 선택한 메모를 편집할 수 있습니다.

#### 2. (제매)를 눌러 메모를 입력하세요.

- �내용 입력 시 [문자 입력방법\(� 41~44쪽\)을](#page-42-0) 참조하세요.
- $\Box$  )로 첨부에서 사진 촬영, 갤러리에서 선택을 바로할 수 있습니다.

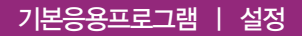

무선 및 네트워크 ★★★

### $1.$   $\overline{BB}$  누른 후  $\triangleright$   $\overline{60}$  설정  $\triangleright$  무선 및 네트워크를 선택하세요.

#### 2. 원하는 기능을 선택 후 설정하세요.

• 비행기 모드 비행기 모드를 켜기( )/끄기( ) 선택할 수 있습니다. 비행기 모드를 켤 경우 휴대전화의 네트워크를 모두 끊고 음악듣기, 게임, 카메라, 동영상 플레이 등의 용도로 사용합니다.

�Wi-Fi Wi-Fi를 켜기( )/끄기( ) 선택할 수 있습니다.

• Wi-Fi 설정 Wi-Fi를 켜기( )/끄기( ) 선택할 수 있습니다. Wi-Fi 를 켠 경우 무선랜 리스트를 확인할 수 있습니다. Wi-Fi를 켠 후 네트워크 알림의 켜기(■)/끄기(■)를 선택할 수 있으며, 'Wi-Fi 네트워크 추가'로 네트워크를 추가할 수 있습니다.

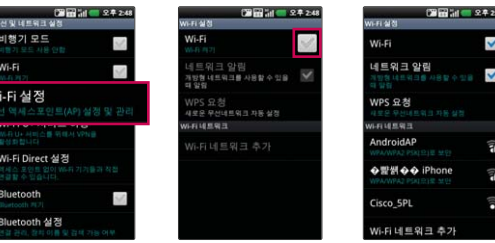
로 검색, 고급을 선택할 수 있으며 검색을 선택할 시 주변 AP를 다시 검색하게 되고 고급을 선택할 시 Wi-Fi 절전 정책 설정, MAC 주소 확인, 유니코드(UTF-8) 적용 및 고정 IP 사용 설정을 할 수 있습니다.

�Wi-Fi U+ 서비스 허용 Wi-Fi U+ 서비스를 위해서 VPN 활성화 여부를 허용/

비허용으로 선택 $($ • ) 학수 있습니다.

- �Wi-Fi Direct 설정
- Wi-Fi Direct : 켜기( )/끄기( ) 선택할 수 있으며, Wi-Fi Direct를 켜는 경우 Wi-Fi 기능을 사용할 수 없기 때문에 인터넷 연결 시 3G를 통한 요금이 부과 됩니다.
- 장치 이름 : 장치 이름을 입력할 수 있습니다.
- 그룹 관리자 모드 : 켜기( )/끄기( ) 선택할 수 있으며 강제로 그룹 관리자 모드로 전환할 수 있습니다. 그룹 관리자 모드가 되면 일반 Wi-Fi 단말에서도 검색 후 암호를 입력하여 접속할 수 있습니다. 암호는 고급 메뉴에서 확인 및 수정이 가능합니다. 연결 완료 후 인터넷 연결은 제공되지 않으며 기기간의 통신 용도로 사용할 수 있습니다.
- Wi-Fi Direct 장치 : 주변에 검색된 Wi-Fi Direct 장치들의 목록을 확인할 수 있습니다. 검색된 장치를 선택 후 기기간의 접속을 진행합니다. 이 때 인터넷 연결은 제공되지 않으며, 기기간의 통신용도로 사용할 수 있습니다.(Wi-Fi Direct 연결은 최대 5개까지 가능합니다.)

로 검색, 고급, 도움말을 선택할 수 있으며 검색을 선택할 시 주변 장치를 다시 검색하게 되고, 고급을 선택할 시 운용 채널, 비밀번호, 시간제한을 설정할 수 있습니다.

• Bluetooth Bluetooth를 켜기(■)/끄기(■) 선택학 수 있습니다.

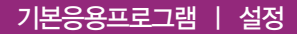

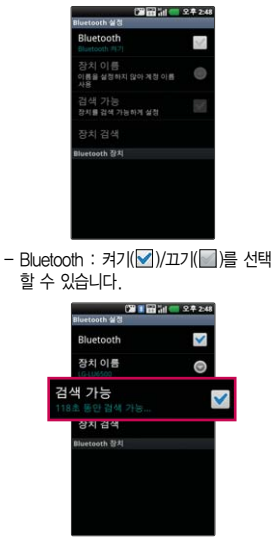

- 검색 가능 : 장치 검색 가능 여부를 설정 $(\blacktriangledown)$ /해제 $(\blacktriangledown)$  선택할 수 있습니다.

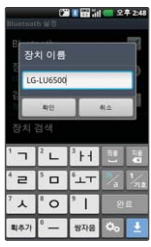

- 장치 이름 : 장치 이름을 입력할 수 있습니다.

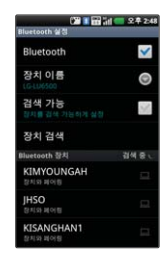

- 장치 검색 : 장치 검색 후 검색이 모두 끝나면 검색 리스트를 확인할 수 있습니다. 원하는 장치가 없을 시 장치 검색을 다시 할 수 있습니다.

### 기본응용프로그램 | 설정

- �Bluetooth 설정(장치 이름, 검색 가능, 장치 검색은 Bluetooth를 켰을 경우 설정)
- Bluetooth : 켜기( )/끄기( )를 선택할 수 있습니다
- 장치 이름 : 장치 이름을 입력할 수 있습니다.
- $-$  검색 가능 : 장치 검색 가능 여부를 설정 $(\sqrt{\phantom{a}})$ /해제 $(\sqrt{\phantom{a}})$  선택할 수 있습니다.
- 장치 검색 : 장치 검색을 누르면 검색 리스트에서 장치를 확인 할 수 있습니다. 원하는 장치가 없을 시 장치 검색을 다시 할 수 있습니다.
- �테더링 및 휴대용 핫스팟 USB나 휴대용 Wi-Fi 핫스팟을 사용하여 휴대폰의 모바일 데이터 연결을 공유할 수있습니다.
- $-$  USB 테더링 : 켜기 $\sqrt{2}$ )/끄기 $\sqrt{2}$ )를 선택할 수 있으며, 3G 데이터로 사용할 경우 요금이 발생할 수 있습니다. 단, USB 테더링을 연결 후 Wi-Fi를 연결하면, 3G 데이터 대신 Wi-Fi로 연결하게 되며, 이때에는 별도 요금이 발생하지 않습니다.
- $-$  휴대용 Wi-Fi 핫스팟 : 켜기 $($  / 12기 $($  )를 선택할 수 있으며 3G로만 사용 가능하므로 요금이 발생할 수 있습니다.
- 휴대용 Wi-Fi 핫스팟 설정 : 휴대용 Wi-Fi 핫스팟을 켰을 경우 설정할 수 있으며, 휴대용 Wi-Fi 핫스팟, Wi-Fi 핫스팟 구성, 시간제한을 설정할 수 있습니다.
- 도움말 : USB 테더링과 Wi-Fi 테더링에 대한 도움말을 확인할 수 있습니다.
- �VPN 설정 VPN 추가 선택 후 PPTP VPN 추가, L2TP VPN 추가, L2TP/IPSec PSK VPN 추가, L2TP/IPSec CRT VPN 추가를 선택하여 설정 및 추가할 수 있습니다.
- 3G 데이터 접속 설정 3G 항상 연결, 3G 접속 차단을 선택(●)할 수 있습 니다. 전원이 켜질 때 3G 데이터 접속 설정 팝업을 띄울 것인지 여부를 설정 $(\blacksquare)$   $\cong$  )  $\cong$  수 있습니다.

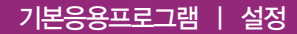

- $\cdot$  데이터(MMS) 로밍 설정 해외 로밍 시 데이터 서비스에 연결 여부를 설정( $\bigtriangledown$ )/ 해제( )할 수 있습니다.(높은 로밍 요금이 부과될 수 있습니다.)
- $\overline{2}$  Wi-Fi는 네트워크 가능 지역에서 무료 사용이나 해당지역을 벗어났을 경우 3G 접속을 선택하면 요금이 부과될 수 있습니다.
	- 전원 절약 모드 설정에 따라 휴대전화가 절전모드 상태로 바뀌면, Wi-Fi 기능이 자동으로 꺼질 수 있습니다. 이 때 데이터 사용이 설정된 경우 휴대 전화가 3G망에 자동으로 연결되어 요금이 부과될 수 있습니다.
	- Wi-Fi는 무선 접속 장치(AP)가 설치된 곳을 중심으로 일정 거리 이내에서 초고속 인터넷을 이용할 수 있습니다. Wi-Fi 수신을 통해 3G의 추가 데이터 요금없이 무선 인터넷을 즐길 수 있습니다.

#### 통화 설정 1. HH-른 후 ▶ 3 설정 ▶ 통화 설정을 선택하세요.

#### 2. 원하는 기능을 선택 후 설정하세요.

�국제 자동 로밍

★

- $-$  오토 다이얼링 설정 : 설정 $(\blacktriangledown)$ 해제 $(\blacktriangledown)$ 를 선택할 수 있습니다. 설정 시 국제 접속번호, 대상국가번호를 설정할 수 있습니다. 국제접속번호는 국제접속번호를 자동설정으로 설정한 경우 사용할 수 있으며, 로밍국가에 따른 접속번호 및 국가번호 설정 기능으로 미리 입력된 국제접속번호가 자동으로 설정됩니다. 국제접속번호는 목록을 통해 선택할 수도있으며, 직접입력을 통해 사용도 가능 합니다. 대상국가번호는 한국으로 기본 설정되어 있으나, 목록을 통해 자주 발신하는 국가를 변경할 수 있습니다. 대상국가번호는 로밍 중 한국으로 발신 시, 국제전화접속번호와 국가번호를 누르지 않고 국내와 동일한 방법으로 편리하게 통화할 수 있습니다.
- $-$  로밍 고객센터 안내 :  $\overline{S}$ 를 누르면 LG LH 로밍 고객센터로 자동 연결됩니다.
- 로밍 국가 추가 : 고객센터로 자동 연결되어 로밍국가 관련정보를 갱신합니다. 이 기능은 한국에서만 사용할 수 있으며, 로밍국가에서는 사용할 수 없는 기능 입니다.
- $-$  데이터(MMS)로밍설정 : 설정 $($  / 해제 $($  )를 선택할 수 있습니다. 데이터 로밍을 설정하면 해외에서도 SMS, MMS 수/발신이 가능하며, 문자메시지 서비스를 제외한 다른 데이터 서비스는 사용이 제한됩니다. 단, Wi-Fi를 이용한 무선인터넷 서비스는 사용 가능합니다.
- �통화 시간 최근 통화, 모든 통화, 발신 통화, 수신 통화 시간을 확인 후 원하는 통화를 선택하여 초기화할 수 있습니다.
- �전화 수신차단 번호 비밀번호 입력 후 진입할 수 있으며, 수신차단 번호를 추가 하거나 수정할 수 있습니다.

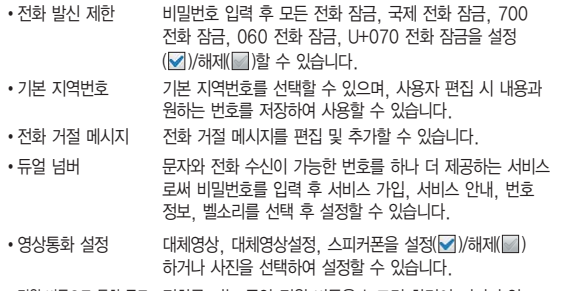

- �전원 버튼으로 통화 종료 전화를 거는 동안 전원 버튼을 누르면 화면이 꺼지지 않고 통화가 종료되는 기능을 설정 $(\sqrt{\phantom{a}})$ /해제 $(\sqrt{\phantom{a}})$ 할 수 있습니다.
- �U+070 전화 설정
- $-$  U+070 설정 : U+070 전화 켜기를 설정 $(\blacksquare)$ /해제 $(\blacksquare)$  하거나, 통화시간, 내 번호 정보, 도움말을 선택하여 설정 및 확인할 수 있습니다.
- $-$  단축번호동작 설정 : CDMA 우선 발신, U+070 우선 발신을 선택(+)할 수 있습니다.
- 참고 자세한 해외 사용지역 및 통화방법 안내는 이동통신 서비스 사업자에게 문의 하세요.
	- 18개국(뉴질랜드, 대만, 마카오, 미국, 방글라데시, 멕시코, 베트남, 사이판, 이스라엘, 인도, 인도네시아, 일본, 중국, 캐나다, 태국, 홍콩, 아루바, 기타) 에서 CDMA 자동로밍을 지원합니다.

### 1.  $\mathbf{H} = \mathbf{H} \times \mathbf{H}$  등 등 설정  $\blacktriangleright$  소리를 선택하세요.

#### 2. 원하는 기능을 선택 후 설정하세요.

 $\cdot$  일반

- $-$  무음 모드 : 미디어 및 알람을 제외한 모든 소리를 무음으로 설정( $\blacktriangledown$ )/해제( $\color{red}\color{orange}$ )) 할 수 있습니다.
- 진동 : 전화 수신 시의 진동 송출 여부를 항상, 선택 안함, 무음 모드일 때만, 무음 모드가 아닐 때만으로 선택할 수 있습니다.
- 진동 크기 : 전화 수신 시 진동 세기를 설정할 수 있습니다.
- 볼륨 : 벨소리, 미디어, 알람 볼륨을 조절할 수 있습니다.(전화 벨소리와 알림을 같은 볼륨으로 설정( )/해제( ) 선택)
- �수신전화
- 전화 벨소리 : 원하는 수신전화 벨소리를 선택할 수 있습니다.
- $\cdot$  알림
- 알림 벨소리 : 원하는 알림 벨소리를 선택할 수 있습니다.
- $\cdot$  바읒
- $-$  다이얼 터치음 듣기 : 다이얼패드를 사용학 때 신호음 재생 여부를 설정( $\sqrt{ }$ ) 해제 $(\Box)$ 할 수 있습니다.
- $-$  선택항목 듣기 : 화면 선택 시 소리 재생 여부를 설정( $\sqrt{}$ )/해제 $\sqrt{}$ )할 수 있습니다.
- $-$  화면 잠금 소리 : 화면 잠금 및 잠금 해제 시 소리 재생 여부를 설정( $\blacksquare$ )/해제 ( )할 수 있습니다.
- $-$  햅틱 반응 : 소프트키를 누르거나 특정 UI 사용 시 진동 여부를 설정( $\blacksquare$ )/해제 ( )할 수 있습니다.

기본응용프로그램 | 설정

- 긴급 신호음 : 긴급 통화 중 긴급 신호음 동작 여부를 사용 안함, 알리미, 진동 ㅇ루 선택(●) 할 수 있습니다.
- 참고 미디어음(음악, 동영상, TV, 게임 등)은 모드와 상관없이 미디어 볼륨 크기에 따라 송출됩니다.

#### 디스플레이  $1.$   $\mathbf{H}$ 누른 후 ▶  $\ddot{\mathbf{W}}$  설정 ▶ 디스플레이를 선택하세요.

#### 2. 원하는 기능을 선택 후 설정하세요.

- �디스플레이 설정
- 밝기 : 화면 밝기를 조정할 수 있습니다.
- 글꼴 : 워하는 폰트를 선택( )할 수 있습니다.
- $-$  자동 화면 회전 : 휴대전화 회전 시 자동으로 방향 바꾸기를 설정( $\blacktriangledown$ )/해제 $(\Box)$ 할 수 있습니다.
- 애니메이션 : 애니메이션 없음, 일부 애니메이션, 전체 애니메이션을 선택하여 창을 열고 닫을 때 애니메이션 표시를 설정할 수 있습니다.
- 화면 시간 제한 : 15초, 30초, 1분, 2분, 10분, 30분, 시간제한 없음을 선택 하여 화면 자동 꺼짐 시간 간격을 조정할 수 있습니다.

★

## <span id="page-116-0"></span>제스처

## ★

### $1.$   $\overline{BB}$  누른 후 ▶  $\overline{BB}$  설정 ▶ 제스처를 선택하세요.

- 제스처 설정 같은 제스처에 대한 설명과 켜기/끄기를 할 수 있습니다.
- 모든 제스처 사용 : 모든 제스처 기능을 사용할지 여부를 설정(▽)/해제( )할 수 있습니다.
- 글자 입력 화면
	- 1. 커서 이동 : 휴대폰의 상/하/좌/우 측면을 두드려서 입력화면의 커서를 한 칸씩 이동할 수 있습니다.
- 홈 화면
	- 1. 항목 이동 : 항목을 길게 누른 후 휴대폰을 기울여서 항목의 위치를 이동할 수 있습니다.
	- 2. 파노라마 (+ G 키) : 홈 화면에서 G 키를 누른 후 휴대폰을 좌/우로 기울여서 스크롤 할 수 있습니다.
- 알람
	- 1. 다시알림(알람종료) : 알람이 울리는 도중 휴대폰을 뒤집어서 다시 알림(알람 종료)으로 전환할 수 있습니다.
- 비디오 플레이어
	- 1. 일시정지 : 비디오 재생 시, 휴대폰을 뒤집어서 일시 정지 시킬수 있습니다.
- 전화
	- 1. 무음모드 : 전화 수신 시 휴대폰을 뒤집어서 무음모드(수신보류)로 전환할 수 있습니다.
	- 2. 전화 받기 (+ G 키) : G 키를 누르면서 휴대폰을 두번 이상 흔들면 전화를 받을 수 있습니다.

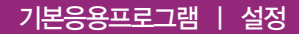

- 3. 전화 끊기 (+ G 키) : G 키를 누르면서 휴대폰을 두번 이상 흔들면 통화를 끊을 수 있습니다.
- 갤러리
	- 1. 이전/다음 항목 : 휴대폰의 좌/우 측면을 두드려서 이전/다음 사진 또는 동영상을 볼 수 있습니다.
	- 2. 파노라마 (+ G 키) : 사진이 확대된 상태에서 G 키를 누른 후, 휴대폰을 기울여서 스크롤 할 수 있습니다.
	- 3. 빠른 썸네일 스크롤 (+ G 키) : G 키를 누르면서 휴대폰을 좌/우로 기울이면 기울인 방향으로 빠르게 스크롤 할 수 있습니다.
- 카메라
	- 1. 카메라 진입 (+ G 키) : 화면 잠금 상태에서 G키를 누르고 휴대폰을 두 번 이상 흔들면 카메라로 진입할 수 있습니다.
- 브라우저
	- 1. 파노라마 (+ G 키) : 화면이 확대된 상태에서 G 키를 누른 후, 휴대폰을 기울여서 스크롤 할 수 있습니다.
- 모션센서 보정 및 모션센서를 재설정 하는 기능입니다.

## 장소 및 보안 ★★★

#### 1.  $\mathbf{H} = \mathbf{F} \cdot \mathbf{F} + \mathbf{F} \cdot \mathbf{F}$  서택하세요.

- �사용자 위치
- 3G/Wi-Fi 위치 사용 : 3G/Wi-Fi 네트워크를 사용하여 대략적인 위치 보기를 설정( $\blacksquare$ )해제 $\blacksquare$ )할 수 있습니다. 설정 $\blacksquare$ )을 선택할 경우 Wi-Fi를 켜면 보다 정확한 위치 보기가 가능합니다.
- $-$  GPS 위성 사용 : GPS 위성 사용하여 실외에서 정확한 위치 보기를 설정( $\sqrt{ }$ ) 해제( ) 학수 있습니다. 탐색 시간이 오래 걸릴 수 있고, 주변 환경에 따라 오차 발생 가능성이 있습니다.
- GPS 도우미 서버 접속 허용 : 서버를 사용하여 위성의 위치를 다운받아 GPS 탐색 성능을 향상시키기 위해 GPS 도우미 서버 접속 허용 여부를 설정( $\blacksquare$ )/해제 ( )할 수 있습니다. 설정시 GPS를 사용할 경우 자동으로 서버로부터 GPS 보조 데이터를 다운로드 합니다. 한번 다운로드 시 약 40~50KB의 데이터가 전송됩니다.
- �기능 잠금 설정
- 비밀번호 변경 : 전화 발신 제한, 전화 수신차단 번호, 듀얼 넘버의 비밀번호를 변경할 수 있습니다.
- �화면 잠금 해제
- 화면 잠금 설정 : 선택 안함, 패턴, PIN, 비밀번호를 선택하여 화면 잠금 설정을 할 수 있습니다.
- �비밀번호
- $-$  비밀번호 표시 : 입력 시 비밀번호 표시를 설정( $\sqrt{ }$ )/해제 $\sqrt{ }$  )할 수 있습니다.

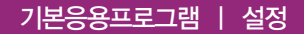

- �기기 관리
- 기기 관리자 선택 : 기기 관리자 추가 또는 삭제할 수 있습니다.
- �자격증명 저장소
- 보안 자격증명 사용 : 비밀번호 입력 후 응용프로그램이 보안 인증서 및 다른 자 격증명에 액세스할 수 있도록 설정(■)/해제(■)할 수 있습니다
- SD 카드에서 설치 : SD 카드에서 암호화된 인증서를 선택하여 설치할 수 있습 니다.
- 비밀번호 설정 : 자격증명 저장소 비밀번호를 설정하거나 변경할 수 있습니다.
- 저장소 삭제 : 모든 콘텐츠의 자격증명 저장소 삭제 및 비밀번호를 재설정할 수 있습니다.
- $\overline{\mathbf{a}}$   $\overline{\mathbf{a}}$  GPS 위성 사용 시 성능향상을 위해 서버로부터 데이터를 다운로드하기 위한 통화 요금이 부과될 수 있습니다.
	- 3G/Wi-Fi 위치 사용 설정 시 실내에서도 위치를 측정할 수 있으며, Wi-Fi 사용시 보다 정확한 위치 측정이 가능합니다.
	- 터널 안, 지하주차장, 고층건물 밀집지대, 고가도로 아래, 수목이 우거진 사잇길 등은 GPS 위성 전파가 차단되어 수신이 안될 수 있습니다.
	- GPS 수신율을 떨어뜨리는 차량 내 환경(UV코팅, 선팅 등)에 의해 수신 감도 저하로 전파수신이 안될 수 있습니다.
	- 전자파나 열선 등이 다량으로 발생하게 되면 GPS 수신에 방해를 받게 되며, GPS 특성상 오차(약 반경 50m)가 발생할 수 있습니다.(실제 도로상 의 위치와 틀릴 수도 있습니다.)

## 기본응용프로그램 | 설정

주의 - 잠금해제 패턴을 설정한 경우 화면 잠금 방법 5회 이상 오류 시 화면 잠금 이 완전히 잠겨 해제 불가능할 수 있습니다. 이 경우 개인정보 및 다운로드 받은 컨텐츠가 삭제될 수 있으니 주의 바랍니다.

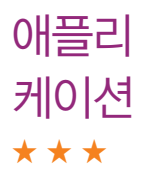

#### 1. BB 누른 후 ▶ 68 설정 ▶ 애플리케이션을 선택하세요.

#### 2. 원하는 기능을 선택 후 설정하세요.

- 
- 
- 
- 

�알 수 없는 소스 구글 마켓에 등록되지 않은 응용프로그램의 설치 허용을 설정( $\blacksquare$ ))  $\geq$  수 있습니다. (설정 시 주의 팝업이 나타납니다. 반드시 읽어 본 후 확인을 선택하세요.) �빠른실행 애플리케이션을 실행하는 바로가기를 설정할 수 있습니다. �애플리케이션 관리 설치된 애플리케이션을 관리 및 제거할 수 있습니다. • 실행 중인 서비스 현재 실행중인 서비스 보기 및 제어할 수 있습니다.

•개발 インコン USB 디버깅, 켜진 상태로 유지, 모의 위치 허용을 설정

( )/해제( )할 수 있습니다

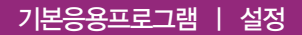

계정 및 동기화 ★★★

- 1.  $\overline{BB}$  누른 후 ▶  $\overline{33}$  설정 ▶ 계정 및 동기화를 선택하세요.
	- �데이터 동기화 전 Google 계정 설정 후 사용하세요.

- �일반 동기화 설정
- 백그라운드 데이터 : 애플리케이션에서 언제든지 데이터를 동기화하고 보내고 받기 여부를 설정 $(\blacksquare)$ /해제 $(\blacksquare)$ 할 수 있습니다.
- $-$  자동 동기화 : 애플리케이션에서 데이터를 자동으로 동기화 여부를 설정( $\blacksquare$ ) 해제 $(\Box)$ 할 수 있습니다.
- �소셜 + 업데이트 설정
- 소셜+설정 : SNS 업데이트 주기 및 SNS를 설정할 수 있으며, SNS환경을 최적화할 수 있습니다.
- 계정 관리 기계적 이 계정을 추가할 수 있으며, 추가한 계정을 확인할 수 있으며, (秘納)로 계정을 삭제할 수 있습니다.
	- (단, (壓到)는 (壓執)로 추가한 계정만 삭제가 가능하고,
	- 계정 삭제 시 휴대전화의 메시지, 연락처 및 다른 데이터가 모두 지워집니다.)
- 참고 Google로 로그인한 계정은 기본값 데이터 재설정(▷ 121쪽)으로 삭제할 수 있습니다.

## <span id="page-122-0"></span>개인정보 보호 ★★★

### 1. BB 누른 후 ▶ 32 설정 ▶ 개인정보 보호를 선택하세요.

#### 2. 원하는 기능을 선택 후 설정하세요.

�개인 데이터

- 내장 메모리 지우기 : 내장 메모리에서 음악 또는 사진 등과 같은 모든 데이터 삭제 여부를 설정 $(\nabla)/$ 해제 $(\nabla)$ 할 수 있습니다.
- 기본값 데이터 재설정 : (新型제정)을 누르면 모든 데이터 및 다운로드한 응용 프로그램이 지워지고 출고시 초기 상태로 재설정됩니다.

주의 - 기본값 데이터 재설정 시 모든 데이터가 삭제되므로 사용에 주의하세요.

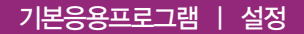

## 저장공간 ★★

### $1.$   $\mathbf{H}$   $\div$   $\bar{e}$   $\triangleright$   $\bar{e}$   $\uparrow$  설정  $\triangleright$  저장공간을 선택하세요.

- USB 연결 모드
- 이동식 저장소로만 사용 : 이동식 저장소로만 사용 여부를 설정(■)/해제(■)할 수 있습니다.
- $\cdot$ SD 카드
- 총 공간 : SD 카드의 총 공간을 확인할 수 있습니다.
- 사용 가능한 저장공간 : SD 카드의 사용 가능한 저장공간을 확인할 수 있습니다.
- SD 카드 마운트 : 안전 제거를 위해 SD 카드 마운트 해제할 수 있습니다.
- SD 카드 포맷 : SD 카드 포맷을 하기 위해서는 SD 카드 마운트 해제를 먼저 선택 후 (SD카드팻)을 누르세요.
- �내장 메모리
- 총 공간 : 내장 메모리의 총 공간을 확인할 수 있습니다.
- 사용 가능한 저장공간 : 내장 메모리의 사용 가능한 저장공간을 확인할 수 있습 니다.
- 내장 메모리 마운트 해제 : 안전 제거를 위해 내장 메모리 마운트 해제할 수 있습니다.
- 내장 메모리 포맷 : 내장 메모리의 포맷을 하기 위해서는 내장 메모리 마운트 해제를 먼저 선택 후 (내장 메모리 포맷)을 누르세요.
- �휴대폰 저장공간
- 사용 가능한 저장공간 : 휴대전화의 사용 가능한 저장공간을 확인할 수 있습니다.

언어 및 키보드 ★

#### 1. HH 누른 후 ▶ 88 설정 ▶ 언어 및 키보드를 선택하세요.

#### 2. 원하는 기능을 선택 후 설정하세요.

- �언어 선택 English, 한국어를 선택할 수 있습니다.
- �텍스트 설정
- LG 입력기
	- 1. 키패드 설정 : 한글, 영어, 숫자 및 기호, 음성 입력, 키패드 스위핑, 버튼을 누를 때 소리 발생, 버튼을 누를 때 진동 발생을 선택하여 설정할 수 있습니다.
	- 2. 3X4 & 쿼티 키패드 : 자동 대문자화, 마침표 자동 입력, 사용자 사전 단어 표시를 선택하여 설정할 수 있으며, 정보를 확인할 수 있습니다.

- 사용자 사전 : 사용자 사전에서 단어 추가 및 삭제할 수 있습니다.

- 음성 입력 & 출력 ★ 휴대전화에 입력된 텍스트를 음성으로 읽어주는 기능입니다. 1. HH-는 후 ▶ 22 설정 ▶ 음성 입력 & 출력을 선택하세요. 2. 원하는 기능을 선택 후 설정하세요. �음성 입력
	- 음성 인식기 설정 : 언어, SafeSearch, 불쾌감을 주는 단어 차단을 선택 후 설정할 수 있습니다.
	- �음성 출력
	- TTS(text-to-speech) 설정
		- 1. 예제 듣기 : 음성 합성 데모를 짧게 재생할 수 있습니다.

## 기본응용프로그램 | 설정

- 2. 항상 내 설정 사용 : 아래 기본 설정으로 애플리케이션 설정 덮어쓰기를 설정( )/해제( )할 수 있습니다.
- 3. 기본 엔진 : 음성 텍스트에 대해 음성 합성 엔진을 사용하도록 설정할 수 있습니다.
- 4. 음성 데이터 설치 : Android 마켓에서 음성 데이터를 다운로드하여 설치할 수 있습니다. 음성 데이터 설치 후 다른 메뉴를 사용할 수 있습니다.
- 5. 말하는 속도 : 텍스트를 발음하는 속도를 매우 느림, 느림, 보통, 빠름, 매우 빠름으로 선택할 수 있습니다.
- 6. 언어 : 발음된 텍스트에 대해 독일어(독일), 영어(영국), 영어(미국), 스페인어(스 페인), 프랑스어(프랑스), 이탈리아어(이탈리아)로 선택하여 음성을 설정할 수 있습니다.
- 7. Pico TTS : 국가를 선택 후 엔진을 설정할 수 있습니다.
- 참고 SafeSearch는 Google 음성 검색에만 적용됩니다.

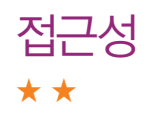

#### 휴대전화를 터치했을 때 소리 또는 진동을 제공하는 기능입니다.

- 1.  $\mathbf{H} = \mathbf{P} \times \mathbf{E}$  : 47 A 접근성을 선택하세요.
- 2. 원하는 기능을 선택 후 설정하세요. • 접근성 접근성 사용 여부를 설정( √ )/해제( √ )할 수 있습니다.

#### 연결 설정 ★★ 1. BB 누른 후 ▶ @ 설정 ▶ 연결 설정을 선택하세요. 2. 원하는 기능을 선택 후 설정하세요. �On-Screen Phone 설정

- On-Screen Phone : On-Screen Phone 기능을 설정( )/해제( )할 수 있습니다.
- 비밀번호 변경 : On-Screen Phone의 비밀번호를 변경할 수 있습니다.
- On-Screen Phone 연결 해제 : PC와 On-Screen Phone 연결을 해제합니다.

#### 1.  $\mathbf{H} = \mathbf{H} \mathbf{H} + \mathbf{H} \mathbf{H}$  ,  $\mathbf{H} = \mathbf{H} \mathbf{H} \mathbf{H}$  ,  $\mathbf{H} = \mathbf{H} \mathbf{H} \mathbf{H}$  ,  $\mathbf{H} = \mathbf{H} \mathbf{H} \mathbf{H}$

있습니다.

#### 2. 원하는 기능을 선택 후 설정하세요.

• 24시간 형식 사용 24시간 형식 사용을 설정( )/해제( )할 수 있습니다. •날짜형식 선택 보통(2011 1. 31)/01. 31. 2011/31. 01. 2011/ 2011. 01. 31을 선택하여 날짜보기 방식을 변경할 수

★

시간

날짜 및

## 기본응용프로그램 | 설정

휴대폰 정보 ★

## 1. BB 누른 후 ▶ 88 설정 ▶ 휴대폰 정보를 선택하세요.

- �소프트웨어 업데이트 업데이트 확인, 업데이트 자동 확인, 마지막 업데이트 일자, 다음 업데이트 확인 일정을 설정 및 확인할 수 있습니다.
- 상태 기대 배터리 상태, 배터리 수준, 내 휴대폰 번호, PRL 버전 네트워크, 신호 강도, 모바일 네트워크 유형, 서비스 상태, 로밍, 모바일 네트워크 상태, Wi-Fi MAC 주소, Bluetooth 주소, 가동 시간을 확인할 수 있습니다.
- 배터리 사용 정보를 확인할 수 있습니다.
- 법률정보 2픈소스 라이센스, Google 법적 고지를 확인할 수 있습 니다.
- 모델 번호 주 후 주 주 주 부 부 부 부 후 주 주 주 주 주 하는 후 아이 부 주 있습니다.
- �Android 버전 Android 버전을 확인할 수 있습니다.
- 기저대역 버전 기저대역 버전을 확인할 수 있습니다.
- 커널 버전 커널 버전을 확인할 수 있습니다.
- �빌드 번호 빌드 번호를 확인할 수 있습니다.
- 소프트웨어 버전 수프트웨어 버전을 확인할 수 있습니다.
- �일련번호 일련번호를 확인할 수 있습니다.

기본응용프로그램 | 소셜매니저/소프트웨어 업데이트

다양한 SNS를 한 애플리케이션에서 사용할 수 있는 서비스입니다.

## 소셜 매니저 ★

업데이트

★

2. 접속 후 원하는 항목을 선택하세요.

1. 누른 후 ▶ 소셜매니저를 선택하세요.

#### 소프트웨어 휴대전화의 소프트웨어를 무선 인터넷을 통해 빠르고 편리하게 업데이트할 수 있는 서비스입니다.

- 1. 누른 후 ▶ 소프트웨어 업데이트를 선택하세요.
- 2. 원하는 항목을 선택하세요.
	- �소프트웨어 업데이트 서비스
	- 업데이트 확인 : 새로운 소프트웨어 업데이트를 확인하여 업데이트 할 수 있으며, 소프트웨어 업데이트 시 발생하는 데이터 통화료는 무료입니다. (20MB 이상의 파일 다운로드는 Wi-Fi 모드로 지원되니 Wi-Fi 사용 가능 지역 에서 업데이트하면 됩니다.)
	- $-$  업데이트 자동 확인 : 자동으로 업데이트 확인할 것인지 여부를 설정( $\blacktriangledown$ )/해제 ( )할 수 있습니다. 설정 시 일정 주기 간격으로 새로운 소프트웨어가 있는지 자동으로 확인합니다.
- �업데이트 이력
- 마지막 업데이트 일자 : 마지막 소프트웨어 업데이트된 날짜를 확인할 수 있습 니다.
- 다음 업데이트 확인 일정 : 다음 업데이트 시기를 확인할 수 있습니다.
- 주의 구입 후 한번도 3G 데이터 네트워크에 접속하지 않은 경우, 업데이트 자동 주기는 생성되지 않기 때문에 다음 업데이트 시기를 확인할 수 없습니다.

시계

★

- 1. HH 누른 후 ▶ 图 시계를 선택하세요.
- 2. 원하는 기능을 선택 후 설정하세요.
	- $\cdot$   $\circ$  : 알람을 설정할 수 있습니다.
	- <mark>(미</mark> : 갤러리(▶ 66쪽) 슬라이드쇼를 합니다.
	- **•** : 음악(> 70쪽)을 재생할 수 있습니다.
	- $\cdot$   $\hat{A}$  : 홈 화면으로 이동합니다.
	- $\cdot$   $\circ$  : 화면을 절전모드로 변경할 수 있습니다.

128

## 알람 ★

## 1.  $\mathbf{B}$ 누른 후 ▶  $\mathbf{P}$  알람/시계 ▶ 알람탭을 선택하세요.

• 알람이 추가되어 있는 경우 [ T ] 로 새 알람, 삭제, 전체 삭제, 설정 기능을 바로할 수 있으며,  $\Omega / \Omega$ 로 알람을 설정/해제할 수 있습니다.

#### 2. (새 )의 으로 원하는 기능을 선택 후 설정하세요.

- 시간 설정 시간 부분을 터치한 후 위/아래로 움직여 시, 분, 오전/오후를 선택할 수 있습니다.
- 요일 반복 기원하는 요일을 설정/해제할 수 있습니다. 반복 설정 시 해당 요일에 알람이 반복됩니다.
- 다시 알림 가격을 선택(●)할 수 있습니다.
- 진동 기준 사용 여부를 설정( 기)해제( 기할 수 있습니다. 진동 설정 시 벨소리와 진동이 함께 울립니다.
- 벨소리 이 11 원하는 벨소리를 선택( )할 수 있습니다.
- 퍼즐 잠금 थ람이 울리면서 퍼즐 잠금 화면 사용 여부를 설정(■)/해제 ( )할 수 있습니다.
- 메모 イン 이 아이에 울릴 때 메모 사항을 1,000자 내로 입력할 수 있습니다.

#### $3.$   $(\overline{N8})$ 을 눌러 설정한 기능들을 저장하세요.

• (�� )를 선택 시 입력한 정보는 저장되지 않고 알람 화면으로 이동합니다.

## 알람 설정 1. ₩부<sup>를 후 ▶ ◎ 알람/시계 ▶ 알람 탭을 선택하세요.<br>── 아이들 스스 오스 - 오스 - 오스 - 아이들 - 아이들 기능을 서택하실 선</sup>

#### 2.  $\Box$  를 눌러 설정을 선택 후 원하는 기능을 선택하여 설정하세요.

- 무음모드시, 소리 울림 무음 모드에서도 알람 벨소리가 울리도록 설정(√)/ 해제 $(\Box)$ 학 수 있습니다.
- 사이드 버튼 설정 기준 알람이 울리는 동안 사이드 버튼( ( )을 눌렀을 때의 동작을 없음, 다시알림, 종료로 선택(◎ )할 수 있습 니다.
- 날씨 정보 설정 (날씨정보에 대한 도시설정을 할 수 있습니다.
- 퍼즐 작금 설정 기대를 작금시 사용학 퍼즐 종류를 선택(◎ )학 수 있습 니다.
- 참고 알람을 설정한 후, 지정된 시간이 되면 알림음 또는 진동이 울리고 알람정보가 화면에 표시됩니다.
	- 알람이 울리는 화면에서 종료, 다시 알림을 선택할 수 있으며, 다시 알림을 선택하면 다시 알림 간격을 설정한 시간만큼 연기됩니다.
	- 스테레오 이어마이크 및 블루투스 연결 시 알람음은 해당 기기와 휴대전화에 동시 송출됩니다.
	- - [제스처\(� 115쪽\)의](#page-116-0) 다시알림(알람종료)을 설정하면 알람이 울리는 도중 휴대폰을 뒤집으면 다시알림(알람종료)할 수 있습니다.

## ★

## 타이머 ★

## 1.  $\overline{BB}$  누른 후 ▶  $\overline{22}$  알람/시계 ▶ 타이머 탭을 선택하세요.

#### 2. 원하는 항목을 선택하세요.

- 시간 설정 | 시간 부분을 터치한 후 위/아래로 움직여 시, 분, 초를 선택할 수 있습니다.
- 진동 기준동 설정( ) 시 타이머 알림을 진동으로 설정할 수 있습니다.
- 벨소리 ٢ 무음 또는 타이머 알림시 울리는 벨소리를 선택(◎ )할 수 있습 니다.
- $3.$   $\sqrt{43}$   $27.5$  타이머를 시작하세요.

세계시간

★

세계시간은 세계 각국의 날짜와 시간을 알 수 있어 원하는 도시에 전화를 걸려고 할 때 유용하게 사용할 수 있습니다.

- $1.$   $\bullet$   $\bullet$   $\bullet$   $\bullet$   $\bullet$  알람/시계  $\bullet$  세계시간 탭을 선택하세요.
	- $\Box$  그 내 도시, 서머타임 업데이트, 삭제, 전체 삭제 기능을 바로할 수 있습니다.
- 2. 를 누른 후 도시명을 입력/선택하여 도시를 추가하세요.
- 참고 추가된 도시를 길게 눌러 서머타임 설정(해제/1시간/2시간), 삭제를 선택할 수 있습니다. 서머타임을 설정하면 해당 도시 옆에 표시되고 표준시 보다 선택한 시간만큼 빠르게 설정됩니다.

#### 스톱워치 1.  $\overline{BB}$ 누른 후 ▶ ② 알람/시계 ▶ 스톱워치 탭을 선택하세요.

- $2.$   $($  $\overline{AB}$  $)$ 을 눌러 시간을 기록하세요.
	- 시간이 기록된 상태에서 (장지)록 누르면 시간이 멈춘니다. (기록)을 누르면 시간이 100개 까지 기록됩니다.
	- ③ 과학를 누르면 모든 기록이 지워진 후 초기 상태로 되돌아가며 (계속)을 누르면 일시정지됐던 시간이 이어서 측정됩니다.

★

## 기본응용프로그램 | 위치찾기

## <span id="page-134-0"></span>위치찾기 ★★★

선택한 친구 및 Google과 위치를 공유할 수 있습니다.

### $1.$   $\text{H}$  +  $\text{F}$  =  $\blacktriangleright$   $\text{F}$  위치찾기를 선택하세요.

�허용 및 공유를 선택해야 위치찾기를 할 수 있습니다.

#### 2. 지도를 터치 후 상/하/좌/우로 움직여 원하는 위치로 이동하세요.

- �화면을 길게 눌러 해당 주소를 확인할 수 있습니다.
- $\cdot$   $\textcircled{a}$  /  $\textcircled{a}$  로 지도를 축소/확대하여 볼 수 있습니다.

#### $3.$   $\Box$  $\Box$ 로 원하는 기능을 선택 후 설정하세요.

- 검색 기억색어를 입력하여 해당 위치를 검색할 수 있습니다
- 길찾기 기기 내 위치와 도착 지점을 입력하여 운전경로, 대중교통 길찾기, 도보 약도를 확인할 수 있습니다.
- 내장소 وإذا 별표 표시된 장소, 최근 장소를 확인할 수 있습니다.
- 위치정보 지우기 지도 위치정보를 삭제할 수 있습니다.
- •실험실 아직 개발 중인 기능을 테스트할 수 있습니다.
- 더보기 | 로그인, 캐시 설정, 도움말, 이용약관, 개인정보 보호정책, 법적 고지, 정보를 선택할 수 있습니다.
- $\overline{\text{d}}$  Google 지도 중 일부 기능은 국가에 따라 Google에서 지원되지 않을 수 있습니다.

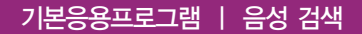

## 음성 검색 1. **ᄈ**ᆤ<sup>ᄅ</sup> ▶ अ 음성 검색을 선택하세요.<br>음성 검색 ∴<sub>음성으로 Google검색을 할 수 있습니다.</sub> �음성으로 Google검색을 할 수 있습니다.

#### 2. 검색할 단어를 말하세요.

- �"지금 말하세요."라는 팝업창이 나타나면 음성 인식을 시작합니다.
- �음성인식을 하지 못한 경우"일치하는 항목이 없습니다."라는 팝업창이 나타나며 다시 말하기, 취소를 선택할 수 있습니다.
- 3. 음성 인식 후 Google에서 검색결과가 나타납니다. 원하는 항목을 선택 하세요.
	- $\cdot$   $\boxed{0}$  로 설정(언어, SafeSearch, 불쾌감을 주는 단어 차단설정 $(\sqrt{})$ /해제 $(\sqrt{)}$ ))을 선택할 수 있습니다.

★

## 기본응용프로그램 | 음성 녹음

## 음성 녹음 1. 누른 후 ▶ 음성 녹음을 누르세요.

★

- ran 로 저장 장소, MMS(일반 모드) 기능을 바로할 수 있습니다.
- (■)으로 음성 녹음 목록으로 이동할 수 있으며, 원하는 파일을 길게 눌러 파일 정보, 이름편집, 폰 벨소리로 설정, 공유, 삭제를 할 수 있으며  $\Box$ , 로 정렬, 공유, 삭제를 선택할 수 있습니다.
- $2.$  녹음을 하려면  $\textcircled{\textcircled{\small{*}}}$ 를 누르세요.
- $3.$  녹음된 음성을 저장하려면  $($ ■ $)$ 를 누르세요.
	- $\cdot$ 음성 녹음 후 새로 녹음을 하려면  $(\bullet)$ , 미리듣기를 하려면  $(\bullet)$ , 음성 녹음 공유 방법을 선택하려면  $(332)$ , 삭제하려면  $($ 색제), 이름편집, 폰 벨소리로 설정 을 사용하려면 를 누르세요.
- 참고 녹음 가능시간은 실제 녹음시간과 약간의 차이가 날 수 있습니다.
	- 외장메모리카드를 휴대전화에 장착하지 않아도 음성 녹음이 가능합니다.
	- 음성 녹음 파일의 이름이 한글 40자, 영문 150자 이상이 될 경우 파일을 인식하지 못할 수 있습니다.(PC 및 기타기기 포함)

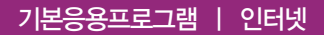

인터넷 ★★

## $1.$   $\text{H}\text{H}$   $\div$  후  $\blacktriangleright$   $\text{H}\text{H}$  인터넷을 선택하세요.

#### 2. 브라우저가 실행되어 인터넷에 접속됩니다.

- ② 로 나중에 읽기, RSS 피드 추가, 페이지 공유, 페이지에서 찾기, 텍스트 선택, 더보기(홈페이지, 홈페이지 설정, 홈에 바로가기 추가, 페이지 정보, 다운 로드)를 선택할 수 있습니다.
	- ■ 로 북마크, 자주 방문한 페이지, 기록을 확인할 수 있습니다.
	- $\sqrt{2}/\sqrt{2}$ 로 이전페이지/다음페이지로 이동할 수 있습니다.
	- $\overline{11}$ 로 열려있는 인터넷 창을 확인할 수 있습니다.
	- $\bullet$  로 실행했던 페이지를 확인할 수 있습니다.
	- 3로 페이지 콘텐츠 설정(툴바, 기본 확대/축소, 페이지 전체보기, 텍스트 인코딩, 팝업 창 차단, 이미지 로드, 페이지 자동 맞춤, 가로 표시 전용, 자바 스크립트 사용, 플러그인 사용, 백그라운드에서 열기, 홈페이지 설정), 개인 정보 설정(캐시 지우기, 기록 지우기, 쿠키 허용, 모든 쿠키 데이터 지우기, 양식 데이터 기억, 양식 데이터 지우기, 위치 정보 사용, 위치 정보 액세스 삭제), 보안 설정(비밀번호 저장, 비밀번호 삭제, 보안 경고 표시), 고급 설정 (검색 엔진 설정, 웹사이트 설정, 초기화)을 할 수 있습니다.
- 참고 초기화면은 사업자의 보다 나은 서비스 제공을 위하여 바뀔 수 있습니다. - 이동통신 사업자의 서비스 사정에 따라 메뉴가 변경될 수 있습니다.

# 전자사전

★

## 1.  $\mathbf{B}$  +  $\mathbf{F}$  +  $\mathbf{F}$

#### 2.  $(1014)$  으로 검색 방법을 선택하세요.

- 단어검색, 숙어검색, 예제검색, 한글로™, 스펠링 체크를 선택할 수 있습니다. (e4u 한영을 선택할 경우 단어검색, 이니셜+™를 선택할 수 있습니다. )
- $\boxed{2}$  로 사전변경(e4u 영한, e4u 한영), 단어장, 히스토리, 사전 설정 (형광펜, 폰트, 사전정보)을 선택할 수 있습니다.

#### 3. 원하는 단어를 검색하세요.

- 단어검색 후  $\Box$  로 다음과 같은 기능을 추가로 실행할 수 있습니다.
- 1. ◆ 형광펜 : 검색한 단어에 형광펜을 최대 1,000개까지 칠할 수 있습니다. (단, 예문과 숙어의 단어는 형광펜을 지원하지 않습니다.)
- $2.$   $\overline{w}$  사전 변경 : e4u 영한, e4u 한영으로 사전을 변경하여 검색할 수 있습니다.
- $3.$   $\blacksquare$  저장 : 원하는 단어를 단어장에 저장할 수 있습니다.
- 4. 단어장 : 단어장으로 이동하여 저장된 단어를 최대 1,000개까지 확인할 수 있습니다.
- 5. 히스토리 : 최근 검색한 단어를 최대 100개까지 확인할 수 있습니다.
- 6. 사전 설정 : 형광펜, 폰트, 사전정보를 확인할 수 있습니다.

## 기본응용프로그램 | 주소록 Sync

주소록 Sync ★★

### 1. HH는 후 ▶ 종 주소록 Sync을 선택하세요.

- Web → 폰 주소록 자동저장 서버에 보관된 주소록을 휴대전화로 다운 로드할 수 있습니다.
- 포 → Web 휴대전화에 저장된 주소록 데이터가 추가/삭제/변경되었을 경우 주소록 자동저장 서버에 변경된 주소록을 저장할 수 있습니다.
- �Sync 환경설정 주소록Sync 인증방식을 사용자번호인증, ID/PASSWORD 입력으로 지정할 수 있습니다.
- 도움말 주소록Sync, 저장된 주소록 보기, 이용요금안내, 환경설정을 확인할 수 있습니다.

지도 ★★★ 1. **BB**누른 후 ▶ | 지도를 선택하세요. 2. 지도를 터치 후 상/하/좌/우로 움직여 원하는 위치로 이동하세요.

 $\overline{\text{d}}$ 고 - 자세한 사용방법은 위치찾기 $\triangleright$  133쪽)를 참조하세요.

### 지역 정보  $\frac{1}{2}$  위해는 하모은 서태하세요. 2. 원하는 항목을 선택하세요. ★

- �장소 찾기로 장소를 검색할 수 있습니다.
- �음식점, 커피, 바, 명소, ATM, 주유소, 주변탐색, 추가를 선택할 수 있습니다.

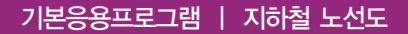

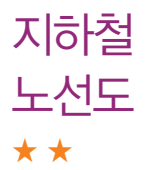

- $1.$   $\overline{BB}$  누른 후  $\triangleright$   $\overline{BB}$  지하철 노선도를 선택하세요.
- 2. 원하는 기능을 선택하여 검색하세요.
	- $\Box$  로 역검색, 즐겨찾기, 지역선택, 유실물센터, 노선도 스타일, 업데이트 기능을 바로할 수 있습니다.
	- 역검색 : 검색할 역 이름 선택 후 출발역지정, 도착역지정, 역정보, 출구/ 환승, 열차시간표를 선택할 수 있습니다.
	- 즐겨찾기 : 최근경로, 등록경로, 등록역 등 자주 이용하는 역이나 경로를 추가할 수 있습니다.
	- 지역선택 : 수도권, 대전, 대구, 광주, 부산을 선택할 수 있습니다.
	- 유실물센터 : 유실물을 실시간으로 찾아볼 수 있습니다.
	- 노선도 스타일 : 일반도 보기, 지형도 보기를 선택할 수 있습니다.
	- 업데이트 : 지하철시간표, 지하철역정보를 업데이트할 수 있습니다.

 $\overline{\mathbf{a}}$ 고 - 지하철노선도의 정보는 실제와 다를 수 있으므로 참고용으로만 사용하세요.

## 기본응용프로그램 | 캘린더

## 캘린더 ★

캘린더를 사용하면 모든 중요한 일정을 한곳에서 편리하게 관리할 수 있습 니다. 구글 계정으로 로그인 후 쉽게 일정을 추가하고 초대장을 보내고, 가족 및 친구와 일정을 공유하며, 즐길만한 일정을 검색할 수 있습니다.

### $1.$   $H = \frac{1}{2}$   $\rightarrow$   $\frac{1}{30}$  캘린더를 선택하세요.

- �월, 주, 일, 일정목록 탭을 선택할 수 있습니다.
- $\Box$  그 날짜바로가기, 검색, 새 일정, 캘린더, 설정, 날짜계산기 기능을 바로 할 수 있습니다.
- $\cdot$  월 화면에서 오늘 표시 $(\frac{1}{2})$ , 일정이 있는 날짜 $(\frac{1}{4})$ 이며, 원하는 날짜를 선택하면 상단에 작게 음력 날짜가 표시됩니다.
- �캘린더보기 화면에서 원하는 날짜가 선택된 상태에서 다시 누르면 일 화면으로 이동 후 하루 일정 중 원하는 시간칸을 누르면 새 일정을 추가할 수 있습니다.
- 2. 새 일정을 추가하고 싶을 경우 ( )를 눌러 '새 일정'을 선택하세요.

- 내용 \_\_\_\_\_\_\_ 일정 이름을 입력할 수 있습니다.
- 시작/종료 년, 월, 일시, 분, 오전/오후를 터치 후 위/아래로 움직여 날짜를 선택할 수 있습니다.(종일 해제(□)/설정(☑) 선택)
- 장소 2000 일정 장소를 입력할 수 있습니다.
- 설명 | 일정 설명을 입력할 수 있습니다.
- 캘린더 휴대폰, Google 계정을 선택할 수 있습니다.
- �참석자 이메일 주소를 입력할 수 있습니다.(단, 참석자 메뉴는 캘린더에서 Google 계정을 선택한 경우에만 보여집니다.)

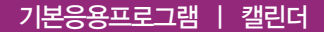

- 반복 한번만, 매일, 주중 (월-금), 매주(요일),매월(번째 ), 매월(일), 매년(\_월 \_일)을 선택할 수 있습니다.
- �알림 1분, 5분, 10분, 15분, 20분, 25분, 30분, 45분, 1시간, 2시간, 3시간, 12시간, 24시간, 2일, 1주를 선택할 수 있습  $L = \frac{1}{2}$  / 그로 알림을 추가/삭제할 수 있습니다.
- 4. (저장)을 눌러 설정한 기능들을 저장하세요.
- 참고 휴대폰으로 저장된 일정은 PC와 동기화하고 구글계정으로 저장된 일정은 구글 캘린더와 동기화됩니다.
## 기본응용프로그램 | 컨텐츠 관리자/Gmail

커테츠 관리자 ★★

### $1.$   $\mathbf{H}$  누른 후 ▶  $\blacksquare$  컨텐츠 관리자를 선택하세요.

• 검색어 입력창에 검색어를 입력하여 원하는 컨텐츠를 검색할 수 있습니다.

- 2. 원하는 컨텐츠를 선택 후 원하는 파일을 선택하세요.
	- �애플리케이션, 벨, 이미지, 동영상, 음악, 문서, 다운로드 미완료를 선택할 수 있습니다.

**Gmail** ★★

## 1.  $\mathbf{H} = \mathbf{P} \times \mathbf{P}$  Gmail을 선택하세요.

- 7 / 2 로 보관처리, 삭제, 라벨을 선택할 수 있습니다.
- [편] 로 새로고침, 편지쓰기, 계정, 라벨로 이동, 검색, 더보기(설정(일반 환경 설정, 계정 추가), 도움말, 정보) 기능을 바로할 수 있습니다.

### 2. 원하는 메일을 선택하세요.

• [•] 로 라벨 변경, 읽지않음으로 표시, 받은편지함으로 이동, 숨기기, 별표 표시, 더보기(스팸신고, 설정, 도움말, 텍스트 선택) 기능을 바로할 수 있습니다. Gmail 상세 화면

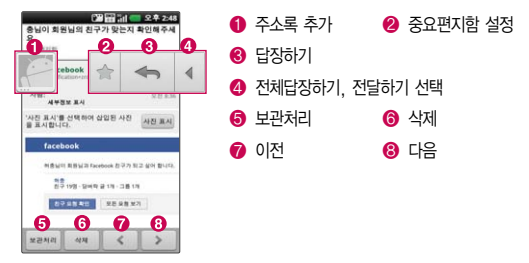

- 참고 Gmail은 Google에서 제공하는 이메일 서비스입니다.
	- Google과 관련된 기능을 사용하려면 먼저 Google 계정을 설정해야 합니다. Google 계정 등록 창은 Google 관련 기능 초기 사용시에 자동으로 나타 나며, Google 계정이 없으면 휴대전화에서 새롭게 등록할 수 있습니다.
- 주의 '화면 잠금해제 패턴 설정'시에는 필히 Gmail 계정을 생성 후 사용하세요. 패턴설정 후 해제오류시(5회 실패) 서비스 센터를 방문하거나 웹페이지 프로그램을 다운로드하여 잠금해제가 가능합니다.

기본응용프로그램 |LG RemoteCall

LG **Remote** Call

★★

LG전자 서비스센터로 전화 후 상담원과 상담 시, 원격으로 사용자 휴대 전화를 진단 및 상담할 수 있는 원격지원 서비스 입니다.

- 1. HH 누른 후 ▶ Mal LG RemoteCall를 선택하세요.
	- 사용자 동의를 체크 후 ( EI )로 설정, About 기능을 바로할 수 있습니다.
		- 수동연결 : 상담원과 통화 후 안내받은 6자리 접속번호를 직접 입력하여 원격 지원 요청을 할 수 있습니다.
	- 설정 : 서버 주소 입력 및 SSL인증 사용 유무를 설정할 수 있습니다.
	- About : 버전 정보를 확인할 수 있습니다.
- 2. (원재원회)을 선택하면 상담원과 원격접속이 되어 원격지원이 시작 됩니다.
- 참고 원격지원서비스를 받으려면 먼저 LG전자 서비스센터(1544-7777)로 전화 후 상담원과 상담 시, 원격으로 사용자 휴대전화를 진단 및 상담할 수 있는 원격지원 서비스 입니다.
	- 3G 환경에서는 데이터 요금이 부과될 수 있습니다.

## 기본응용프로그램 | LGChoice/LG전자 상담실

LG **Choice** ★★

- 1. HH 누른 후 ▶ < LGChoice를 선택하세요.
- 2. 연결된 웹페이지에서 다운로드하고자 하는 항목을 선택하세요.
	- �LG World, LG전자 상담실, 제품 카달로그 등을 선택할 수 있습니다.

LG전자 상담실 ★★

## 1. **BB**누른 후 ▶ | | LG전자 상담실을 선택하세요.

### 2. LG전자 상담실로 접속 후 원하는 기능을 선택하세요.

- �A/S센터를 검색하여 위치를 확인하거나, 1:1문의, FAQ로 질문과 답변을 통해 궁금증을 해결할 수 있습니다.
- �"1544-7777 상담사 연결"로 상담실로 연결할 수 있습니다.

## 기본응용프로그램 | OXQuiz/Polaris Office

#### OXQuiz ★★ 1. **BB**누른 후 ▶ 图 OXQuiz를 선택하세요. 2. 접속 후 휴대전화를 가로로 돌려 화면을 터치 후 게임을 시작할 수 있습니다.

# Polaris **Office** ★★

1. 누른 후 ▶ Polaris Office를 선택하세요.

### 2. 원하는 항목을 선택하세요.

- �내 문서, 최근 문서, 즐겨 찾기, 계정 추가를 선택할 수 있습니다.
- � 로 새로 만들기, 설정 기능을 바로할 수 있습니다.
- 참고 Polaris Office의 지원 가능한 포맷은 MS Office(Ver. 97~2007), Word (doc, docx), Excel(xls, xlsx), PowerPoint(ppt, pptx), Adobe PDF (Ver. 1.2~1.7), Text(txt), Hwp(2002~2003)입니다.

## 기본응용프로그램 | Wi-Fi Cast

Wi-Fi Cast ★★

Wi-Fi Cast를 사용하여 인접한 친구들과 데이터를 공유할 수 있습니다. 1. H 누른 후 ▶ 3 Wi-Fi Cast를 선택하세요.

2. 사진, 동영상, 음악을 추가하여 인접한 친구에게 전송할 수 있습니다.

•  $\Box$  로 전송, 제거, 정렬(추가된 시간 순, 이름 순, 파일 크기 순), 종료, 설정 (내 프로필, 비밀번호, 알림 벨소리, 진동, 정렬, 자동 재생, 자동 종료)을 선택할 수 있습니다.

# LG On-Screen Phone 2.0을 사용하려면

� 휴대전화의 화면을 PC에서 볼 수 있으며, PC에서의 마우스/키보드 입력을 휴대전화로 전달하여 PC를 이용하여 휴대전화를 제어할 수 있는 기능입니다.

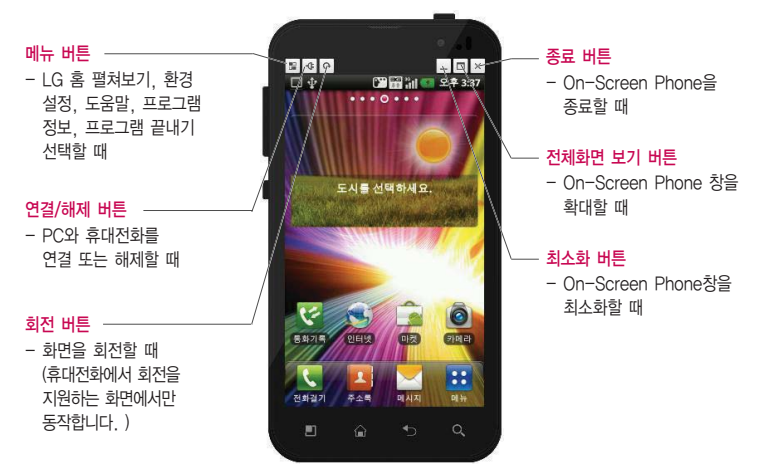

# LG On-Screen Phone 2.0을 사용하려면

� On-Screen Phone 2.0의 기능

- �휴대전화 화면의 실시간 전송 및 제어 PC와 연결된 휴대전화의 실제화면을 그대로 전송하거나 제어할 수 있습니다.
- �전체화면 보기 PC에서 휴대전화 화면을 크게 볼 수 있습니다.
- LG 혹 펼쳐보기 휴대전화의 LG 홈을 펼쳐보고 아이콘과 위젯을 원하는 위치로 이동하거나 실행할 수 있습니다. 단, 특정 위젯은 실행이 되지 않을 수 있습니다.
- �마우스를 이용한 터치 마우스 왼쪽 버튼으로 클릭과 드래그를 할 수 있습니다.
- �키보드를 이용한 문자 입력 PC의 키보드를 이용하여 문자메시지 및 메모를 작성할 수 있습니다.
- �휴대전화에 있는 파일을 PC로 전송 갤러리, Polaris Office, 음악/동영상 플레이어 등 휴대전화의 파일을 PC로 전송할 수 있습니다. 파일 전송은 마우스의 오른쪽 버튼을 누른 후 드래그하면 전송할 수 있습니다.(한번에 하나의 파일만 전송이 가능합니다.
- �PC에 있는 파일을 휴대전화로 전송 전송할 파일을 선택 후 해당 파일을 마우스로 드래그하여 LG On-Screen Phone 창 위로 드롭하면 휴대전화 로 파일을 전송할 수 있습니다.(전송한 파일은 내장 메모리에 저장됩니다.) 단, 폴더는 전송되지 않습니다.
- �이벤트 실시간 알림 기능 알람, 일정, 문자메시지, 전화 등의 이벤트가 발생했을 때 알려주는 알림 팝업창이 나타납니다.
- 참고 DMB/카메라/비디오 화면은 LG On-Screen Phone에서 지원하지 않으므로 PC 응용화면에서 보이지 않습니다.
	- 휴대전화 화면을 크게 볼 경우 반응속도가 느려질 수 있습니다.

# LG On-Screen Phone 2.0을 설치하려면

� PC에 프로그램을 설치하려면

홈페이지 http://osp.lgmobile.co.kr에 접속하여 OSP(On-Screen Phone)를 다운로드하여 설치하면 됩니다.

•최초 실행인 경우 바탕 화면 혹은 시작 ➡ 프로그램 ➡ LG On-Screen Phone ➡ LG On-Screen Phone 아이콘을 선택하여 실행하면 연결 마법사가 실행됩니다.

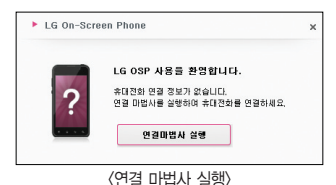

�최초 실행이 아닌 경우 바탕 화면 혹은 시작 � 프로그램 � LG On-Screen Phone � LG On-Screen Phone 아이콘을 선택하여 �'연결하기'를 누르면 가장 최근에 연결했던 휴대전화와 연결을 시도합니다.

�'새연결'을 누르면 새로운 휴대전화와 연결을 시도합니다.

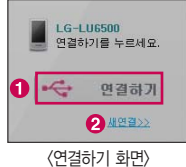

# PC와 휴대전화를 연결하려면

- □ LG On-Screen Phone 기능을 사용하려면 휴대전화에서 LG On-Screen Phone 기능을 확성화 시켜야 합니다. 설정 � 연결 설정 � On-Screen Phone에서 LG On-Screen Phone 기능을 체크해 주세요.(기본설정은 체크 해제 상태 입니다.)
- � USB 케이블을 통한 연결방법
	- 1. 연결 마법사에서'USB 케이블 연결'을 선택하고'다음'을 선택하세요.
	- 2. USB 케이블을 이용하여 PC와 휴대전화를 연결하고, '다음'을 선택하세요.
	- 3. 휴대전화 비밀번호를 입력하고'다음'을 선택하세요. (기본값은'0000'이고, 설정을 통해 변경할 수 있습니다.)
	- 4. '확인'을 눌러 창을 닫으세요.
	- 참고 휴대전화의 '설정' → '저장공간' → '이동식 저장소로만 사용'을 해제하여 사용하세요.
- � 블루투스를 이용한 무선 연결방법

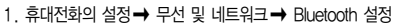

(� [108~109쪽\)에](#page-109-0)서 Bluetooth를 켜고, 검색가능을 체크하세요.

- 2. 기존에 케이블 또는 Wi-Fi로 연결한 적이 있을 경우, '새 연결'을 눌러 연결 마법사를 실행시킵니다.
- 3. PC의 연결 마법사에서'Bluetooth 연결'을 선택하고'다음'을 선택하세요.
- 4. Bluetooth를 지원하는 휴대전화가 검색됩니다.(연결하고자 하는 휴대전화를 발견하면'중지'를 눌러 검색을 중단할 수 있습니다.)
- 5. 검색된 장치 중에서 LG-LU6500을 선택하고'다음'을 선택하세요.(사용자의 설정에 따라 장치이름은 변경가능)

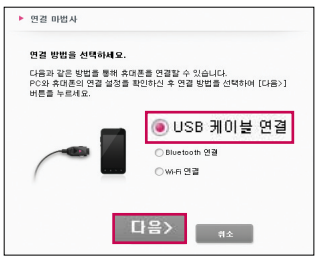

<연결 선택>

## PC와 휴대전화를 연결하려면

- 6. PIN 코드를 입력해야 하는 경우에는 PIN 코드를 입력하고'다음'을 누르세요. (예: 0000)
- 7. 휴대전화에서 요청을 수락한 뒤, 앞서 입력한 것과 같은 PIN 코드를 휴대전화에도 입력한 다음'확인'을 누르세요.
- 8. 휴대전화 비밀번호를 입력하고'다음'을 누르세요.(기본값은'0000'입니다.)
- 9. '확인'을 눌러 창을 닫으세요.
- � Wi-Fi를 이용한 무선 연결방법

Wi-Fi를 이용한 무선 연결방법은 아래 3가지 방식이 있습니다. 아래 방식 중에 편리한 방식으로 연결하세요.

- �동일한 무선 공유기를 통해 휴대전화와 PC가 모두 Wi-Fi로 연결하는되는 방식
- 1. 휴대전화의 설정 � 무선 및 네트워크 설정 � Wi-Fi 켜기
- 2. 무선 및 네트워크 설정 � Wi-Fi 설정 � 무선 공유기를 선택하여 휴대전화와 무선 공유기를 연결하세요.
- 3. PC에서 제어판 � 네트워크 연결 � 무선 네트워크 연결에서 같은 공유기를 선택하여 PC와 무선 공유기를
- 연결하세요.(PC의 OS마다 설정하는 방법이 다르므로 Wi-Fi 연결 방법은 PC 사용자 설명서를 참고해 주세요.)
- 4. PC의 LG On-Screen Phone 연결마법사에서 Wi-Fi를 선택하고 다음을 누르세요.
- 5. 연결 전, 주의사항을 확인하시고 다음을 누르세요.
- 6. 장치 검색 창에 검색된 휴대전화를 선택한 후 다음 버튼을 누르세요.
- 7. 휴대전화 비밀 번호를 입력하세요. 기본값은'0000'이고, 설정을 통해 변경할 수 있습니다.
- 8. 휴대전화의 비밀번호 확인이 끝나면 연결이 완료됩니다.
- �동일한 무선공유기에 휴대전화와 무선공유기가는 Wi-Fi로, PC와 무선 공유기가는 유선(Ethernet)으로 연결하되는 방식
- 1. 휴대전화의 설정 � 무선 및 네트워크 설정 � Wi-Fi 켜기
- 2. 무선 및 네트워크 설정 � Wi-Fi 설정 � 무선 공유기를 선택하여 휴대전화와 무선 공유기를 연결하세요.
- 3. PC와 무선공유기를 유선 케이블로 연결하세요.
- 4. PC의 연결마법사에서 Wi-Fi를 선택하고 다음을 누르세요.
- 5. 연결 전, 주의사항을 확인하시고 다음을 누르세요.
- 6. 장치 검색 창에 검색된 휴대전화를 선택 후 다음 버튼을 누르세요.
- 7. 휴대전화 비밀 번호를 입력하세요. 기본값은'0000'이고, 설정을 통해 변경할 수 있습니다.
- 8. 휴대전화의 비밀번호 확인이 끝나면 연결이 완료됩니다.

#### �휴대전화와 PC를 휴대용 핫스팟(hotspot)으로 연결하는 방식

- 1. 휴대전화의 설정 � 무선 및 네트워크 설정 � 테더링 및 휴대용 핫스팟 선택
- 2. 외부장치가 휴대전화에 연결될 때 사용할 비밀번호를 입력합니다.(예:12345678)
- 3. 휴대용 Wi-Fi 핫스팟 설정 � Wi-Fi 핫스팟 구성에서 네트워크 SSID를 확인합니다.(기본값: AndroidAP)
- 4. PC에서 제어판 � 네트워크 연결에서 휴대전화에서 설정하였던 SSID로 연결합니다.(PC의 OS마다 설정하는 방법이 다르므로 Wi-Fi 연결 방법은 PC 사용자 설명서를 참고해 주세요.)
- 5. 휴대전화에서 설정하였던 비밀번호를 입력합니다.(예:12345678).
- 6. 장치 검색 창에 검색된 휴대전화를 선택 후 다음 버튼을 누르세요.
- 7. 휴대전화 비밀 번호를 입력하세요. 기본값은'0000'이고, 설정을 통해 변경할 수 있습니다.
- 8. 휴대전화의 비밀번호 확인이 끝나면 연결이 완료됩니다.
- 참고 휴대전화와 PC를 휴대용 핫스팟으로 연결한 후 PC에서 인터넷을 사용할 경우 3G로 연결되므로 가입하신 요금제에 따라 데이터 요금이 부과될 수 있습니다.
	- 전류 소모로 인해 배터리가 빨리 소모될 수 있습니다.
	- Wi-Fi를 이용한 무선 연결방법은 네트워크 구성, 네트워크 상황에 따라 사용이 원활하지 않을 수 있습니다.

# PC와 휴대전화간 연결을 확인 및 해제하려면

� PC와 휴대전화 연결을 확인하려면

연결이 완료되면 홈 화면 상단을 아래로 끌어 내려 On-Screen Phone 연결 알림을 확인할 수 있습니다.

� PC와 휴대전화 연결을 해제하려면

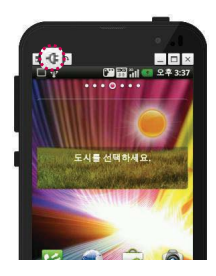

• 좌측상단 플러그 버튼( 4)을 누르세요.

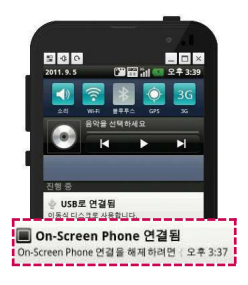

�홈 화면 상단을 아래로 끌어 내려 On-Screen Phone을 선택한 후'On-Screen Phone 연결 해제'를 선택하여'연결 해제' 를 누르세요.

# 외장 메모리 카드(microSD Card)를 휴대전화에 설치하려면

� 외장 메모리 카드는 촬영한 사진, 동영상 및 MP3 파일을 저장할 수 있는 공간으로 재사용 및 연결, 분리가 가능 합니다.

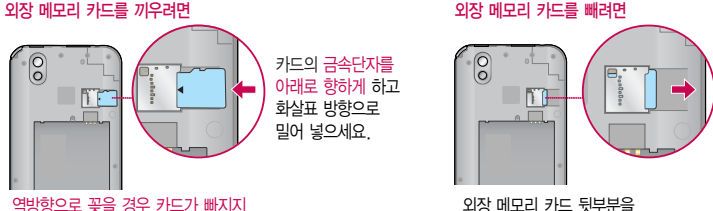

않을 수 있으니 주의하시기 바랍니다.

눌러 화살표 방향으로 빼세요.

- 주의 외장 메모리 카드 사용 중(LG U+ mobile manager와 휴대전화 간의 데이터 교환, 이미지 저장, 복사, 삭제, 초기화, 재생 등) 외장 메모리 카드를 빼거나, 휴대전화 전원이 꺼지면 저장된 파일이 지워지거나 초기화될 수 있습 니다. 이 경우 외장 메모리 카드가 심하게 손상되거나 휴대전화가 이상 동작할 수 있으니 주의하세요.
	- 처음 외장 메모리 카드 사용 시에는 휴대전화에서 초기화하여 사용하시기 바라며, 저장된 데이터는 PC 등에 따로 저장해 주세요. 외장 메모리 카드에는 외장 메모리 파일에서 사용하는 시스템 공간이 포함되어 있으므로, 외장 메모리 초기화 후에도 용량이 남아있을 수 있습니다.
	- 외장 메모리 카드를 탈착 시 [저장공간\(� 122쪽\)에](#page-123-0)서 SD 카드 마운트 해제를 선택후 탈착하세요. SD 카드 마운트 상태에서 임의 탈착 시 데이터 손상 및 시스템 이상이 발생될 수 있습니다.
	- 외장 메모리 카드의 사용 가능한 저장공간이 부족할 경우 응용프로그램의 속도가 느려질 수 있습니다.
	- 외장 메모리 카드의 사진 및 동영상 등의 파일 생성 및 재생이 원활하지 않을 경우 외장 메모리 카드를 초기화하여 사용하세요.(외장 메모리 카드는 SDHC, Class4이상 사용)

# 외장 메모리 카드를 PC에 연결하려면

� 외장 메모리 카드 읽기/쓰기(R/W) 및 어댑터는 제조사마다 다를 수 있으며, 별도 판매품으로 가까운 대리점 및 서비스 센터에 문의해 주세요.

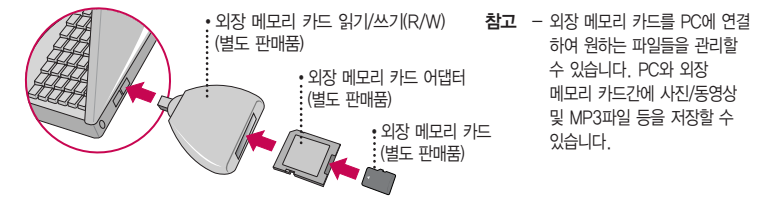

- 주의 외장 메모리 카드를 외장 메모리 어댑터에 삽입하지 않은 상태에서 메모리 카드 읽기/쓰기(R/W)에 외장 메모리 어댑터를 삽입하지 마세요. 메모리 카드 읽기/쓰기(R/W)에 문제가 발생할 수 있습니다.
	- 외장 메모리 어댑터 및 외장 메모리 카드에 스티커 등을 붙여 놓지 마세요. 스티커가 내부에서 떨어지면 고장의 원인이 될 수 있습니다. 외장 메모리 어댑터 입구에 먼지나 이물질 등이 들어가지 않도록 주의 하세요. 일부 외장 메모리 카드의 경우, 제대로 동작하지 않을 수 있습니다.
	- 외장 메모리 카드는 16MB, 32MB, 64MB, 128MB, 256MB, 512MB, 1GB, 2GB, 4GB, 8GB, 16GB, 32GB까지 호환이 가능합니다.(단, 제조회사별로 호환이 되지 않을 수 있으니 확인 후 사용하세요.)
	- 외장 메모리 카드 인식 오류 시에는 메모리 구입처에 문의하시기 바랍니다.

# DivX에 대한 고객안내

- � DivX 비디오에 대한 고객 안내
	- �DivX 비디오에 관하여 DivX�는 Rovi Corporation의 자회사 DivX, LLC가 개발한 디지털 **DIVX** 비디오 포맷입니다. HD 본 제품은 DivX에서 공식 인증한 제품으로 DivX 비디오를 재생할 수 있습니다. 자세한 정보 및 일반 동영상을 DivX 비디오로 변환하기 위한 소프트웨어를 원하면 홈페이지(www.divx.com)에 방문하기 바랍니다.
- � DivX Video-On-Demand에 대한 고객 안내
	- �DivX Video-On-Demand에 관하여 DivX Video-On-Demand(VOD) 영화를 재생하기 위하여,반드시 본 DivX Certified® 제품을 등록하십시오. 먼저 제품 설정 메뉴의DivX VOD 섹션에서 등록 코드를 확인한 후, 제품 등록 절차 진행 시에 위와 동일한 코드 값을 입력하세요.DivX VOD와 제품 등록 절차에 대한 상세한 정보를 원하면 웹사이트 vod.divx.com에 방문하기 바랍니다.
- □ Feature message
	- DivX® 인증 제품으로 프리미엄 커테츠를 포함한 최대 HD720p DivX® 비디오 재생을 보증함.
- □ Trademark
	- �DivX�, DivX Certified� 및 관련 로고는 Rovi Corporation 또는 그 자회사 상표이며 라이센스 계약 하에 사용 됩니다.

# LG Mobile PC 프로그램 다운로드 및 설치 방법

- 1. LG Mobile 홈페이지 http://sync.lgmobile.co.kr에 접속하세요.
- 2.'소프트웨어'페이지의'스마트폰'선택 후 이동통신사와 모델명을 선택하거나 제품명(펫네임)을 입력 후 검색 버튼을 클릭하세요.
- 3. 선택한 모델에 지원되는 소프트웨어 목록 중 Mobile Sync for Android 버튼을 클릭하세요.
- 4. 다운로드 버튼을 클릭하여 파일을 PC에 저장 후 더블클릭하여 설치하세요.

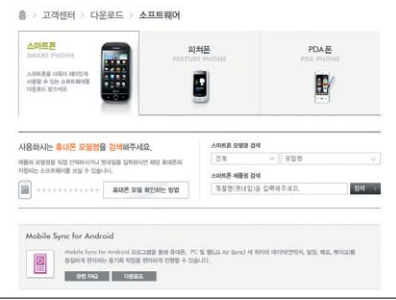

- $\overline{\text{d}}$ 고 자세한 사용방법은 각 프로그램 별 "상세보기" 화면을 참조하세요.
	- Mobile Sync for Android 의 자세한 사용법은 설치 후 프로그램 실행한 다음 '도움말'메뉴에서 확인 가능합니다.

# LG Mobile PC 프로그램

� LG USB 드라이버

- �LG USB 드라이버는 LG Mobile 휴대전화와 PC를 연결하기 위해 필요한 프로그램으로 Mobile Sync for Android를 설치하면 LG USB 드라이버가 자동으로 설치됩니다. USB 드라이버를 별도로 설치할 경우는 앞쪽의 "LG Mobile PC 프로그램 다운로드 및 설치 방법"을 참조하세요.
- □ Mobile Sync for Android 프로그램
	- �휴대전화와 PC를 USB 데이터 통신케이블로 연결하여 사진/동영상, 문자를 PC로 가져 오거나 연락처, 일정, 메모 자료를 교환할 수 있는 프로그램입니다. 설치 시 휴대전화와 PC가 연결되어 있다면 USB 케이블에서 휴대전화를 분리하세요.
	- �지원 OS : Windows 2000 Professional(서비스 팩 4), Windows XP 32비트(서비스 팩 3), Windows Vista 32비트/64비트, Windows7
	- �Vista OS에서의 설치와 실행은"관리자"로 로그인 하거나 표준 사용자의 경우"관리자 권한으로 실행"으로 하여야 합니다.

## LG Mobile 휴대전화 소프트웨어 업그레이드 프로그램

□ 최신버전의 소프트웨어로 업그레이드하면 최적의 상태에서 휴대전화를 사용할 수 있습니다.

- � 휴대전화의 소프트웨어 기능 향상을 위해 서비스 센터를 방문하지 않고, 고객께서 직접 최신버전의 소프트웨어를 인터넷을 통해 빠르고 편리하게 업그레이드를 받을 수 있습니다. 이 서비스는 LG전자가 고객의 휴대전화를 위한 최신 버전의 소프트웨어를 개발한 경우에 한하여 제공됩니다. 자세한 설치 및 사용방법은 LG Mobile 홈페이지 (http://upgrade.lgmobile.co.kr)를 참조하세요.
- � 사용자가 받은 애플리케이션과 사용자 정보들은 동일 OS 버전으로 업그레이드 시 남아있게 되며, 타 OS 버전 으로 업그레이드 시 삭제될 수 있습니다.
- � 휴대전화 소프트웨어 업그레이드 도중 데이터 유실이 일어날 수 있습니다. 이를 대비하여 미리 데이터를 백업 하여 두면 데이터 유실로 인한 피해를 최소화할 수 있습니다. 단, 제조업체는 데이터 유실에 대한 피해를 책임 지지 않으니 주의하세요. 일부 애플리케이션은 최신 버전의 소프트웨어에서 정상적으로 동작하지 않을 수 있습니다. 또한 일부 애플리케이션에서는 로그인 정보나 사용자가 설정한 세팅 값 등 데이터가 삭제 또는 초기화 될 수 있으니 주의하세요.
- □ 업그레이드 중 USB 데이터 통신케이블 또는 배터리 탈착 시 휴대전화 소프트웨어에 손상을 가져올 수 있으니 주의하세요.
- � 소프트웨어 업그레이드 상태에서는 전화나 메시지를 받을 수 없습니다.
- 주의 LG전자가 선정한 일부 휴대전화 모델에 한하여 최신 버전의 소프트웨어가 지원될 수 있으나, 모든 휴대 전화 모델에 대하여 최신버전의 소프트웨어가 지원되는 것은 아닙니다.
- � 소프트웨어 업그레이드 시 PC 권장사양
	- �운영체제(OS) : Windows XP, Windows Vista, Windows 7
	- �CPU : Pentium 1.8GHz 프로세서 이상 권장
	- �RAM : 1GB 이상 권장
	- �시스템 HDD 여유 공간 : C 드라이브에 약 1GB 이상 필요
- � 소프트웨어 업그레이드 하기
	- PC와 휴대전화를 USB 케이블로 연결 → 홈페이지(http://upgrade.lgmobile.co.kr)에서 로그인 → '업그레이드 시작하기'버튼 누름 � LGMobile Support Tool화면에서 휴대전화가 연결된 후 상단 메뉴 중  $'$ 사용자 지원'선택  $\rightarrow$  '업그레이드 시작하기' 선택
- 참고 소프트웨어 업그레이드 시 배터리는 완전히 충전된 상태에서 업그레이드 받으시기 바랍니다.
- 주의 업그레이드 시 USB 2.0 전용 케이블을 사용하시기 바랍니다. 또한 사용자의 컴퓨터에 USB 자동연결 프로그램이 실행된 경우 종료하고 내 휴대전화에 맞는 USB 최신 드라이버를 설치 후 업그레이드 하시기 바랍니다. 자세한 이용 방법은 홈페이지(http://upgrade.lgmobile.co.kr)를 참조하세요.

## 패턴잠금 초기화하기

- □ 패턴을 잊었을 경우 홈페이지(http://upgrade.lgmobile.co.kr)에서 로그인하고, PC와 휴대전화를 USB 케이블 로 연결한 후 사용하세요.
- � PC와 휴대전화를 USB 케이블로 연결 � 홈페이지(http://upgrade.lgmobile.co.kr)에서 로그인 � '업그레이드 시작하기'버튼 누름 � LGMobile Support Tool화면에서 휴대전화가 연결된 후 상단 메뉴 중'사용자 지원' 선택 → ❶ '패턴락 리셋' 선택 → 패턴락 리셋 화면에서 아이디, 비밀번호, 전화번호 입력 → ❷ '패턴락 리셋 (안드로이드 탑재폰)'버튼 누름

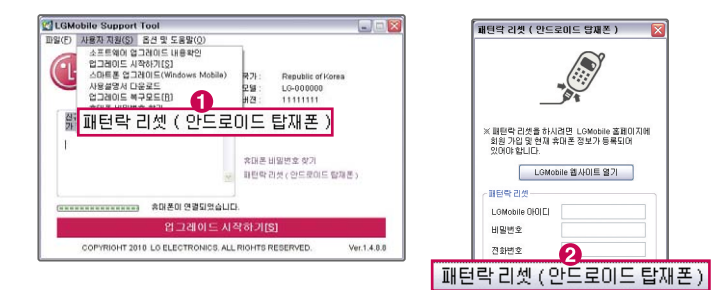

# 고장이라고 생각하기 전에

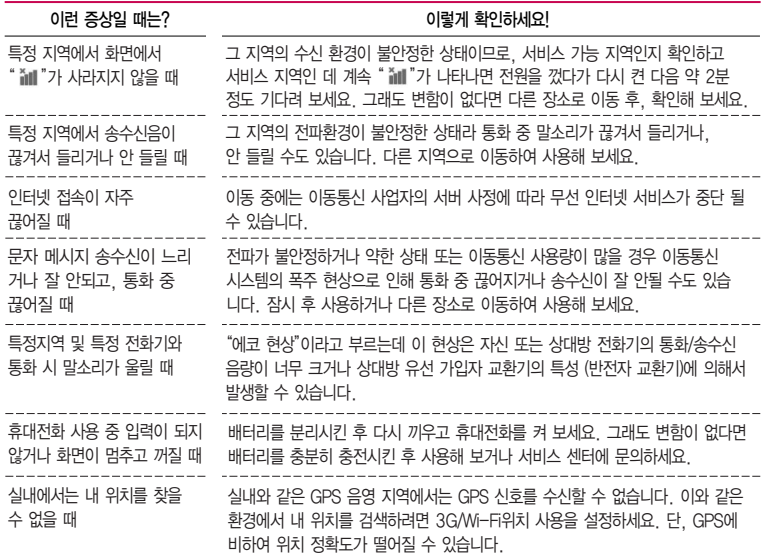

# 고장이라고 생각하기 전에

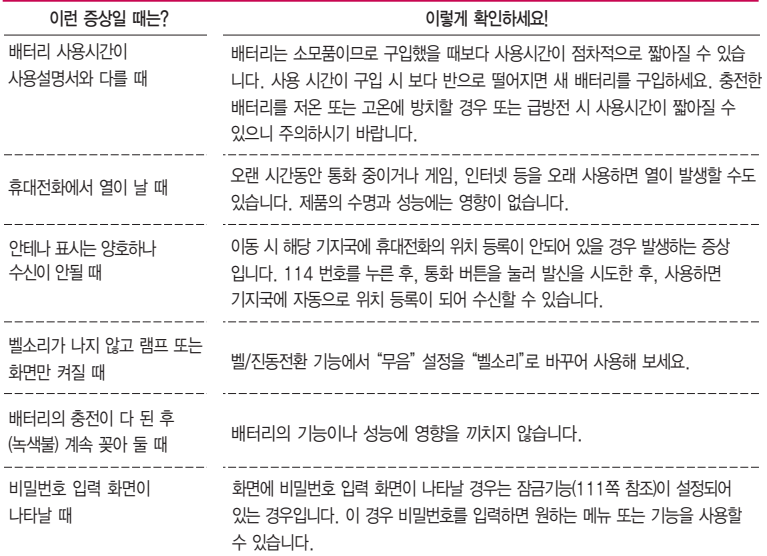

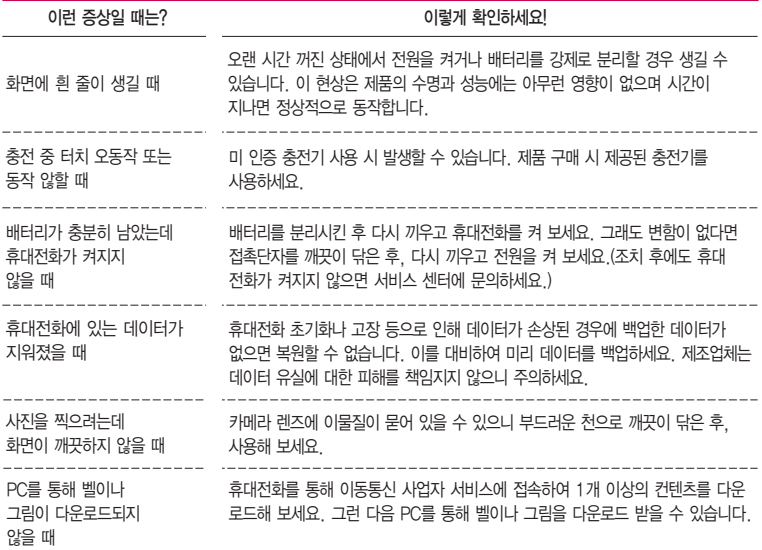

# 고장이라고 생각하기 전에

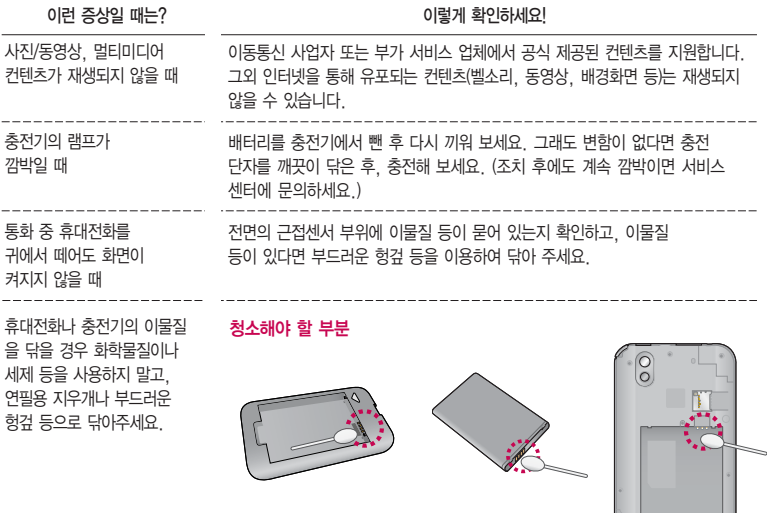

# 휴대전화 규격 및 특성/정보 메모

### 휴대전화 규격 및 특성

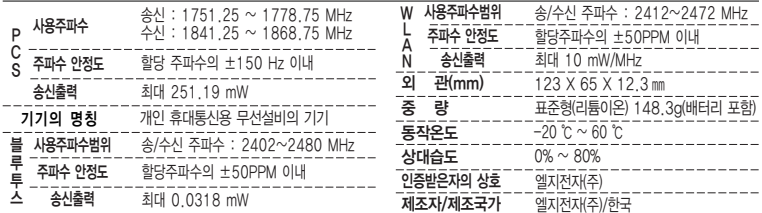

#### 휴대전화 정보 및 메모

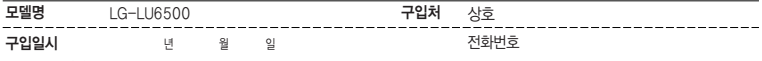

저희 LG전자(주)의휴대전화를구입하여주셔서감사합니다. 사용자에게 통보없이 일부 형태 및 기능이 변경될 수 있으며, 소프트웨어 버전에 따라 사용자 공간은 변경될 수 있습니다. 사용설명서에 표시되는 화면과 버튼은 실물과 다를 수 있습니다. 이 기기는 가정용(B급) 전자파 적합기기로서 주로 가정에서 사용하는 것을 목적으로 하며, 모든 지역에서 사용할 수 있습니다.

#### 휴대전화 불법복제 제한

복제를 통한 휴대전화 가입은 타인의 피해 예방을 위해 제한될 수 있습니다. 즉, 정상폰이 아닌 휴대전화는 신규가입, 기기변경, 통화내역 제공, 통화도용조사 접수 등에 대한 업무 처리가 제한됩니다. 또한 이러한 불법적인 시도로 인해 소프트웨어가 손상되어 더이상 휴대전화 를 쓰지 못하게 될 수도 있습니다. 아울러, 위와 같은 불법행위로 인한 피해가 없도록 소비자께서는주의하시기 바라며, 특히 이러한 불법적 행위가 확인될 경우 본 회사가 보증하는 무료 및 유료 서비스 혜택을 받지 못함을 유의하시기 바랍니다.

## 고객 안내

� LG Mobile 친환경 프로젝트(폐휴대전화)에 대한 고객 안내

- �LG전자는 기업의 사회적 책임을 다하기 위해서 환경 사랑에 앞장서고 있습니다. 사용하다가 폐기하는 휴대전화의 재활용을 LG전자가 책임지겠습니다.
- �휴대전화를 버릴 때 LG전자 서비스에서 폐휴대전화를 수거하여 안전하게 재활용 하겠습니다. 재활용 관련 자세한 사항은 홈페이지(http://www.lgmobile.co.kr) 또는 서비스 센터로 문의하시기 바랍니다.
- □ 전자파흡수율(SAR:Specific Absorption Rate)에 대한 고객 안내
	- �본 제품은 전자파 인체 보호기준을 만족하는 제품으로 휴대전화가 사용하는 모든 송신 주파수 대역의 최고 전력 레벨에서 국부노출에 대한 전자파흡수율 기준 1.6[W/kg]을 초과하지 않도록 설계 및 생산되고 있으며 시중에 유통되기 전에 상기의 기준에 대한 적합성을 인증 받은 제품입니다. 본 휴대전화의 전자파흡수율은 홈페이지(http://sar.lgmobile.co.kr)에서 검색할 수 있습니다.
- � MPEG-4에 대한 고객 안내
	- �본 제품은 MPEG-4 시스템 기준에 따라 특허권 사용 허가를 받았으며, 다음과 같은 상황에서만 사용이 가능 합니다.
		- 대가성 없고, 비 상업적이며 개인적인 사용에 국한되거나 암호화된 데이터나 정보 사용 시 다음의 상황에서 는 별도의 허가나 로열티 지불이 필요합니다.
		- 별도의 공간에 데이터 저장/복제 또는 영구적 저장이나 영구적으로 사용하려는 타 사용자에게로 전송 시 별도의 허가는 MPEG LA에서 제공 받을 수 있으며, 자세한 사항은 홈페이지(www. mpegla.com)를 참조 하시기 바랍니다.
- � MP3에 대한 고객 안내
	- �본 제품은 MP3 파일의 저작권 보호를 위하여 DRM (디지털 저작권 관리-Digital Rights Management)을 적용 하였습니다.
- � 정품(악세서리 및 소프트웨어) 사용에 대한 고객안내
	- �정품이 아닌 악세서리 사용 시 수명이 단축하거나 폭발할 위험이 있으며, 불법 소프트웨어 사용 시 휴대전화에 손상을 줄 수 있습니다. 이 경우 무료 서비스를 받을 수 없으니 주의하시기 바랍니다.
		- 정품이 아닌 악세서리와의 연결, 임의 개조로 인한 고장
		- 정품이 아닌 소프트웨어의 설치, 임의 변경으로 인한 고장
- □ Bluetooth 상표권에 대한 고객 안내
	- �Bluetooth문자 상표 및 로고는 Bluetooth SIG, Inc.의 소유 재산으로, LG전자에게 사용이 허가 되었습니다. 기타 트레이드마크와 상표 이름은 각 해당 소유자의 재산입니다.
- � 오픈소스 라이선스에 대한 고객 안내
	- �GPL, LGPL, MPL 및 그 외 오픈소스 라이선스 하에 개발된 소스 코드를 얻으려면 http://opensource.lge. com/를 참조하세요. 참조된 모든 라이선스의 내용 및 저작권 표시는 소스 코드와 함께 다운로드할 수 있습니다.
- **□ DOLBY DIGITAL PLUS에 대한 고객 안내** 
	- �이 휴대전화는 Dolby Laboratories의 허가를 받아 제조되었습니다. '돌비', 'Dolby' 및 이중 D 기호는 Dolby Laboratories의 상표입니다.
- □ Adobe Flash Plaver에 대한 고객 안내
	- 이 휴대전화는 Adobe® Flash®를 지원합니다.
- � DTS에 대한 고객 안내
	- �미국특허 5,451,942; 5,956,674; 5,974,380; 5,978,762; 6,487,535 및 미국 외 국제에서 이미 발급되었거나 아직 신청상태인 특허를 바탕으로 제조 되었습니다.
- ditc 2.0 Channel

**MDOLBY DIGITAL PLUS** 

- �DTS 2.0 Channel과 DTS 로고는 DTS의 등록상표이며, 사용시 라이센스를 획득해야 합니다.
- �이 제품은 소프트웨어를 포함하고 있으며, 저작권 및 판권은 DTS, Inc. 소유입니다.

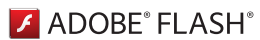

## 제품보증서

저희 LG저자에서는 소비자 부쟁해격기주에 따라 아래와 같이 제품에 대한 보증을 식시합니다. 고장 박생 시 구입처 또는 가까우 대리점에 보증서를 제시해 주시고 의뢰하여 주십시오. (구인처 또는 대리적 이용이 안될 경우 서비스센터로 연락바란니다.)

### 제품 서비스 기준

보증기가 내에 제조사의 격한이나 자연 박생전인 고장이 발생했을 때에만 무료 서비스를 받을 수 있습니다. 구인가 화근시 영수증 제축

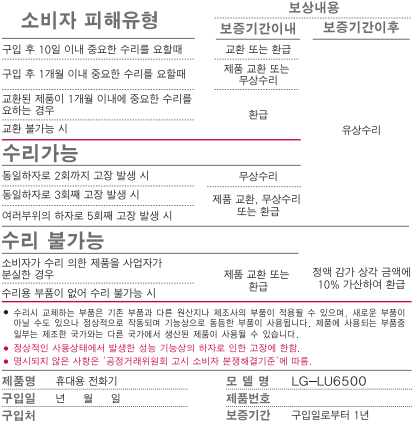

[부품 보유 기간(3년) 이내]

[부품보증기간: 충전기(1년), 배터리(6개월)]

● 제품의 구입일자 확인이 안될 경우 제조년원일 또는 수입 통관일로부터 3개월이 경과한 날로부터 풍질 보증기간을 계산합니다.

### 유료 서비스 안내

1 고장이 아닌 경우 고장이 아닌 경우 서비스를 요청하면 요금을 받게 되므로 사용 성명서를 읽어 주세요 (수리가 불가능한 경우 별도 기준에 준항)

#### $181 = 5$ ●고객의 사용미숙으로 인한 서비스 건(비밀번호 분실 등) ●제품 내부에 들어간 먼지 세척 및 이물질 제거 시 2회부터 유료

- 2 소비자의 과실로 고장 난 경우
- 사용자의 잘못 또는 취급부주의로 인한 고장 (낙하 최수 총격 파손 무리한 동작 등)
- 당사의 서비스 기사 및 지정 협력사 기사가 아닌 사람이 수리하여 고장이 박생한 경우
- 소비자의 고의 또는 과식로 인한 고장인 경우
- 정품이외의 부품이나 부속물 사용에 의한 고장이나 제품 파손의 경우
- 3. 그 밖의 경우
- 천재지변(화재, 수해, 이상전원 등)에 의한 고장 발생시
- 소모성 부품의 수명이 다한 경우 (배터리, 충전기, 안테나 및 각종 부착물 등)

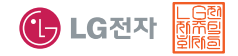

이 보증서는 우리나라에서만 사용되며 다시 발행하지 않으므로 사용설명서와 함께 잘 보관해 주세요.

# FOR FOREIGNER(English Version)

Touch **bu** on the stanby screen to open the Main menu. You may select the menu you want by touching the menu icon.

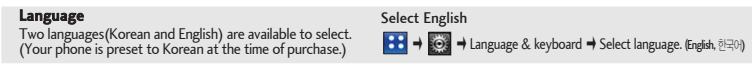

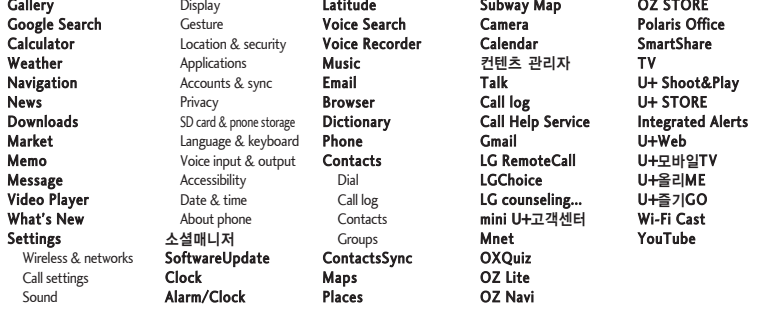

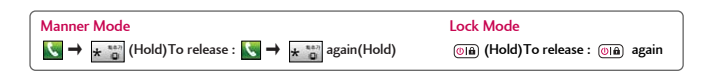

# "휴대전화를 사용하기 전에 꼭! 읽어보세요"

## 단축번호 설정방법을 알려주세요!

- $\bigcirc$  1.  $\mathbf{H}$  +  $\bigcirc$  (주소록)을 누른 후  $\bigcirc$   $\Box$  + 더보기를 눌러'단축번호 관리'선택하기
	- $2.1 \sim 99$ 번까지의 단축번호 중 미지정 항목을 선택하여 주소록 리스트 확인하기(단축번호는 99개까지 설정 가능)
	- 3. 원하는 전화번호를 선택하여 단축번호 설정하기

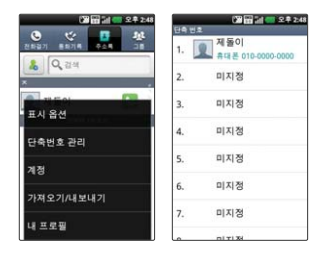

TIP - 이미 단축번호가 설정된 경우 단축번호 리스트에서 설정되어 있는 번호를 길게 누르면 전화걸기, 단축번호 변경, 단축번호 삭제, 단축번호 이동을 선택할 수 있습니다.

## MP3/동영상 파일을 휴대전화에 저장하는 방법을 알려주세요!

### ■ 1. PC와 휴대전화를 USB 케이블로 연결하기

- 2. 휴대전화의 홈 화면 상단 알림 표시줄을 터치한 상태에서 아래로 끌어 내려'USB 연결됨' �'USB 저장소 사용'�'확인'하여 이동식디스크 열기
- 3. PC에 저장된 MP3파일 또는 동영상 파일을 휴대전화(이동식디스크)에 저장하기
- TIP 카드리더기를 이용하여 PC에 저장된 파일을 휴대전화의 이동식디스크로 복사 또는 이동하여 사용할 수 있습니다.
	- 감상하고자 하는 동영상의 자막 파일(smi 또는 srt 확장자)을 해당 동영상과 같은 제목 폴더에 넣어주면 자동으로 인식하여 자막이 보여집니다.
	- MP3나 동영상 파일을 내려 받을 시, 반드시 저작권을 준수하시기 바라며, 손상되거나 잘못된 형식의 파일을 사용하면 기기 고장을 일으킬 수 있으므로 주의바랍니다.

## MP3/동영상 파일을 휴대전화에서 감상하는 방법을 알려주세요!

### **△ 1. MP3 파일 감상하기**

- <mark>38 → D</mark> (음악)을 선택 후 리스트에서 해당 파일을 선택하여 감상
- 2. 동영상 파일 감상하기
	- � � (비디오 재생)을 선택 후 리스트에서 해당 파일을 선택하여 감상
- TIP '갤러리'를 통해서 동영상 재생이 가능합니다.
	- MP3 Player는 음악 위젯을 통하여 재생 및 정지가 가능합니다.
	- MP3나 동영상 파일을 내려받을 시, 반드시 저작권을 준수하시기 바라며, 손상되거나 잘못된 형식의 파일을 사용하면 기기 고장을 일으킬 수 있으므로 주의바랍니다.

## ■ 기존 휴대전화의 주소록을 본 휴대전화로 이동시키는 방법을 알려주세요!

- 1. 기존 단말기에서 사용하는 PC Sync 프로그램을 사용하여서 주소록을 CSV 파일로 PC에 저장하기(LG전자 휴대전화는 Mobile Sync III 사용)
	- 2. LG Mobile 홈페이지(http://www.lgmobile.co.kr) 에서 LG-LU6500 Android 휴대전화 에서 사용하는 Mobile Sync for Android를 다운로드 받아서 PC에 설치, 실행 후 LG-LU6500 휴대전화를 USB 케이블로 PC와 연결하기
	- 3. 연락처 아이콘(■)을 선택한 다음 **메뉴 → 파일 → 가져오기** 선택 후 PC에 저장된 CSV파일을 선택하기
	- 4. 가져오기한 CSV 파일의 필드가 Mobile Sync for Android 에서 사용하는 필드와 다른 경우 사용자가 필드를 맵핑 시켜 주어야 하며, 필드 맵핑이 완료되어 확인 버튼을 누르면 Mobile Sync for Android에 주소록 생성하기
	- 5. Mobile Sync for Android에서 LG-LU6500 휴대전화가 USB 케이블로 연결되어서 인식 된 상태이면 "동기화" 또는 "연락처 동기화" 버튼을 클릭해서 PC에 저장된 주소록을 LG-LU6500 휴대전화로 동기화시켜 저장하기

## ■ 본 휴대전화에서 다른 블루투스 장치로 데이터를 전송하는 방법을 알려주세요!

- 1.Bluetooth로 데이터 전송하기 : Bluetooth를 통한 데이터 전송은 일반 휴대전화와 달리 Bluetooth 메뉴를 통해서 하는 것이 아니고 각각의 애플리케이션에서 진행합니다.
	- 사진전송 : 갤러리 애플리케이션 실행 → 사진보기 → [■] 누름 → 사진 선택 → 하단 아이콘들 중 (중) 공유) 클릭 → Bluetooth 선택 → 장치 검색 → 전송
	- MP3전송 : 음악 애플리케이션 실행 → 목록에서 원하는 음악 길게 누름 → 공유 → Bluetooth 선택 → 장치검색 → 전송
	- 주소록 전송 : 주소록 애플리케이션 실행 → 워하는 주소록 터치하여 내용보기 → [■] 누름 → 공유 선택 → Bluetooth 선택 → 장치검색 → 전송
	- 주소록 다중선택 전송 : 주소록 애플리케이션 실행 → (■) 누름 → 하단 아이콘들 중 (공유) 클릭 � 전송할 주소록 다중 선택 또는 상위의 전체선택 체크 박스 선택 �공유 서택 ➡ Bluetooth 선택 ➡ Bluetooth 켜기(Bluetooth가 꺼져 있는 경우) ➡ 장치검색 ➡ 전송
	- FTP 연결 (보기기는 FTP server만 지워합니다) : 설정 → 무선 및 네트워크 → Bluetooth 설정 �검색가능 체크박스 클릭 �상대방 장치에서 검색 �서비스 찾기 �FTP 연결
	- TIP 버전은 Bluetooth 3.0이며, Bluetooth SIG 인증을 받았으므로 Bluetooth SIG인증을 받은 타 기기와 연동 가능합니다.
		- 타 장치에서 본 휴대전화를 검색하고자 할때에는 설정 → 무선 및 네트워크 → Bluetooth 설정 메뉴에서'검색가능'체크 박스를 체크하고 검색하시기 바랍니다. 체크박스는 120초 후 해제 됩니다.
		- 지원 profile은 SDAP, HFP, HSP, OPP, PBAP(Server), FTP(Server), A2DP, AVRCP, SPP 입니다.
		- 내장 메모리 또는 외장 메모리 카드가 장착 되어 있어야 OPP 수신 시 다른 장치로부터 데이터 (전화부, 사진, 동영상 및 기타파일) 수신이 가능하며, FTP 연결 시에도 동작 가능합니다.
## 휴대전화에서 찍은 사진을 PC로 옮기는 방법을 알려주세요!

- 1. LG Mobile Sync for Android 프로그램을 PC에 [다운로드 및 설치\(� 160쪽\)](#page-161-0)
	- 2. PC와 휴대전화를 USB 케이블로 연결하기
	- 3. LG Mobile Sync for Android 프로그램 실행하기
	- 4. Fe 를 선택 후 원하는 사진을 선택하여 PC로 옮기기
	- $TIP$  사진 선택 시 내장메모리의 경우 '내장메모리'  $\rightarrow$  'DCIM'  $\rightarrow$  'Camera' 폴더에서, 외장메모리 의 경우 '외장메모리' → 'DCIM' → 'Camera' 폴더에서 원하는 사진을 선택할 수 있습니다.

#### $\odot$  Wi-Fi 설정하는 방법을 알려주세요!

**△ 1. 8 → ※** (설정) → 무선 및 네트워크 → Wi-Fi 설정 선택

2. Wi-Fi가 꺼져 있을 경우 Wi-Fi 켜기

- �Wi-Fi가 켜지면 무선랜 리스트에 주변 AP 리스트가 표시됩니다.
- 3. 연결하고자 하는 무선랜 이름(Access Point)을 선택 후 연결 선택 �암호를 물을 경우 암호 키를 먼저 입력하세요.
- TIP 접속하고자 하는 AP는 AP를 설치한 개인이나 단체로부터 접속하고자 하는 사용자가 사용 허가를 받은 AP에 한합니다. AP 접속 암호가 필요할 경우에는 AP를 설치한 개인이나 단체 에게 문의하세요.

#### 블루투스로 전송받은 주소록을 가져오는 방법을 알려주세요!

- $\bigcirc$  1.  $\bigcirc$  +  $\bigcirc$  (주소록)을 누른 후  $\bigcirc$  + 더보기를 눌러 '가져오기/내보내기' 선택하기
	- 2. 'SD카드에서 가져오기' 선택 → '전체 선택' 또는 개별 선택 → '선택' 버튼 선택

3. 데이터를 받은 후 주소록 확인 후 종료

#### ■ 스마트폰 배터리 소모를 최소화 할 수 있는 방법을 알려주세요!

- **△ 1. B → 3** (설정) → 애플리케이션 → 실행중인 서비스 선택
	- 2. 실행 중지할 프로그램 선택
	- 3. '서비스를 중지할까요?'라는 화면이 나타나면'중지'버튼을 눌러 프로그램을 끄기
	- TIP 설치된 프로그램을 사용하지 않을 때에도 기본적으로 동작하는 애플리케이션 프로그램에 의해 메모리가 동작되어 배터리 소모되며, 대기화면에 실행 중인 프로그램 개수가 많거나 다양한 부가기능을 사용할 경우 배터리 소모시간이 짧아집니다.
		- 배터리 소모를 최소화할 방법
			- 배터리 적약형 디스플레이 설정하기
			- �기본으로 제공되는 전원 컨트롤 위젯을 바탕화면에 추가하여 사용하기
			- �응용프로그램 설정을 이용한 알 수 없는 소스 사용 피하기
			- �주기적으로 자동 업데이트 되는 푸쉬 서비스 또는 애플리케이션들 설정하기
			- �마켓에서 Task Killer(무료 애플리케이션) 설치하여 수동으로 애플리케이션 종료하기

## Wi-Fi 연결은 되었는데 인터넷이 연결이 안되었을 때 인터넷 연결할 수 있는 방법을 알려주세요!

#### **△ 1.**  $\cdot\cdot\cdot$  **→ © (설정) →** 무선 및 네트워크 선택

2. Wi-Fi 장치 ON 상태와 Wi-Fi 설정에서 조회되는 AP List 목록 확인

TIP - WI-FI 신호는(AP 검색은 되나) 잡히는데 연결이 안될 때 점검 사항

�AP 제조사 확인 후 AP를 전원을 OFF에서 ON으로 변경

- 보안키(네트워크키)를 사용하였는지 확인
- �고정 IP 사용하였는지 확인

#### 내 위치 찾는 방법을 알려주세요!

- $\spadesuit$   $\cdot$  가장 정확한 내 위치를 찾으려면
	- <mark>₩ → @</mark> (설정) → 장소 및 보안 → GPS 위성 사용을 선택(Z)하고 실외(건물 사이를 제외 한 하늘이 넓게 보이는 곳 선택)에서 내 위치를 확인하세요.
	- 실내에서 내 위치를 찾으려면
	- $\frac{1}{20}$  →  $\frac{1}{200}$  (설정) → 3G/Wi-Fi 위치 사용을 선택( $\Box$ )하고 위치를 확인하세요. 이 경우 Wi-Fi를 켜면 보다 정확한 위치를 확인할 수 있습니다. (GPS 위성을 사용하지 않는 경우, 위치 오차가 커집니다.)

#### ■ 통화중 끊어짐 현상이 자주 발생하는 원인을 알려주세요!

- 통화중 끊어짐, 혼신, 잡음등의 문제들은 주로 최번시라고 해서 가입자들이 많이 몰리는 시간대에 발생율이 높게 됩니다.(저녁 약 5시~9시 사이) 그외에도 통화 품질에 영향을 주는 요소들은 다음과 같습니다. 1. 기지국이나 중계기의 장애 2. 불요파라고 하는 불필요한 간섭 주파수들 3. 현재 접속된 기국에서 인접한 기지국으로 이동 시 또는 접속된 기지국에서 셀과 셀간의 이동시
	- 4. 환경적 요소들
		- 건물지하(신호가 미약함), 옥상(신호가 혼재됨)
		- 강변도로(신호혼재)
		- 도심의 Open된 지형(신호혼재) 등

#### $\odot$  구글 내비게이션 사용방법을 알려주세요!

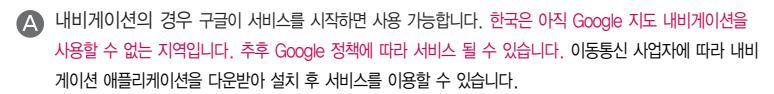

#### $\bigodot$  Task killer를 이용하여 종료시킨 애플리케이션이 다시 뜨는 이유를 알려주세요!

Task Killer를 이용하여 애플리케이션을 종료한 것 처럼 보이지만 다시 생성이 되는 애플리 케이션들은 실제로는 종료된 것이 아닙니다. 구동 중인 애플리케이션들을 모두 불러 오지만 종료가 안되게끔 설정되어 있는 애플리케이션들 이 있습니다.

애플리케이션들 중에서는 애플리케이션의 속성상 유지가 필요한 사항이 있습니다. 예를 들어 문자메시지, 카카오톡, 무전기애플리케이션, 스카이프, 올리브폰과 같은 애플리케이션들은 내가 당장 쓰지 않아도 상대가 문자를 보낸다거나 송신을 한다면 내폰에서 쉽고 빠르게 구동 시키기 위해 기본 background를 유지 시키는 것입니다.

그리고 기본 내장되어 있는 애플리케이션 중 OZ Navi, 070전화 같은 애플리케이션들 또한 빠른 구동 및 프로그램의 안전성을 위하여 사업자에서 유지를 요청하여 프로그램 구성을 기본 유지 되게 짜여져 있습니다.

결과적으로 Task Killer를 이용하여 프로그램을 종료시켰을 경우, 프로그램 구성상 종료를 하여도 Background가 유지 되게 구성되어 있는 애플리케이션들은 종료가 안되고 그렇지 않은 애플리케이션들만 종료가 되는 것입니다.

## 애플리케이션 설치후 휴대전화 에러가 발생 하는데 원인을 알려주세요!

- 다운 받은 애플리케이션으로 인하여 문제가 될 수 있습니다. 그중 무료 애플리케이션(별점 만족도 낮은것), 블랙 Market, My Market 등 검증되지 않은 애플리케이션로 인하여 스마트폰 오동작 및 멈추는 현상이 발생할 수 있습니다.
	- 스마트폰의 대표적인 오류 현상
		- 예상치 않는 팝업 오류 발생의 원인은 자바 프로그램 오류로 인하여 버그 발생은 전적으로 애플리케이션 문제로 개선이 가능합니다. 구글 검색하면 어플에 대한 정보를 알 수 있습니다.
		- 애플리케이션 실행시 계속 튕겨져 나오는 경우는 어플 문제인 경우 제품을 초기화하여 조치가 가능한 경우가 있습니다. 전화번호 및 일정 등을 PC Sync를 통해 저장하고, 초기화 하면 조치는 가능합니다
		- 기본값 재설정 초기화 작업으로 스마트폰을 가장 안정적으로 사용할 수 있습니다. 초기화 설정방법은 개인정보보호에서 기본값 데이터 재설정 기능을 사용하여 초기화하여 사용하면 됩니다.

# $\Omega$  대기중 전원꺼지는 원인을 알려주세요!

- ▲ •특정 위젯 구동중 오류 발생 및 애플리케이션을 동시에 너무 많이 (20~30개) 설치하는 경우 Lockup 및 전원꺼짐 증상의 원인이 될 수 있습니다.(마켓에서 별 점수가 높은 애플리케이션 다운 권유)
	- �배터리의 온도가 60도 이상일 경우 전원꺼짐 증상의 원인이 될 수 있습니다.
	- �동작하는 프로세서들이 일정시간 응답이 없으면 폰을 원할하게 구동하기 위해 전원을 리셋 하는 경우가 있습니다. 또한 블랙마켓이나 다운받은 애플리케이션이나 별점이 낮은 애플리 케이션 사용시 전원이 꺼지는 경우가 발생될 수 있습니다.
	- �전원꺼지는 증상이 지속되는 경우 특정 애플리케이션의 문제일 수 있음으로 애플리케이션을 하나씩 삭제해 보면서 테스트해야 하므로 부득이한 경우 전체 데이터를 초기화 해야 할 수 있습니다.
	- �만약 전원꺼짐 증상이 불특정하게 나타나면 초기화 후 OS가 문제인 지 하드웨어가 문제인 지 확인할 필요가 있습니다.
	- �특정 애플리케이션 실행 후 전원꺼짐 증상이 발생하면 해당 애플리케이션을 삭제하세요. (애플리케이션 다운로드 시 개인정보, SD카드 내용 수정 및 삭제, 전화 통화시 내용 등의 권한이 허용되므로 개인 데이터가 유출될 수 있습니다)

### ■ 휴대전화의 내장된 메모리 용량을 확인할 수 있는 방법을 알려주세요!

- 1. Android 플랫폼상 확인
	- �Gingerbread(2.3)기준 Android 탑재폰
	- ① 설정 → 저장공간 → SD카드 : MicroSD용량(사진, 동영상, 이동식디스크, Apps, 내보내기 한 전화번호부.vcf)
	- ② 설정 → 저장공간 → 휴대전화 내부 저장공간 : UserData공간(Apps, 전화번호부)
	- �Gingerbread(2.3)기준 LG-LU6500
	- ① 설정 → 저장공간 → SD카드 : MicroSD용량(사진, 동영상, 이동식디스크)
	- ② 설정 → 저장공간 → 내장 메모리 : Internal SD개념 메모리(사진, 동영상, 이동식디스크, Anns 내보내기한 전화번호부 vcf)
	- ③ 설정 → 저장공간 → 휴대폰 내부 저장공간 : UserData공간(Apps, 전화번호부)

# **©** LG Mobile Sync for Android가 무엇인지 알려주세요!

- LG Mobile Sync for Android는 USB 데이터 통신 케이블을 사용하여 휴대전화와 PC를 연결 함으로써, 사진/동영상, 문자를 PC로 가져 오거나 연락처, 일정, 메모 자료를 교환할 수 있는 프로그램이며 제공하는 기능은 다음과 같습니다.
	- �휴대전화 데이터의 편리한 생성, 편집 및 삭제
	- �PC와 휴대전화의 데이터 동기화(연락처, 일정, 메모)
	- �끌어서 놓기 방식으로 PC와 휴대전화 간 편리한 멀티미디어 파일 전송(사진, 동영상, 음악)

#### **ⓒ** LG Mobile Sync for Android의 설치 방법을 알려주세요!

- 설치 시 휴대전화와 PC가 연결되어 있다면 USB 케이블에서 휴대전화를 분리하세요.
	- �지원 OS는 Windows 2000 Professional(서비스 팩 4), Windows XP 32비트(서비스 팩 3), Windows Vista 32비트/64비트, Windows7 입니다.
	- �Vista OS에서의 설치와 실행은"관리자"로 로그인 하거나 표준 사용자의 경우"관리자 권한 으로 실행"으로하여야 합니다.

### $\bigcirc$  USB 케이블로 휴대전화를 연결하는 방법을 알려주세요!

- USB 케이블을 사용하여 휴대전화와 PC를 연결하려면 연결 가능한 USB 케이블과 PC의 호환 포트가 필요합니다. USB 케이블을 사용하여 휴대전화를 연결하는 경우, 드라이버를 검색하는 추가 과정 없이 자동으로 연결됩니다. 자동으로 연결되지 않는 경우, 다음 단계를 따라 연결할 수 있습니다. 1. 홈 화면의'휴대폰 연결'버튼을 클릭 2. '케이블 연결'을 선택 3. USB 케이블을 사용하여 휴대전화를 PC에 연결
	- 4. 연결이 완료되었음을 알리는 창이 나타나면'확인'버튼을 클릭하여 창을 닫음

## PC가 휴대전화를 인식하지 못할 때 휴대전화를 인식할 수 있는 방법을 알려주세요!

USB 드라이버는 LG Mobile Sync for Android 설치 과정에서 자동으로 설치됩니다. PC에 휴대전화를 처음 연결하면 드라이버가 자동으로 등록됩니다.

- 이 과정에서 오류가 발생하면 LG Mobile Sync for Android가 휴대전화에 정상적으로 연결되지 않을 수 있습니다. 휴대전화가 인식되지 않는 경우, 다음 방법을 시도해 보십시오.
- 1. USB 케이블을 분리한 후 다시 연결
- 2. 휴대전화를 재부팅
- 3. PC를 재부팅
- 4. 장치 관리자에서 드라이버를 삭제한 후 휴대전화를 PC에 다시 연결

# 휴대전화가 이동식 저장소로만 사용으로 되어 있는 경우 휴대전화를 인식할 수 있는 방법을 알려주세요!

휴대전화 연결 설정이'이동식 저장소로만 사용'으로 되어 있는 경우 LG Mobile Sync for Android가 휴대전화에 정상적으로 연결되지 않을 수 있습니다. 휴대전화가 인식되지 않는 경우, 다음 방법을 시도해 보십시오. 1. **₩ → 3** (설정) → 저장공간 선택 2. '이동식 저장소로만 사용'화면에서 체크되어 있는지 확인

- 3. '이동식 저장소로만 사용'화면에서 체크되어 있다면 터치하여 체크를 풀어 줌
- 4. USB 케이블을 분리한 후 다시 연결

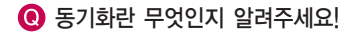

- 동기화 기능은 사용자의 휴대전화와 LG Mobile Sync for Android 간의 데이터를 동일하게 관리하는 편리한 기능입니다.
	- �연락처, 일정, 메모 및 북마크 데이터를 동기화할 수 있습니다.
	- �이전부터 Microsoft Outlook에서 개인 데이터 관리하는 사용자의 경우, LG Mobile Sync for Android를 사용하여 데이터를 동기화할 때 Outlook의 데이터를 포함시킬 수 있습니다.
	- �LG Mobile Sync for Android의 홈 화면에서 연락처, 일정, 메모 및 북마크 중 원하는 항목을 하나 이상 선택하여 한 번에 동기화하거나, 해당하는 메뉴를 사용하여 각 항목을 개별적으로 동기화할 수 있습니다.
	- TIP 동기화할 수 있는 항목은 연결된 휴대전화에 따라 다를 수 있습니다.
		- LG Mobile Sync for Android의 동기화 기능은 Microsoft Outlook 2003 및 2007을 지원합니다.

# 찾아보기

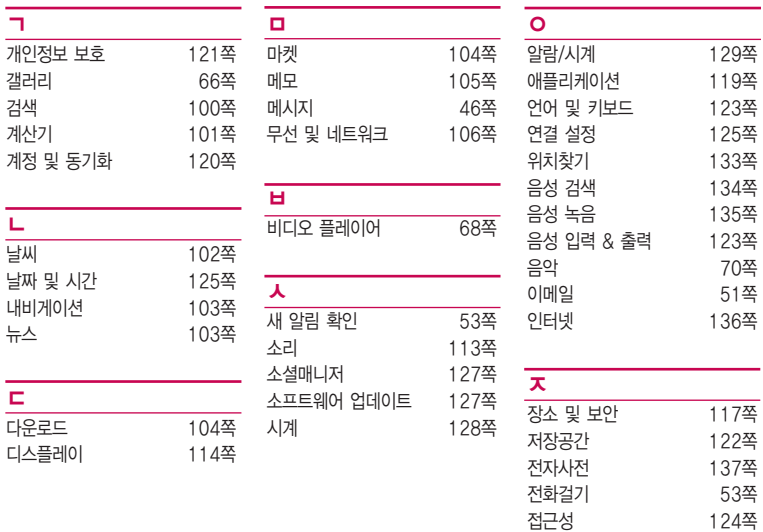

# 찾아보기

[통화도우미 88쪽](#page-89-0)

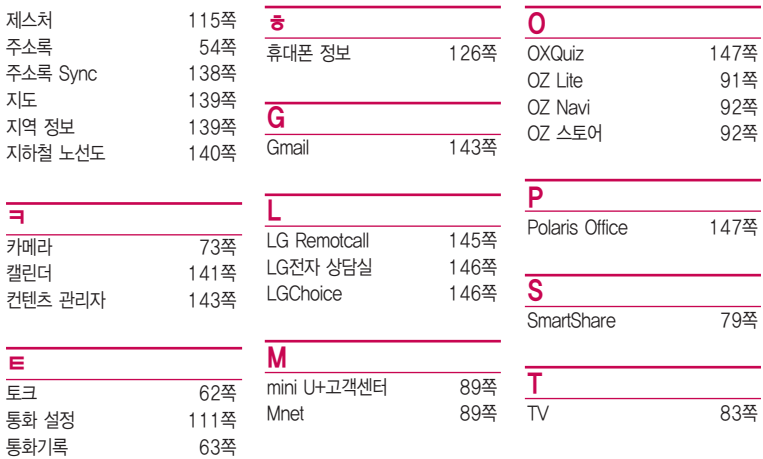

#### U U+ 알리ME 94쪽 U+ Shoot&Play 93쪽 U+모바일TV 96쪽 U+올리ME 96쪽 U+즐기GO 97쪽 U+Web 95

# W

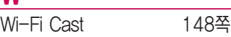

# Y

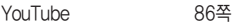

# 사용 전에 반드시 읽고 정확하게 사용해 주세요.

(사용 중 문의사항은 1544-7777, 1588-7777로 문의하세요.(MP3 다운로드 프로그램은 해당 이동통신 사업자에게 문의하세요.)

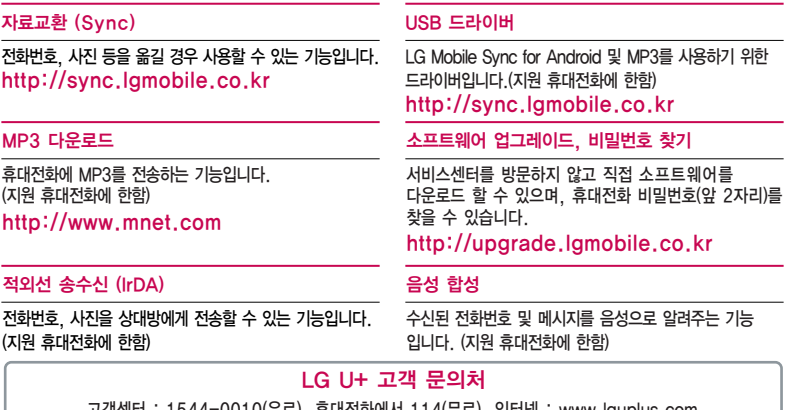

고객센터 : 1544-0010(유료), 휴대전화에서 114(무료) 인터넷 : www.lguplus.com 고객센터 문의사항 : 가입문의 / 개통문의 / 이용요금 / 분실 습득 / 주소변경 / 부가서비스 / 사서함 비밀번호

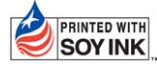

 $\overline{\rm {l}}$ PRINTED WITH LG전자는 기업의 사회적 책임을 다하고자 환경 사랑에 앞장서고 있습니다. SOY INK | 본 사용설명서는 콩기름 잉크로 제작 되었습니다.

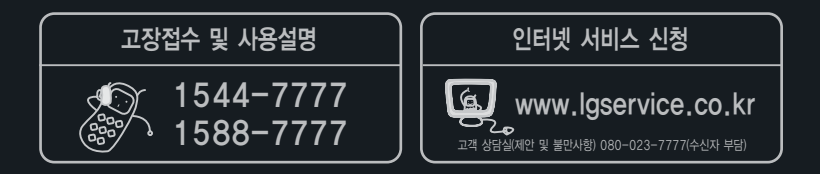

#### **W** MFL67342001(1.0)

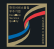

서비스 품질(SQ)인증 마크란?<br>서비스 품질이 우수한 기업에 대한 품질을 국가 기관인 지식경제부에서 인증하는 마크입니다.